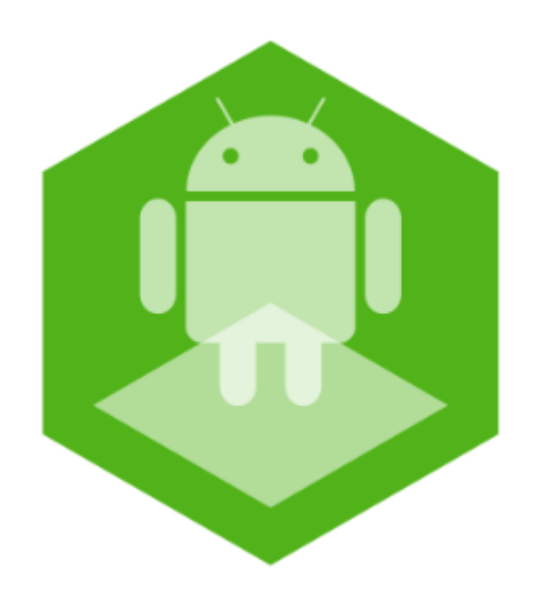

# Мобильный клиент на базе операционной системы Android. Руководство Пользователя приложением AxxonNet

Обновлено 01/12/2020

# Содержание

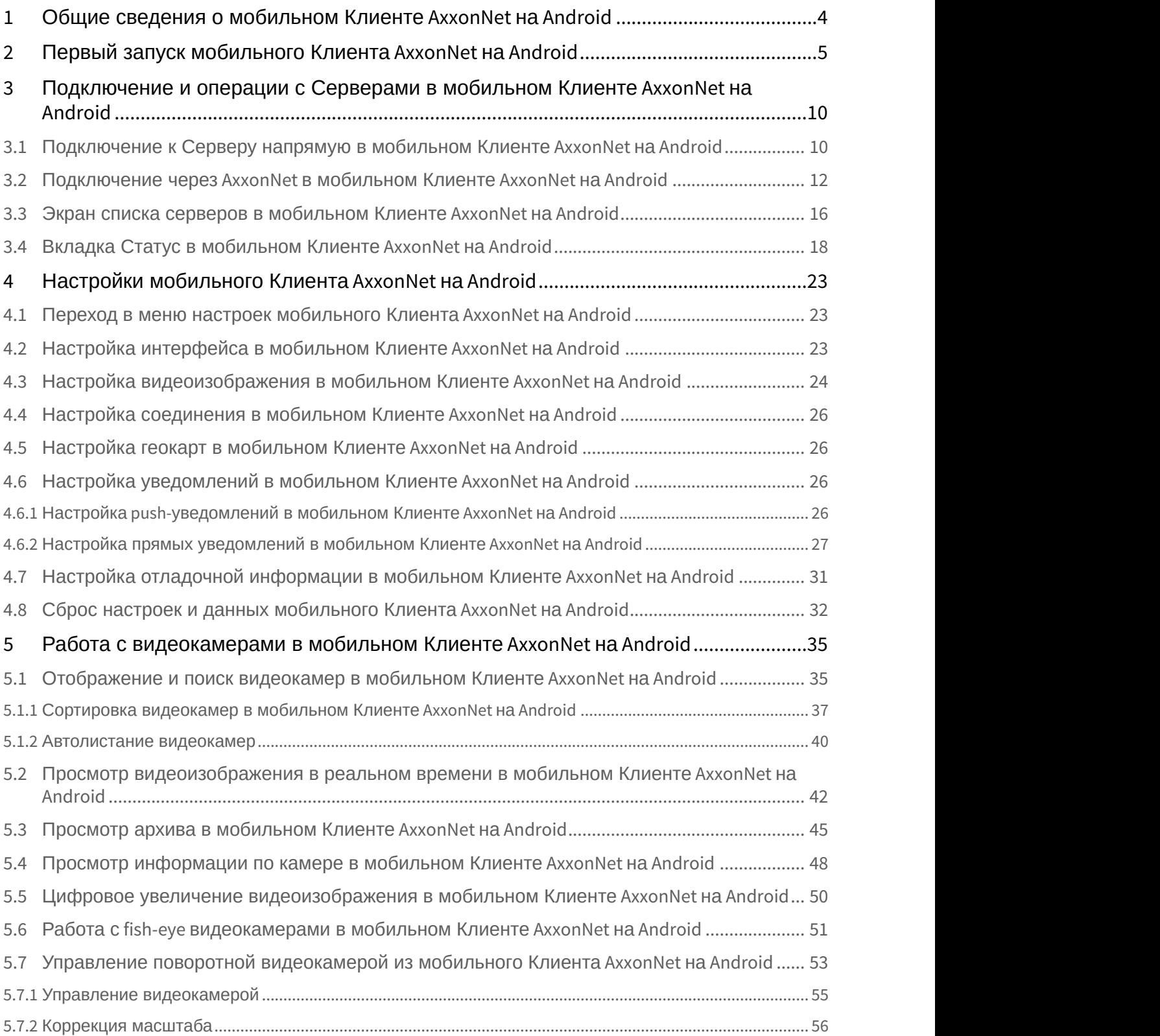

AxxonSoft mobile Clients. Documentation – Мобильный клиент на базе операционной системы Android. Руководство Пользователя приложением AxxonNet

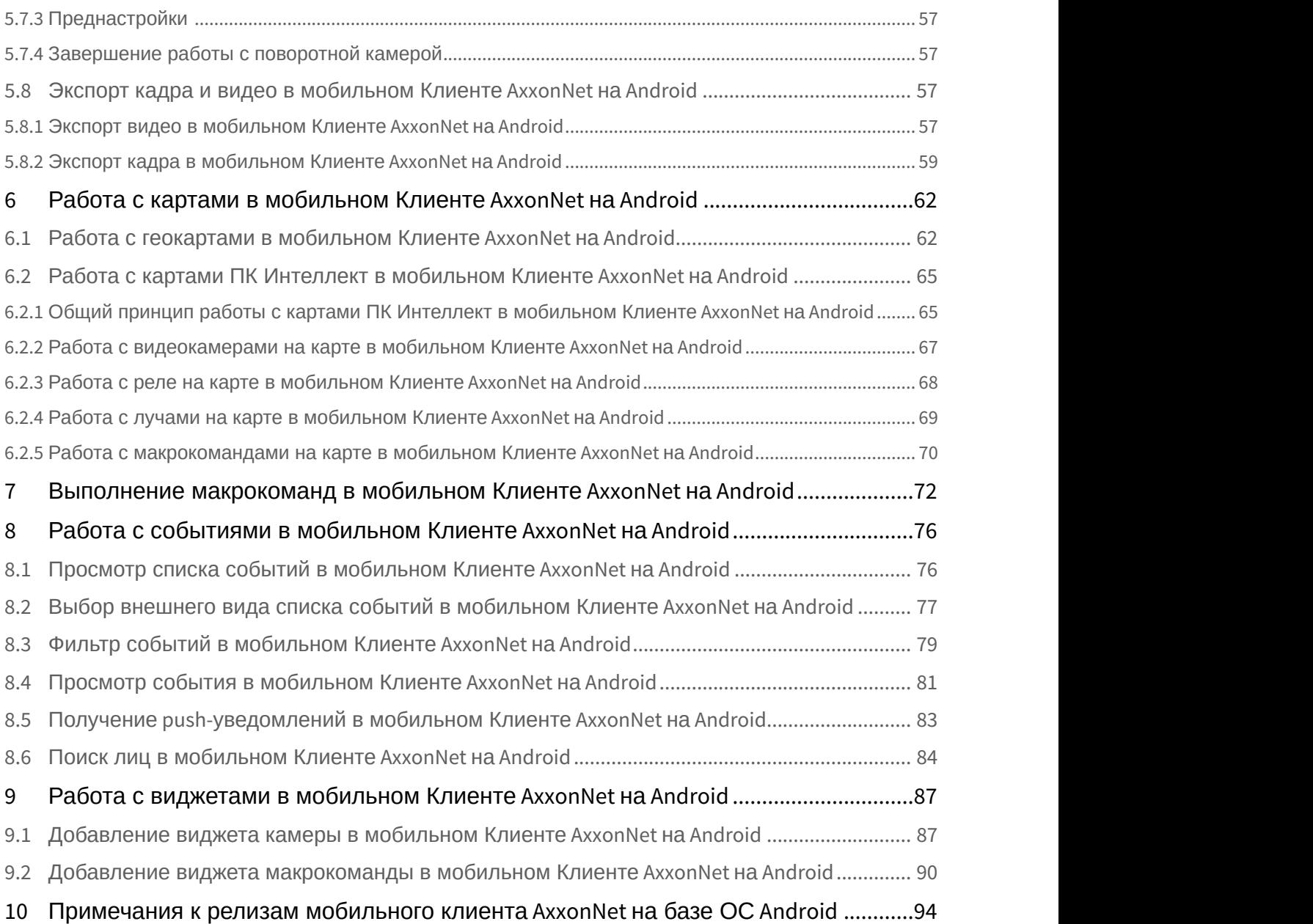

## <span id="page-3-0"></span>1 Общие сведения о мобильном Клиенте AxxonNet на Android

Клиент для мобильных устройств на базе операционной системы Android (версии 5.0 и выше), Wear OS и Android TV доступен бесплатно в [Google Play.](https://play.google.com/store/apps/details?id=com.axxonsoft.an3&hl=ru)

#### **Примечание**

Управление приложением на Android TV возможно только с помощью мыши.

Клиент на базе операционной системы Android позволяет осуществлять подключение как к Серверу ПК Axxon Next (версии 4.2.1 и выше), так и к Серверу ПК *Интеллект* (версии 4.10.4 и выше). Возможности Клиента приведены в таблице.

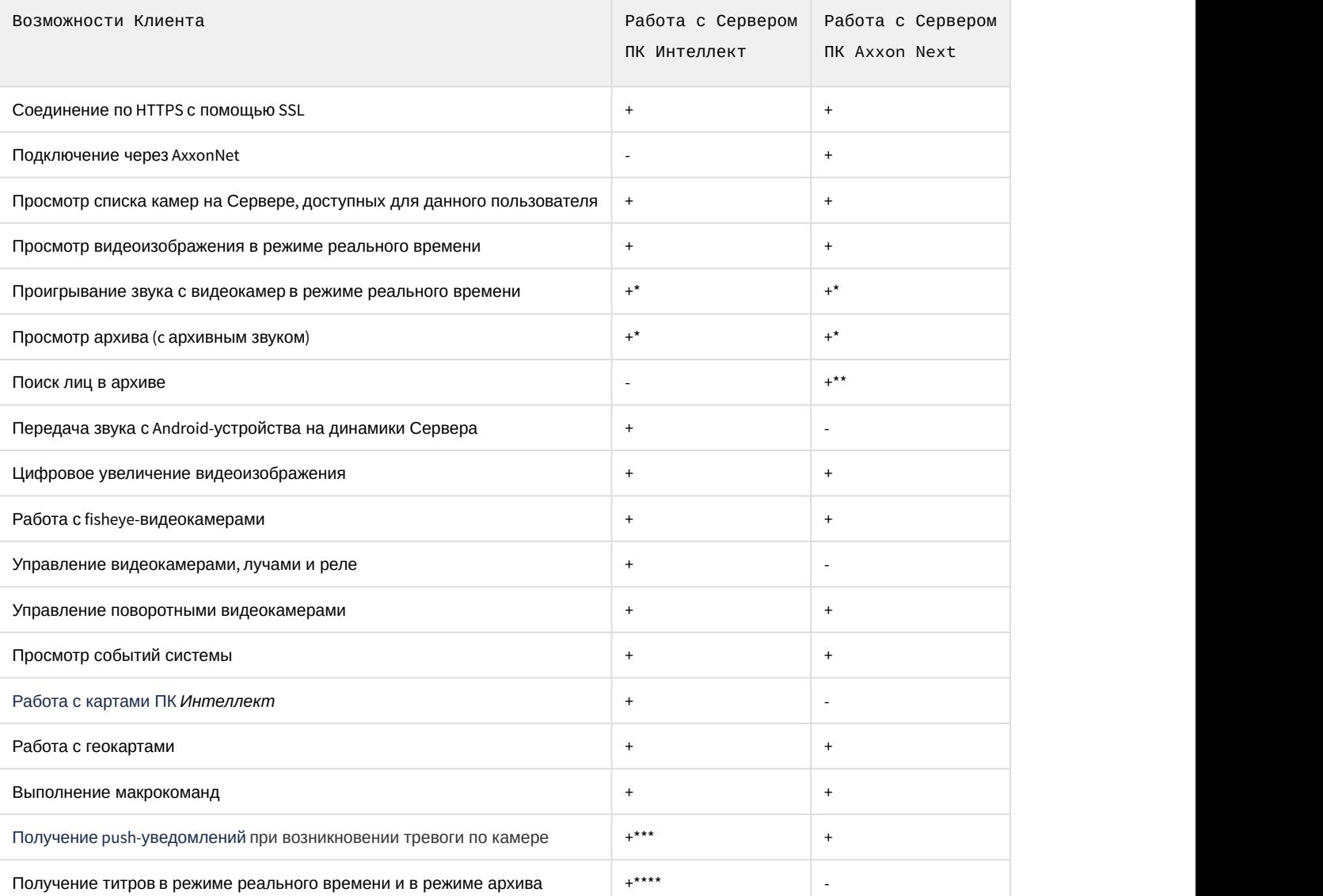

\* Получение звука с Сервера ПК Axxon Next и ПК *Интеллект* с доступно только для метода воспроизведения **mp4 через ffmpeg** (см. [Настройка видеоизображения в мобильном Клиенте](#page-23-0) [AxxonNet](#page-23-0) [на](#page-23-0) [Android](#page-23-0)) с потоком видеокамеры в H.264. Причем получение звука с Сервера ПК *Интеллект* доступно только для ПК *Интеллект* версии 4.11.2.2576 и выше.

\*\* Для поиска лиц на Сервере ПК Axxon Next должна быть выполнена настройка детектора лиц (см. [Детектор лиц](https://doc.axxonsoft.com/confluence/pages/viewpage.action?pageId=168660605)). \*\*\* Получение Push-уведомлений доступно для Сервера ПК *Интеллект* версии 4.11.2 и выше.

\*\*\*\* Получение титров доступно только для формата воспроизведения mjpeg (см. [Настройка видеоизображения в](#page-23-0) [мобильном Клиенте](#page-23-0) [AxxonNet](#page-23-0) [на](#page-23-0) [Android\)](#page-23-0).

## <span id="page-4-0"></span>2 Первый запуск мобильного Клиента AxxonNet на Android

Первый запуск мобильного Клиента осуществляется следующим образом:

1. При открытии мобильного Клиента отобразится приветственный экран.

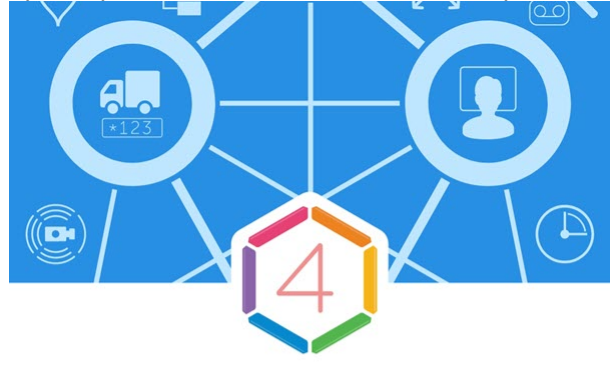

# AxxonNet

Удаленное видеонаблюдение и уведомления о важных событиях

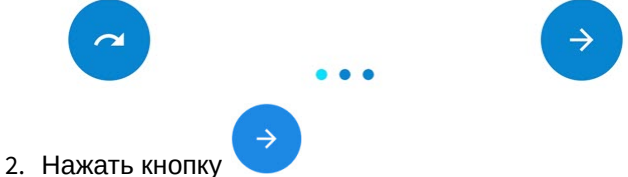

для перехода к следующему экрану и осуществления первичной настройки.

.

Чтобы пропустить первичную настройку нажать кнопку

3. На следующем экране необходимо предоставить доступ к нескольким функциях мобильного устройства. **Примечание**

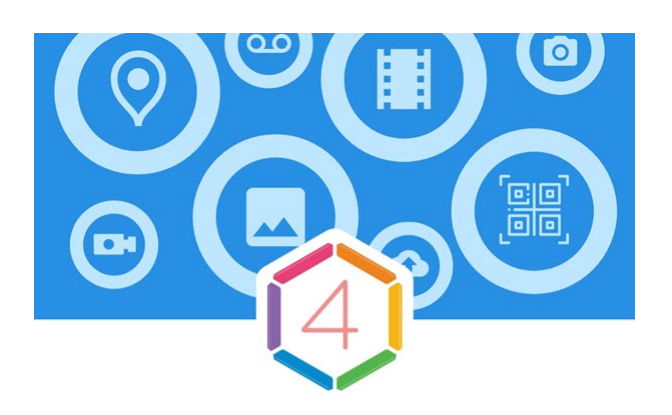

# Разрешения

Приложению потребуется доступ к нескольким функциям устройства. Разрешение можно дать позже.

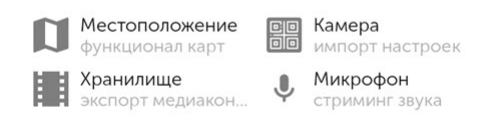

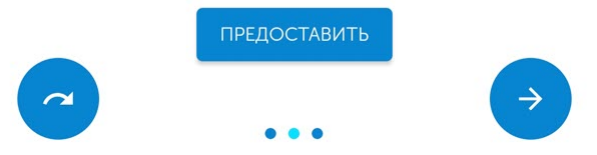

4. Нажать кнопку **Предоставить** для открытия диалогового окна с предоставлением доступа к каждой из функций мобильного устройства.

### **Примечание**

При пропуске данной настройки будут отображаться сообщения с разрешением предоставить доступ к функции перед непосредственной необходимостью использования данных функций мобильным Клиентом.

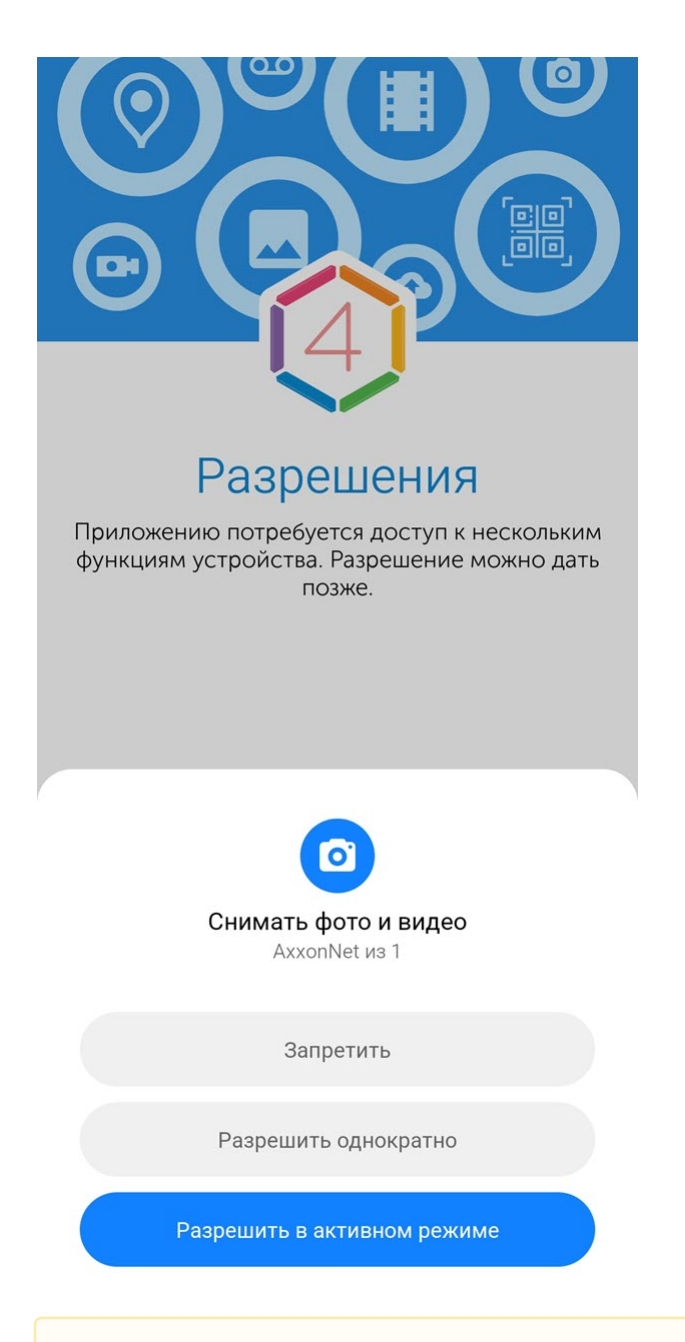

#### **Внимание!**

В случае отказа в предоставлении доступа к какой-либо из функций мобильного устройства корректная работа мобильного приложения не гарантируется.

5. В случае, если были даны все разрешения, то иконки соответствующих функций станут зеленого цвета.

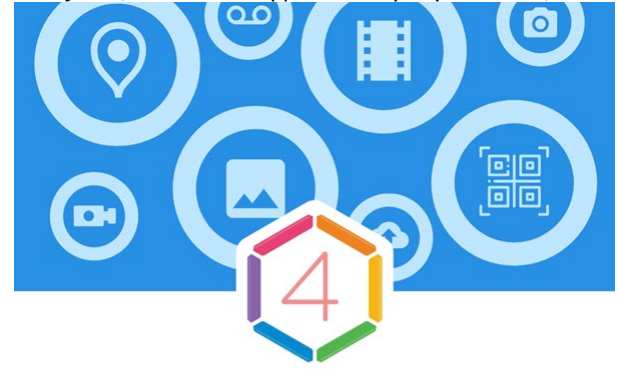

# Разрешения

Приложению потребуется доступ к нескольким функциям устройства. Разрешение можно дать позже.

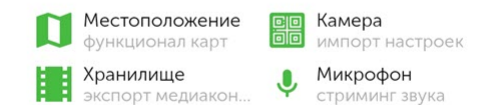

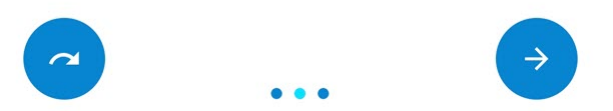

6. На следующем экране в раскрывающемся списке **Метод воспроизведения** выбрать предпочтительный метод воспроизведения видеопотоков. Данную настройку можно изменить позже (см. [Настройка](https://doc.axxonsoft.com/confluence/pages/viewpage.action?pageId=127669644) [видеоизображения](https://doc.axxonsoft.com/confluence/pages/viewpage.action?pageId=127669644)).

В случае необходимости отображения обучающих подсказок при работе с мобильным Клиентом, установить флажок **Показывать обучающие подсказки?**.

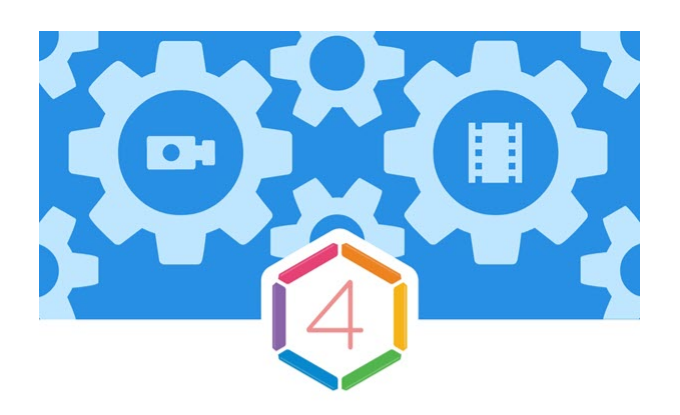

# Настройки

Первичная настройка программы

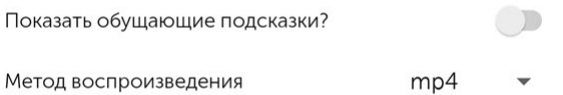

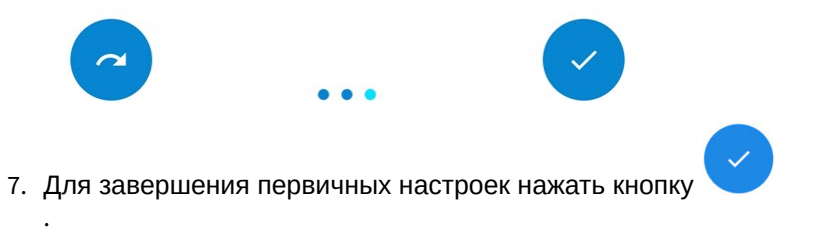

Первый запуск мобильного Клиента завершен.

- <span id="page-9-0"></span>3 Подключение и операции с Серверами в мобильном Клиенте AxxonNet на Android
- <span id="page-9-1"></span>3.1 Подключение к Серверу напрямую в мобильном Клиенте AxxonNet на Android

Перед подключением к Серверу необходимо выполнить настройку Web-cервера в соответствующем программном комплексе (для ПК Axxon Next см. [Настройка](https://doc.axxonsoft.com/confluence/pages/viewpage.action?pageId=168661093) [Web-](https://doc.axxonsoft.com/confluence/pages/viewpage.action?pageId=168661093)[сервера](https://doc.axxonsoft.com/confluence/pages/viewpage.action?pageId=168661093), для ПК *Интеллект* см. [Настройка модуля](https://doc.axxonsoft.com/confluence/pages/viewpage.action?pageId=136938366) [Web-](https://doc.axxonsoft.com/confluence/pages/viewpage.action?pageId=136938366)[сервер](https://doc.axxonsoft.com/confluence/pages/viewpage.action?pageId=136938366)).

При первом запуске доступны для подключения демо-серверы ПК *Интеллект* и ПК Axxon Next для демонстрации возможностей Клиента.

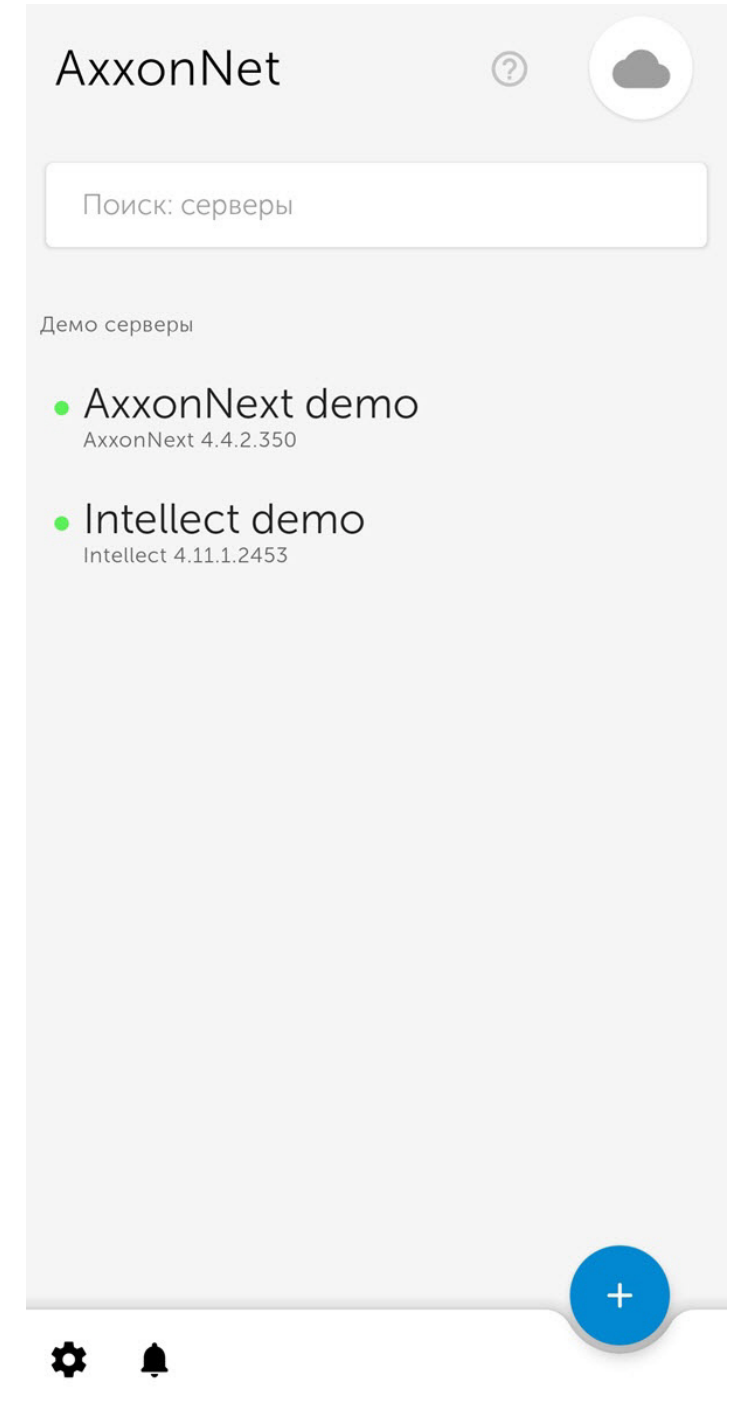

Для добавления нового Сервера необходимо выполнить следующие действия:

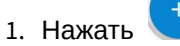

.

2. Если есть QR-код содержащий настройки Сервера, полученный с другого приложения (см. [Экран списка](#page-15-0) [серверов в мобильном Клиенте](#page-15-0) [AxxonNet](#page-15-0) [на](#page-15-0) [Android\)](#page-15-0), то для добавления нового Сервера автоматически с

помощью QR-кода необходимо нажать кнопку  $\Box$  (1). Откроется окно видоискателя, который необходимо навести на QR-код. В результате считывания QR-кода Сервер будет автоматически добавлен и отобразится в группе локальных серверов.

- 3. Или задать параметры подключения к Серверу вручную:
	- a. Ввести название Сервера (**2**).

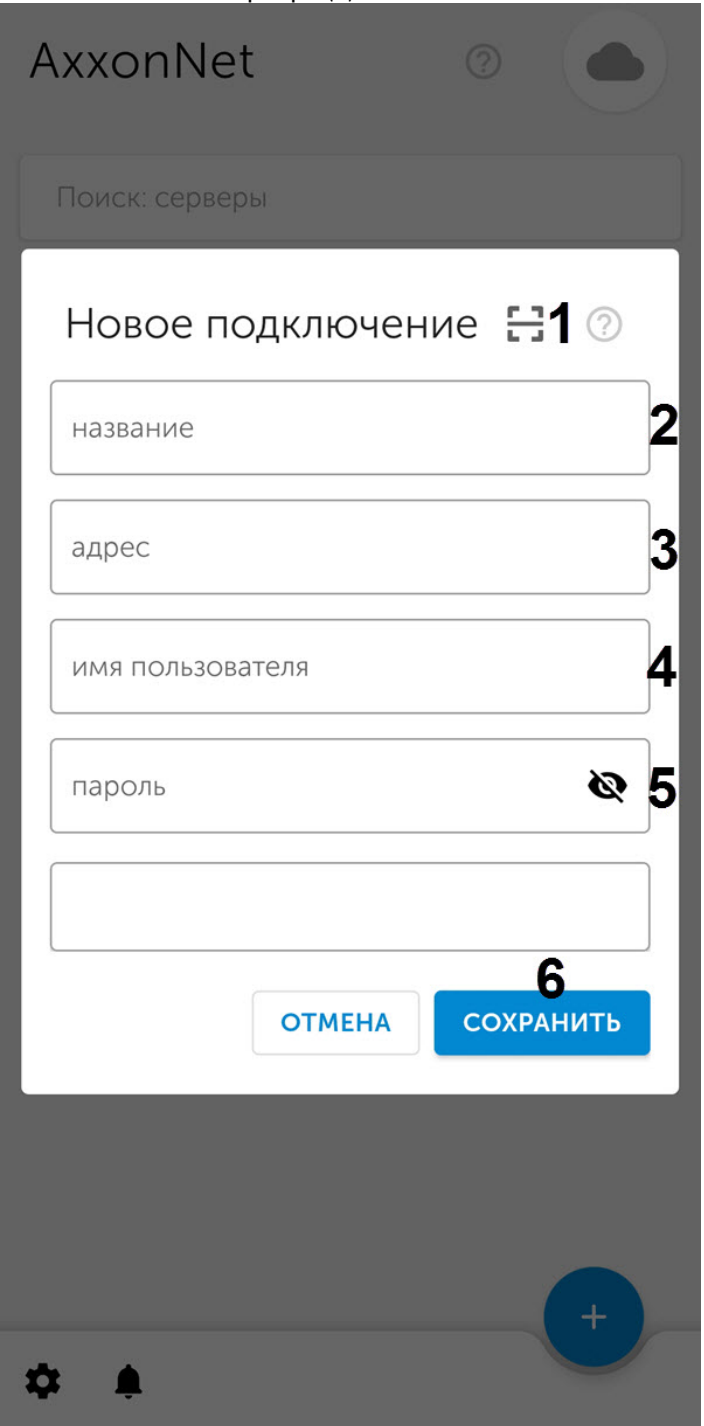

b. Ввести URL адрес Сервера в формате <IP-адрес Сервера>:<Порт>/<Префикс> (**3**).

#### **Внимание!**

URL адрес Сервера чувствителен к регистру букв. Необходимо вводить URL адрес именно с тем регистром букв, который задан в настройках соответствующего Web-сервера.

#### **Примечание**

Примеры URL адреса при стандартных настройках Серверов Axxon Next и *Интеллект*:

**Axxon Next 3.6** *и младше*: 192.168.0.10:8000/asip-api

**Axxon Next 4**:192.168.0.10:80

*Интеллект*: 192.168.0.10:8085/web2

c. Ввести имя пользователя и пароль для подключения (**4**, **5**).

#### **Примечание**

При подключении к серверу *Интеллект* можно использовать имя и пароль пользователя с правами авторизации Windows в ПК *Интеллект* (см. [Присвоение Операторам прав и пароля](https://doc.axxonsoft.com/confluence/pages/viewpage.action?pageId=136938515) [для авторизации в ПК Интеллект](https://doc.axxonsoft.com/confluence/pages/viewpage.action?pageId=136938515)), при этом имя пользователя должно быть указано в следующем виде:

**\\WorkPC\user**, где WorkPC - имя компьютера или домена, user - имя пользователя. При указании пользователя и пароля необходимо учитывать регистр букв.

4. После указания имени пользователя и пароля подключения автоматически запустится проверка соединения с Сервером. Если Сервер запущен, параметры подключения введены верно и на устройстве есть стабильное соединение с Интернетом, всплывет сообщение **Подключение успешно**. В противном случае следует проверить выполнение указанных условий.

#### **Примечание**

Для базовой проверки соединения и функционирования Web-сервера необходимо перейти по URL адресу Сервера в браузере мобильного устройства.

5. Для сохранения Сервера нажать кнопку **Сохранить** (**6**).

В результате добавленный Сервер отобразится в группе **Серверы на устройстве** (см. [Экран списка серверов в](#page-15-0) [мобильном Клиенте](#page-15-0) [AxxonNet](#page-15-0) [на](#page-15-0) [Android\)](#page-15-0).

### <span id="page-11-0"></span>3.2 Подключение через AxxonNet в мобильном Клиенте AxxonNet на Android

Только для ПК Axxon Next

#### **Внимание!**

Для подключения через AxxonNet необходимо выполнить настройку облачного сервиса (см. [Настройка и](https://doc.axxonsoft.com/confluence/pages/viewpage.action?pageId=157697026) [работа с](https://doc.axxonsoft.com/confluence/pages/viewpage.action?pageId=157697026) [AxxonNet](https://doc.axxonsoft.com/confluence/pages/viewpage.action?pageId=157697026)).

Для работы через AxxonNet необходимо:

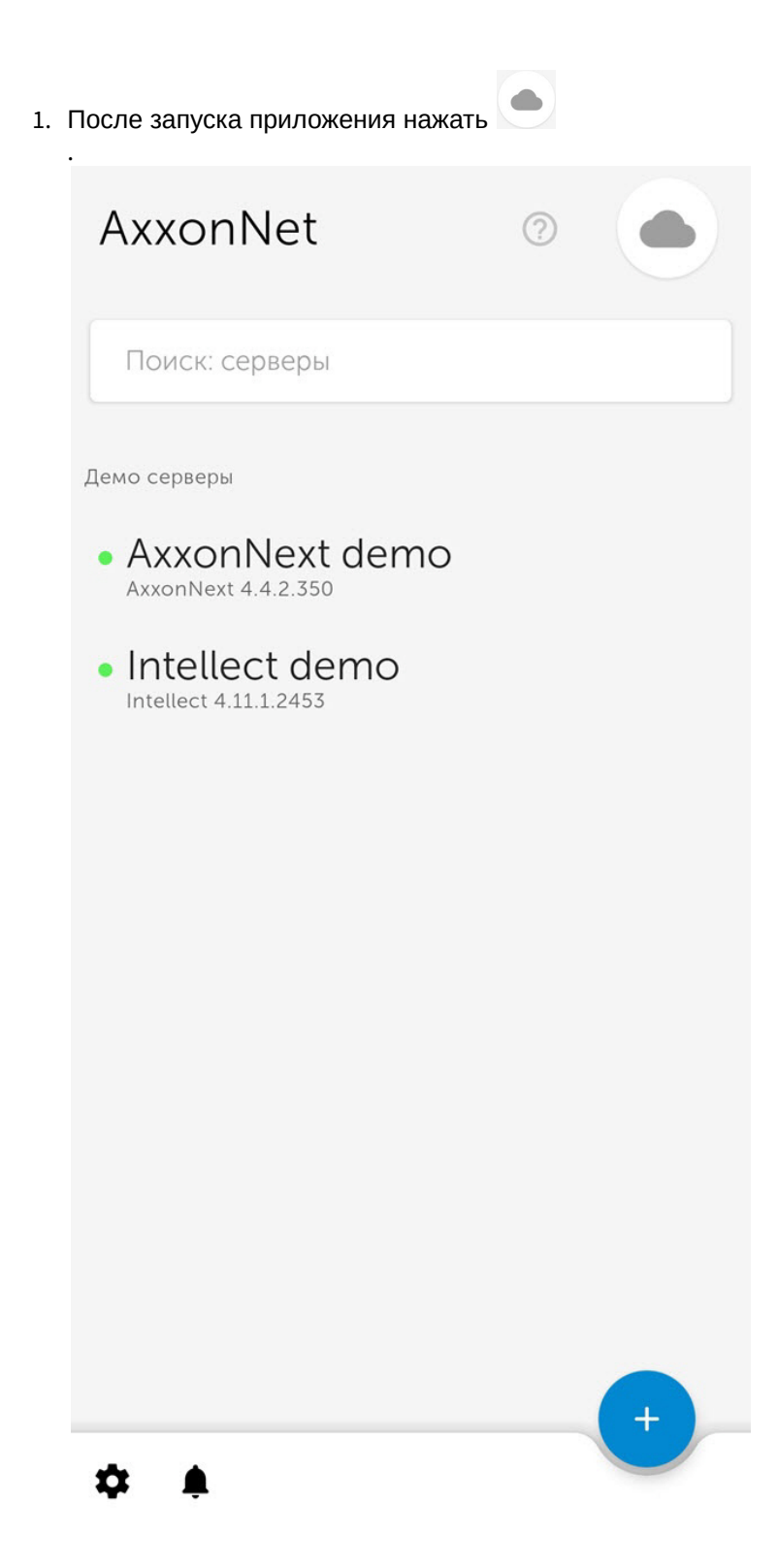

2. Ввести e-mail (**1**) и пароль (**2**) для подключения к AxxonNet.

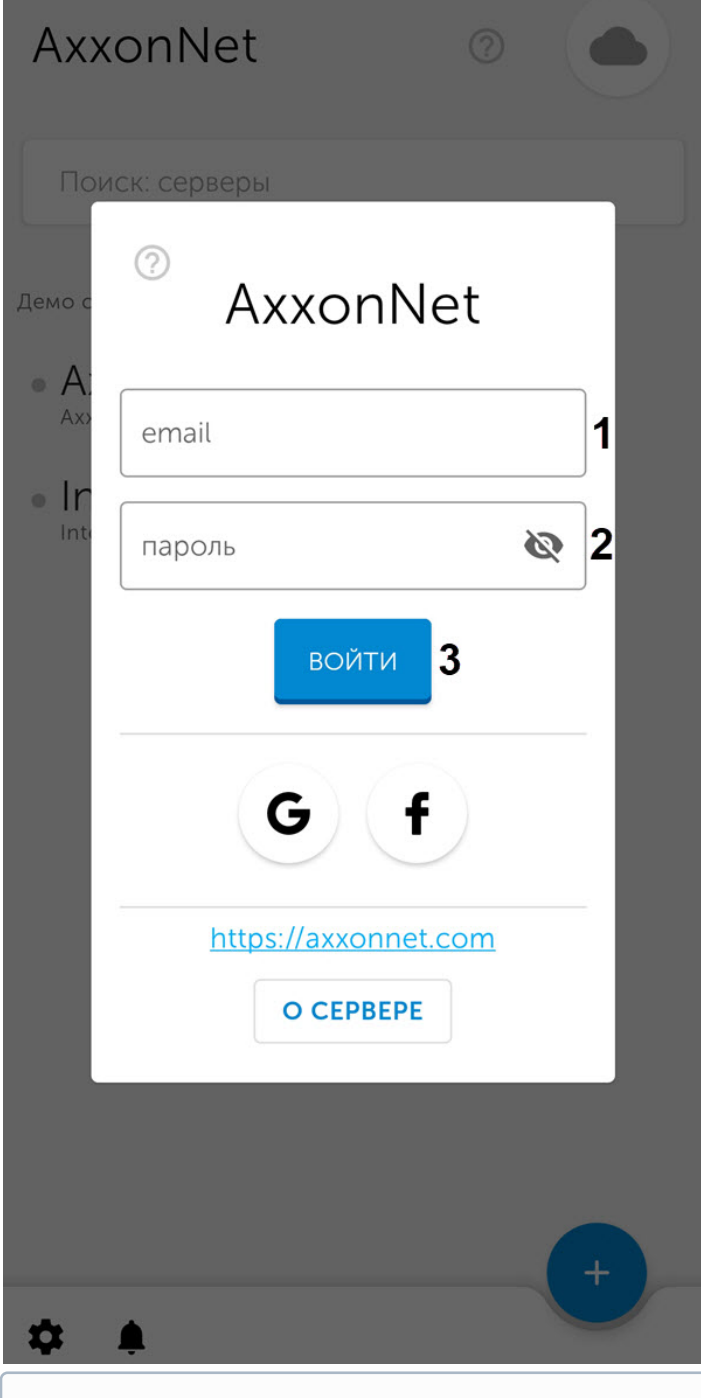

#### **Примечание**

Вход в AxxonNet также возможен через Google и Facebook.

3. Нажать кнопку **ВОЙТИ** (**3**). В случае успешного подключения отобразится окно, в котором будет указан электронный адрес AxxonNet.

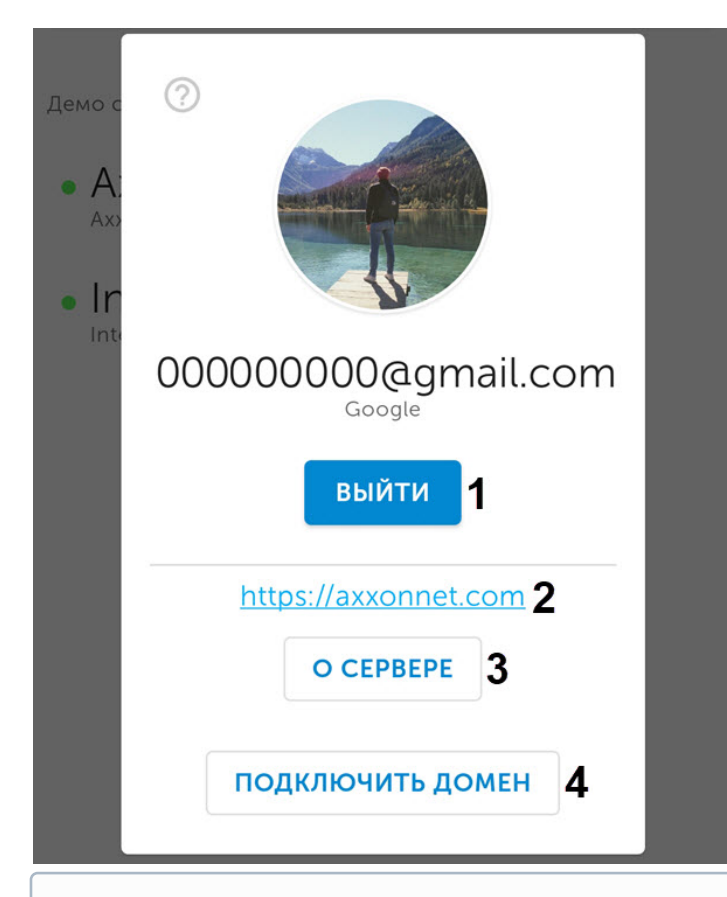

### **Примечание**

- Для выхода из AxxonNet нажать кнопку **ВЫЙТИ** (**1**).
- Для перехода на сайт облачного сервиса AxxonNet нажать на ссылку [https://axxonnet.com](https://axxonnet.com/) (**2**).
- 4. Если Axxon-домен к AxxonNet не подключен (см. [Подключение](https://doc.axxonsoft.com/confluence/pages/viewpage.action?pageId=157697033) [Axxon-](https://doc.axxonsoft.com/confluence/pages/viewpage.action?pageId=157697033)[домена к](https://doc.axxonsoft.com/confluence/pages/viewpage.action?pageId=157697033) [AxxonNet\)](https://doc.axxonsoft.com/confluence/pages/viewpage.action?pageId=157697033), то необходимый для подключения токен можно отобразить, нажав кнопку **ПОДКЛЮЧИТЬ ДОМЕН** (**4**). Чтобы поделиться токеном необходимо нажать кнопку **ПОДЕЛИТЬСЯ** (**1**). Для закрытия окна нажать кнопу **ОК** (**2**).

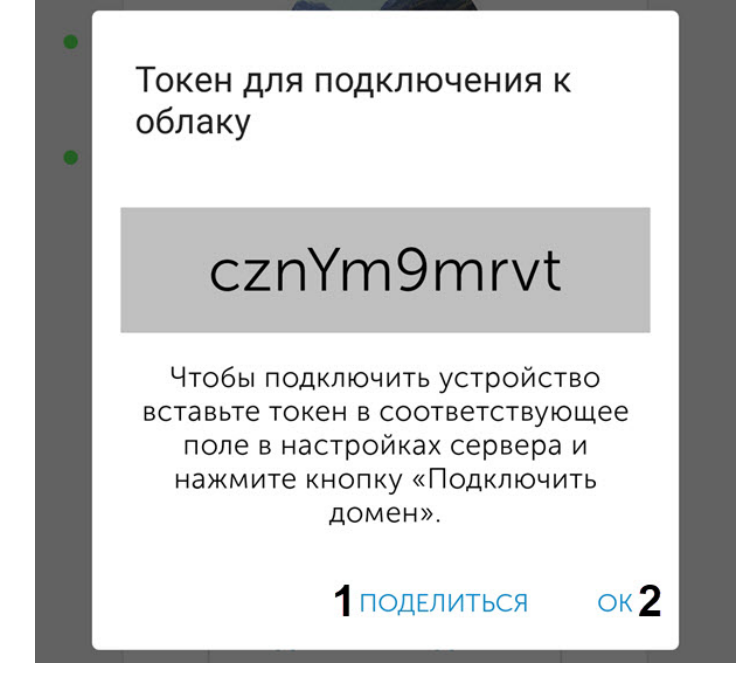

В результате после успешной авторизации в группе **Облачные серверы** отобразятся Axxon-домены, подключенные к AxxonNet (см. [Экран списка серверов в мобильном Клиенте](#page-15-0) [AxxonNet](#page-15-0) [на](#page-15-0) [Android](#page-15-0)).

### <span id="page-15-0"></span>3.3 Экран списка серверов в мобильном Клиенте AxxonNet на Android

На экране списка серверов отображается список всех добавленных Серверов. В группе **Облачные серверы** отображаются Axxon-домены, подключенные к AxxonNet. В группе **Демо серверы** отображаются демонстрационные Серверы. В группе **Серверы на устройстве** отображаются Серверы, добавленные напрямую.

Для подключения к Серверу необходимо выбрать его в списке. Также можно воспользоваться поиском (**1**). В том случае, если к Серверу уже подключались ранее, то рядом с названием Сервера будут отображаться кадры предпросмотра видеокамер данного Сервера.

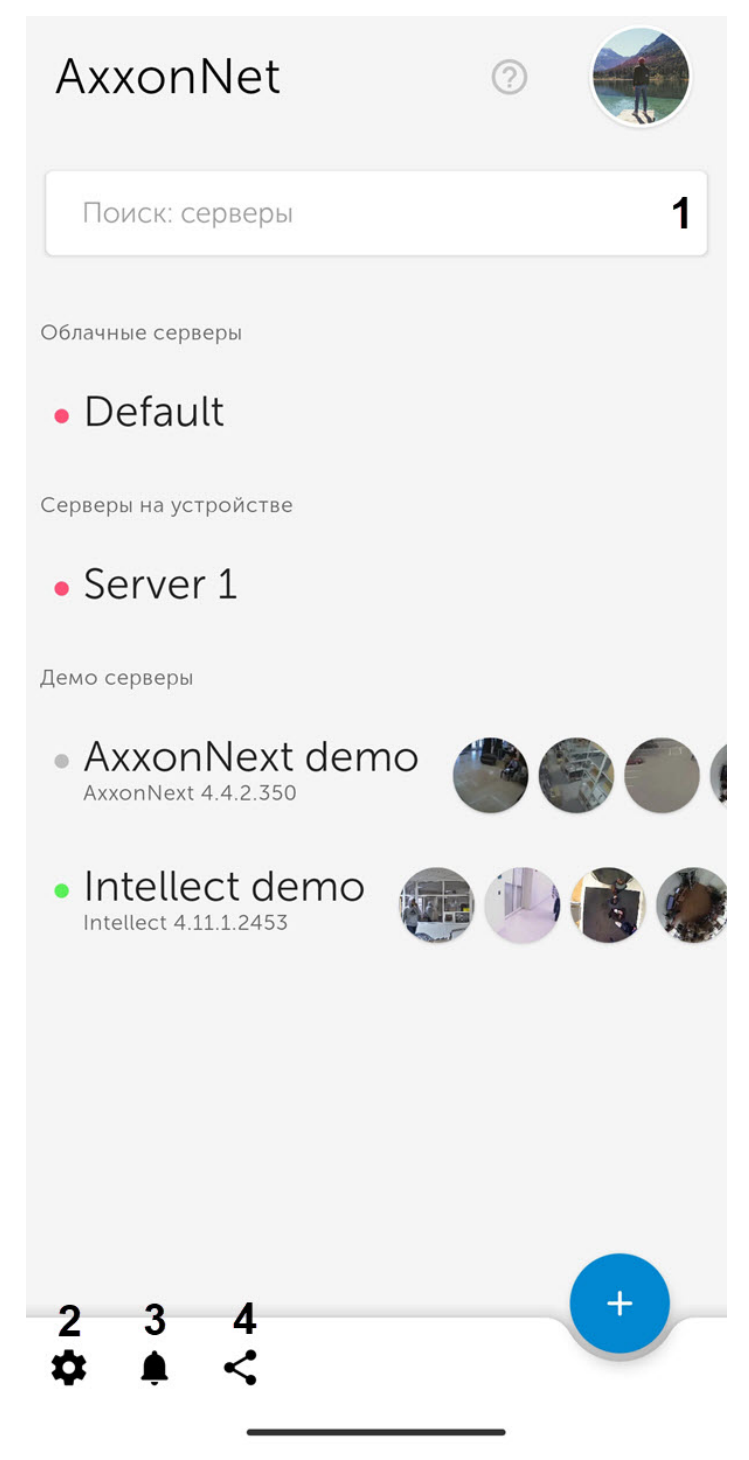

Чтобы перейти к настройкам приложения (см. [Настройки мобильного Клиента](#page-22-0) [AxxonNet](#page-22-0) [на](#page-22-0) [Android\)](#page-22-0) нажать кнопку  $\mathbf{\Omega}_{\left(2\right)}$ 

Чтобы перейти к списку уведомлений по всем Серверам, на которые осуществлена подписка (см. [Вкладка Статус в](#page-17-0)

[мобильном Клиенте](#page-17-0) [AxxonNet](#page-17-0) [на](#page-17-0) [Android\)](#page-17-0), нажать кнопку (**3**).

Чтобы поделиться конфигурацией всех Серверов, которые были добавлены напрямую, нажать кнопку (**4**) и выбрать удобный способ передачи файла конфигурации.

#### **Примечание**

Файл конфигурации имеет имя <sup>&</sup>lt;*Название* Android-*устройства*>.connectionSettings. Для того, чтобы открыть переданный файл конфигурации на другом Android-устройстве, необходимо воспользоваться сторонним файловым менеджером.

Для удаления или редактирования Сервера необходимо нажать и удержать на необходимом Сервере. В результате будет открыто окно, аналогичное окну добавления Сервера напрямую (см. [Подключение к Серверу](#page-9-1) [напрямую в мобильном Клиенте](#page-9-1) [AxxonNet](#page-9-1) [на](#page-9-1) [Android](#page-9-1)) и станут доступны функции **Поделиться** и**Удалить**.

• Чтобы поделиться настройками Сервера с помощью QR-кода необходимо нажать кнопку (1). В результате на экране будет отображен QR-код с настройками Сервера. Для считывания данных настроек с другого устройства необходимо просканировать QR-код, как это описано в разделе [Подключение к Серверу](#page-9-1) [напрямую в мобильном Клиенте](#page-9-1) [AxxonNet](#page-9-1) [на](#page-9-1) [Android](#page-9-1).

• Чтобы удалить данный Сервер из списка серверов необходимо нажать кнопку **Удалить** (**2**).

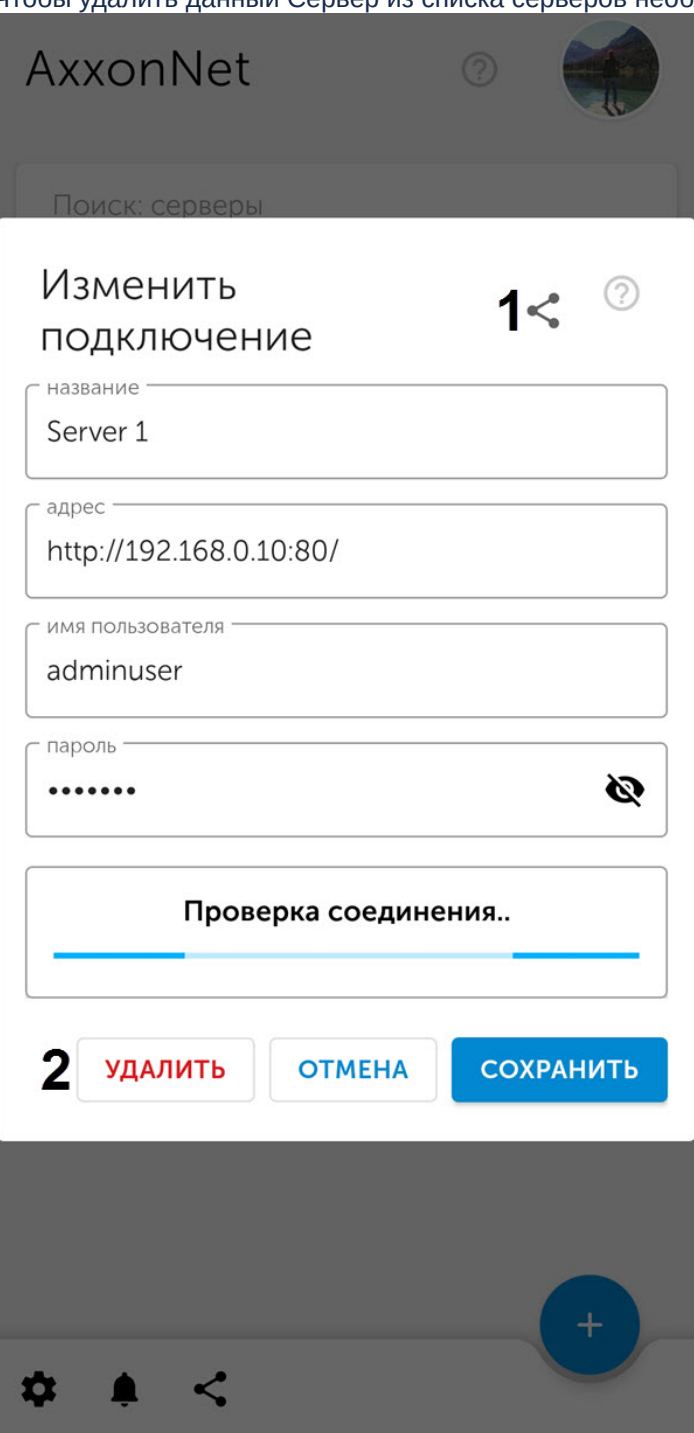

Для обновления списка Серверов вручную необходимо на экране списка серверов выполнить жест "смахивание вниз".

### <span id="page-17-0"></span>3.4 Вкладка Статус в мобильном Клиенте AxxonNet на Android

Вкладка **Статус** служит для отображения статистики подключенного Сервера, а также для перехода к экрану списка серверов.

Для перехода к экрану списка серверов необходимо в левом верхнем углу нажать кнопку **ОТКЛЮЧИТЬСЯ** (см. [Экран списка серверов в мобильном Клиенте](#page-15-0) [AxxonNet](#page-15-0) [на](#page-15-0) [Android](#page-15-0)).

При подключении к Серверу ПК Axxon Next отображается следующая информация:

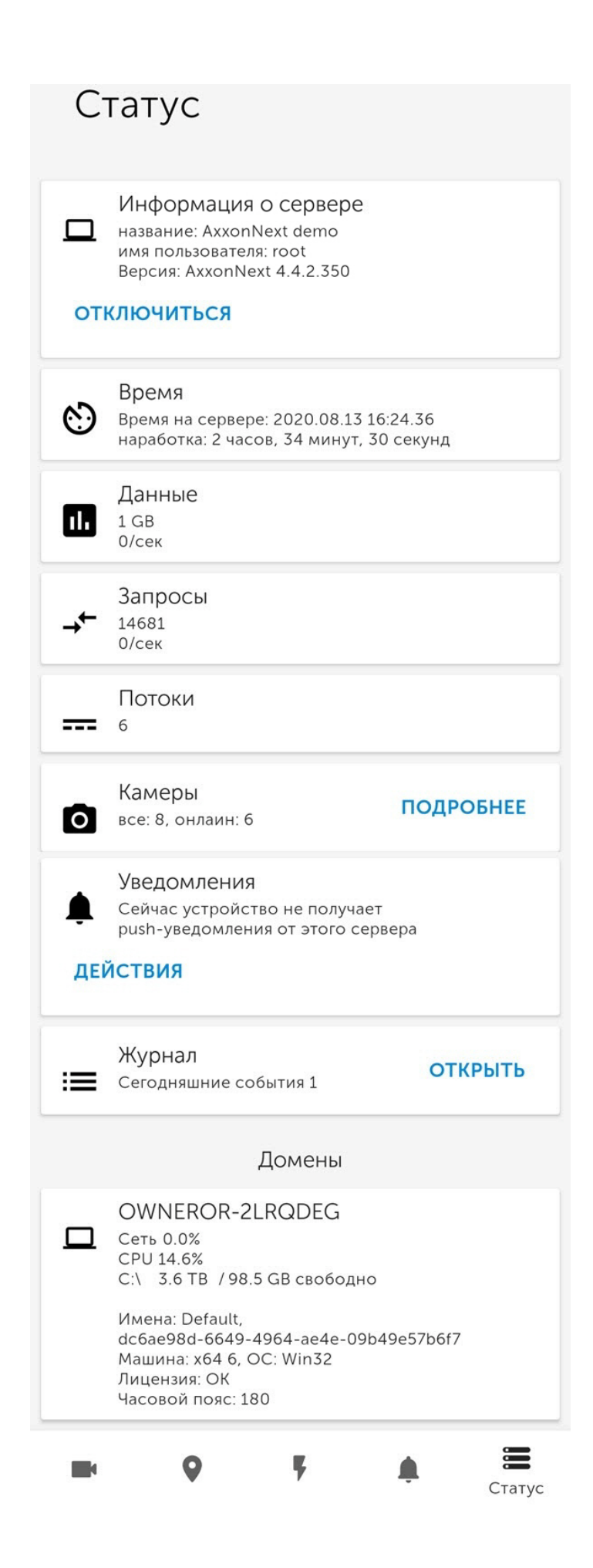

- **Информация о сервере** отображается название Сервера и имя пользователя, под которым выполнено подключение.
- **Время** отображается текущее время Сервера и его время наработки.
- **Данные** отображается количество переданных данных и скорость обмена данными.
- **Запросы** отображается общее число запросов к Серверу и их скорость.
- **Потоки** отображается количество текущих потоков.
- **Камеры** отображается количество активных и неактивных камер на Сервере. При нажатии кнопки

ПОДРОБНЕЕ отобразится окно с более подробной информацией о камерах:  **-** активна, - неактивна.

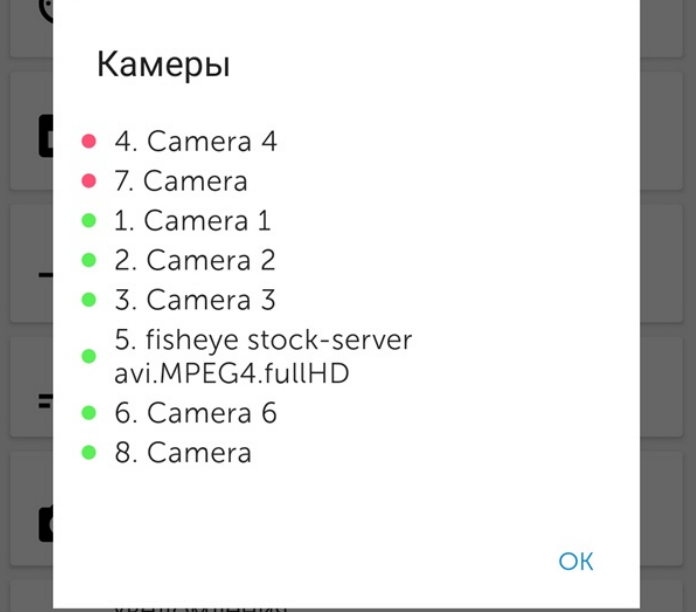

• **Уведомления** - есть возможность подписаться на push-уведомления от данного Сервера, отключить уведомления на время, отметить все уведомления прочитанными или проверить корректность работы уведомлений. Для этого необходимо нажать на кнопку **ДЕЙСТВИЯ** и выбрать необходимое действие.

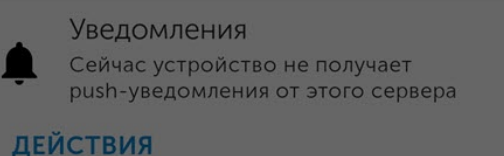

## Действия

Подписаться

Не беспокоить

Отметить прочитанными

Тест уведомлений

### **Примечание**

Для того, чтобы больше не получать push-уведомления от данного Сервера необходимо нажать на кнопку **ОТПИСАТЬСЯ**.

• **Журнал** - отображается список событий аудита Сервера. Для получения подробной информации нажать кнопку **ОТКРЫТЬ**.

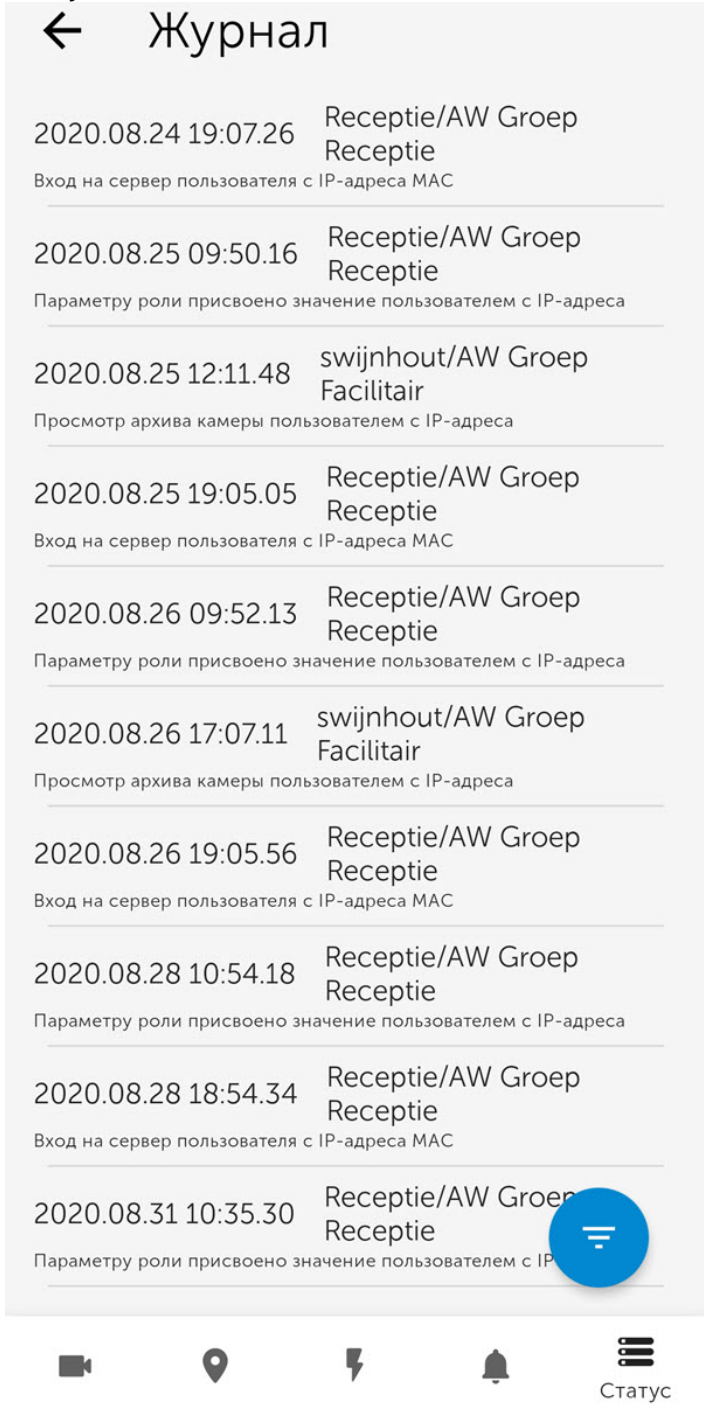

Для задания фильтра по событиям аудита Сервера необходимо нажать кнопку .

• **Домены** - отображается процент загруженности сети и CPU Сервера, количество общего и свободного дискового пространства на Сервере, а также прочая информация о Сервере.

При подключении к Серверу ПК *Интеллект* отображается следующая информация:

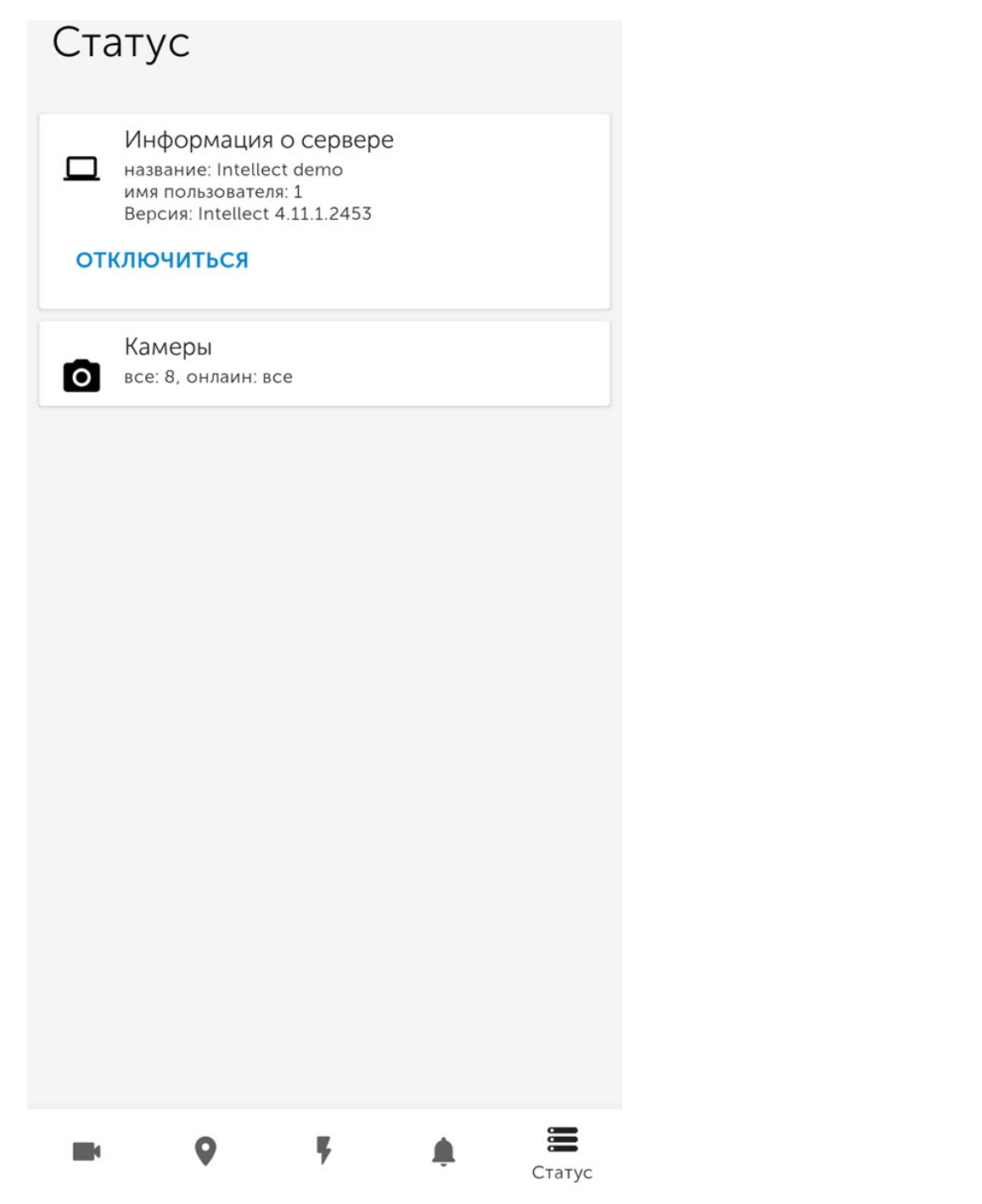

- **Информация о сервере** отображается название Сервера и имя пользователя, под которым выполнено подключение.
- **Камеры** отображается количество активных и неактивных камер на Сервере.
- **Уведомления** есть возможность подписаться на push-уведомления от данного Сервера. Для этого необходимо нажать на кнопу **ПОДПИСАТЬСЯ**.

## <span id="page-22-0"></span>4 Настройки мобильного Клиента AxxonNet на Android

### <span id="page-22-1"></span>4.1 Переход в меню настроек мобильного Клиента AxxonNet на Android

Для перехода в меню настроек необходимо:

- 1. Перейти на экран списка Серверов (см. [Экран списка серверов в мобильном Клиенте](#page-15-0) [AxxonNet](#page-15-0) [на](#page-15-0) [Android\)](#page-15-0).
- 2. В левом нижнем углу нажать кнопку  $\bullet$ . В результате будет выполнен переход в настройки мобильного Клиента AxxonNet.

### <span id="page-22-2"></span>4.2 Настройка интерфейса в мобильном Клиенте AxxonNet на Android

Настройка интерфейса осуществляется в разделе **Интерфейс** следующим образом: Интерфейс

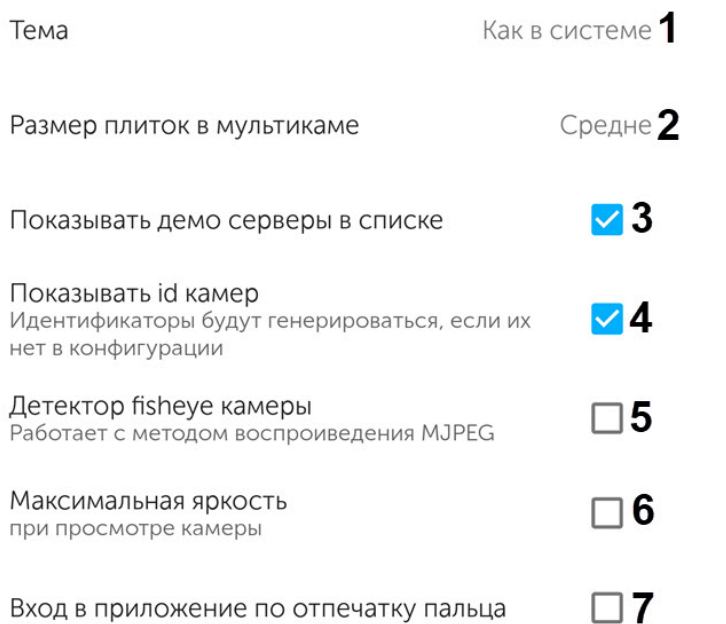

- 1. В параметре **Тема** (**1**) выбрать тему оформления приложения:
	- **Как в системе** тема оформления будет соответствовать выбранной теме на Android-устройстве.
	- **Светлая тема** оформление всегда в светлых тонах.
	- **Темная тема** оформление всегда в темных тонах.
- 2. Выбрать размер плиток в мультикаме (**2**): **Мелко**, **Средне** или **Крупно**.

**1. Ресли включено отображение живого видео на плитке в мультикаме, то при выборе размера плиток<br><b>Мелко** для оптимизации производительности будет предложено отключить отображение живого<br>видео.<br>3. Активировать параметр **По** Если включено отображение живого видео на плитке в мультикаме, то при выборе размера плиток **Мелко** для оптимизации производительности будет предложено отключить отображение живого видео.

- 3. Активировать параметр **Показывать демо серверы в списке** (**3**), если необходимо отображать демонстрационные Серверы.
- 

#### **Примечание**

Для сервера ПК Axxon Next отображаемые идентификаторы камер формируются независимо от конфигурации Сервера.

5. Установить флажок **Детектор fisheye камеры** (**5**), если необходимо распознавать fish-eye видеокамеры и скрывать кнопку перехода в режим виртуальной телеметрии для всех не fish-eye видеокамер.

#### **Примечание**

При включении данной функции видеоизображение с fish-eye видеокамеры будет отображаться сразу в режиме виртуальной телеметрии.

- 6. Установить флажок **Максимальная яркость** (**6**), если необходимо включать максимальную яркость экрана при просмотре живого или архивного видео.
- 7. Установить флажок **Вход в приложение по отпечатку пальца** (**7**), чтобы для входа в приложение требовалось подтверждение личности по отпечатку пальца. Для применения настройки необходимо перезапустить приложение. Отпечаток запрашивается только в случае холодного запуска приложения (через иконку, push-уведомление или виджет камеры). Если приложение было свернуто и не было выгружено из памяти системой Android, то при повторном запуске приложения отпечаток запрашиваться не будет.

#### **Примечание**

Доступно только для Android-устройств, имеющих встроенный сканер отпечатков пальцев. Также в Android-устройстве должна быть активирована блокировка экрана по отпечатку пальца. В противном случае соответствующий параметр будет отсутствовать.

#### Настройка интерфейса завершена.

### <span id="page-23-0"></span>4.3 Настройка видеоизображения в мобильном Клиенте AxxonNet на Android

Настройка видеоизображения осуществляется в разделе **Параметры видео** следующим образом:

#### Параметры видео

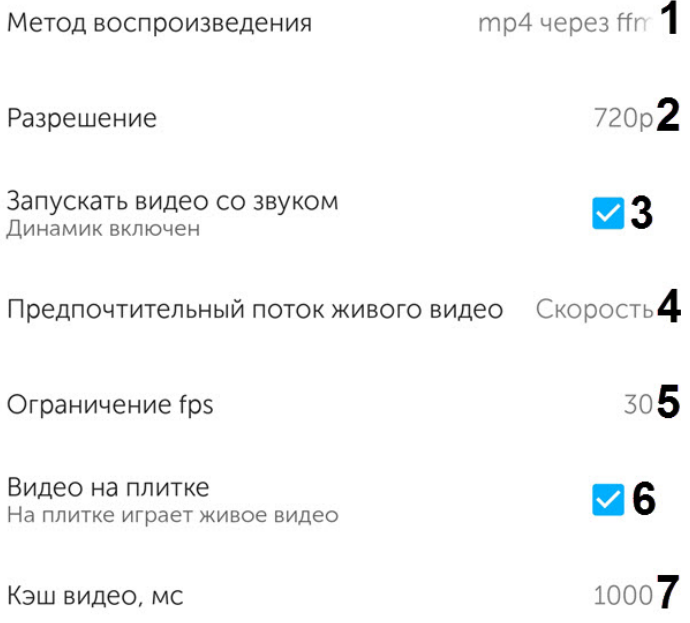

#### 1. Выбрать метод воспроизведения (**1**):

- **mjpeg** поддерживает все кодеки, наиболее ресурсоемкий;
- **mp4 через ffmpeg** менее ресурсоемкий чем mjpeg, поддерживает кодеки H.264 и H.265, передача видео осуществляется по протоколу RTSP.

#### **Внимание!**

Для работы даного метода воспроизведения необходимо выполнить настройку RTSP Сервера (для ПК *Интеллект* см. [Настройка модуля](https://doc.axxonsoft.com/confluence/pages/viewpage.action?pageId=136938399) [RTSP](https://doc.axxonsoft.com/confluence/pages/viewpage.action?pageId=136938399) [Сервер](https://doc.axxonsoft.com/confluence/pages/viewpage.action?pageId=136938399), ПК Axxon Next см. [Настройка](https://doc.axxonsoft.com/confluence/pages/viewpage.action?pageId=184372011) [RTSP](https://doc.axxonsoft.com/confluence/pages/viewpage.action?pageId=184372011)[сервера](https://doc.axxonsoft.com/confluence/pages/viewpage.action?pageId=184372011)).

#### **Примечание**

Если выбран метод воспроизведения **mp4 через ffmpeg**, который не поддерживает используемый камерой кодек, то метод воспроизведения будет автоматически переключен на **mjpeg**. При просмотре видео с Сервера ПК *Интеллект* такое переключение метода воспроизведения происходит в течение 8-9 секунд. При просмотре видео с Сервера ПК Axxon Next метод воспроизведения переключается без задержки.

- 2. Выбрать разрешение живого и архивного видеоизображения (**2**):
	- **144p** отображать видео в постоянном разрешении 256×144.
	- **360p** отображать видео в постоянном разрешении 480 x 360.
	- **480p** отображать видео в постоянном разрешении 858 x 480.
	- **720p**  отображать видео в постоянном разрешении 1280 x 720.
	- **1080p** отображать видео в разрешении 1920 x 1080.
	- **4К** отображать видео в разрешении 3860 x 2160.
- 3. Установить флажок **Запускать видео со звуком** (**3**), если необходимо проигрывать звук при просмотре видео по камере.
- 4. Выбрать предпочтительный поток живого видео (**4**), который будет выбираться по умолчанию для живого видео: **скорость** - поток низкого качества; **качество** - поток высокого качества.

#### **Примечание**

Данная функция работает, только если установлено соединение с сервером ПК Axxon Next.

- 5. Выбрать максимальную частоту кадров в секунду (**5**), с которым будет воспроизводиться видео: от **0** до **60**.
- 6. Установить флажок **Видео на плитке** (**6**), если необходимо в мультикаме отображать живое видео, а не кадры видеоизображения на момент последнего обновления мультикама.
- 7. Задать время в миллисекундах, на которое будет кэшироваться видео (**7**)

Настройка параметров видеоизображения завершена.

### <span id="page-25-0"></span>4.4 Настройка соединения в мобильном Клиенте AxxonNet на Android

Настройка соединения осуществляется в разделе **Соединение** следующим образом: Соединение

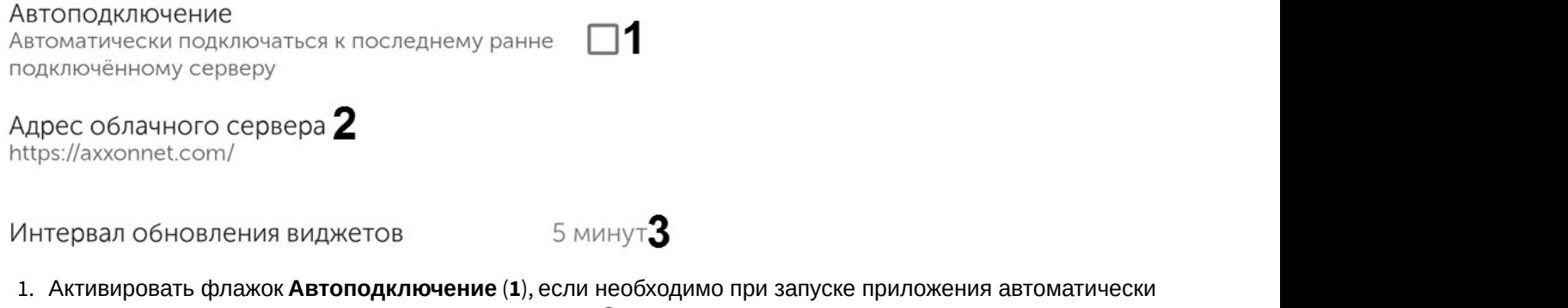

- подключаться к последнему ранее подключенному Серверу.
- 2. В параметре **Адрес облачного сервера** (**2)** указывается URL адрес Сервера AxxonNet.

### **Примечание**

Настоятельно не рекомендуется изменять данный адрес без консультации с со службой поддержки ITV | AxxonSoft.

3. Выбрать интервал обновления изображения на виджетах (**3**): **10 сек**, **1 мин**, **5 минут**, **10 минут**, **1 час**.

### Настройка соединения завершена.

### <span id="page-25-1"></span>4.5 Настройка геокарт в мобильном Клиенте AxxonNet на Android

Настройка геокарт осуществляется в разделе **Карты** следующим образом:

### Карты

Источник карт

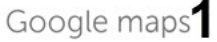

Показывать живое видео над картой

- 1. В параметре **Источник карт** (**1**) выбрать провайдера геокарт: Google или OpenStreetMap.
- 2. Установить флажок **Показывать живое видео над картой** (**2**), если необходимо, чтобы при выборе видеокамеры на карте в левом нижнем углу экрана отображалось живое видео с данного устройства.

### <span id="page-25-2"></span>4.6 Настройка уведомлений в мобильном Клиенте AxxonNet на Android

### <span id="page-25-3"></span>4.6.1 Настройка push-уведомлений в мобильном Клиенте AxxonNet на Android

Настройка push-уведомлений осуществляется в разделе **Уведомления** следующим образом:

### Уведомления

Периодичность уведомлений

 $5$  сек $<sup>1</sup>$ </sup>

⊓2

Показывать картинки в push-уведомлениях

- 1. Для работы push-уведомлений необходимо выполнить следующие действия в приведенной ниже последовательности:
	- a. Подключиться к необходимому Серверу (к ПК Axxon Next только через AxxonNet, к ПК *Интеллект* напрямую, см. [Подключение и операции с Серверами в мобильном Клиенте](#page-9-0) [AxxonNet](#page-9-0) [на](#page-9-0) [Android\)](#page-9-0).

#### **Внимание!**

Для получения push-уведомлений от Сервера ПК Axxon Next необходимо:

- Выполнить подключение данного Сервера к AxxonNet (см. [Настройка и работа с](https://doc.axxonsoft.com/confluence/pages/viewpage.action?pageId=157697026) [AxxonNet](https://doc.axxonsoft.com/confluence/pages/viewpage.action?pageId=157697026)).
- Для отправки push-уведомлений в автоматическом режиме необходимо настроить соответствующую макрокоманду на инициирование тревожного события по детектору (см. [Инициирование тревоги в системе](https://doc.axxonsoft.com/confluence/pages/viewpage.action?pageId=184372237)). Инициирование тревожного события вручную (см. [Инициирование вручную](https://doc.axxonsoft.com/confluence/pages/viewpage.action?pageId=184373003)), так же инициирует отправку push-уведомления на мобильные устройства.

Для получения push-уведомлений от Сервера ПК *Интеллект* необходимо выполнить активацию и настройку получения push-уведомлений в ПК *Интеллект* (см. [Настройка](https://doc.axxonsoft.com/confluence/pages/viewpage.action?pageId=136938385) [фильтра событий для модуля Веб](https://doc.axxonsoft.com/confluence/pages/viewpage.action?pageId=136938385)[-](https://doc.axxonsoft.com/confluence/pages/viewpage.action?pageId=136938385)[сервер](https://doc.axxonsoft.com/confluence/pages/viewpage.action?pageId=136938385) [2.0](https://doc.axxonsoft.com/confluence/pages/viewpage.action?pageId=136938385)).

- b. На вкладке **Статус** подписаться на push-уведомления (см. [Вкладка Статус в мобильном Клиенте](#page-17-0) [AxxonNet](#page-17-0) [на](#page-17-0) [Android\)](#page-17-0).
- c. Убедиться, что на Android-устройстве предоставлен доступ ко всем уведомлениям приложения AxxonNet.
- 2. В параметре **Периодичность уведомлений** (**1**) выбрать частоту получения уведомлений. Уведомления не будут приходить чаще заданного интервала:
	- **Без ограничений**;
	- **5 секунд**;
	- **10 секунд**;
	- **1 минута**.

### **Примечание**

После изменения периодичности получения push-уведомлений необходимо перезапустить приложение.

3. Установить флажок **Показывать картинки** (**2**), если необходимо отображать картинки в push-уведомлениях.

### <span id="page-26-0"></span>4.6.2 Настройка прямых уведомлений в мобильном Клиенте AxxonNet на Android

Для получения уведомлений рекомендуется использовать push-уведомления (см. [Настройка](#page-25-3) [push-](#page-25-3)[уведомлений в](#page-25-3) [мобильном Клиенте](#page-25-3) [AxxonNet](#page-25-3) [на](#page-25-3) [Android\)](#page-25-3). Если по каким-либо причинам использовать push-уведомления возможности нет, то существует возможность получения уведомлений от Сервера путем периодического прямого опроса Сервера.

### **Внимание!**

Включение данного способа получения уведомлений увеличивает расход аккумуляторной батареи Androidустройства и нагружает сеть. Использовать данный способ получения уведомлений необходимо только в крайней необходимости.

Настройка получения прямых уведомлений осуществляется следующим образом:

1. В разделе **Отладочная информация** установить флажок **Уведомление о новых событиях** (см. [Настройка](#page-30-0) [отладочной информации в мобильном Клиенте](#page-30-0) [AxxonNet](#page-30-0) [на](#page-30-0) [Android](#page-30-0)). В результате на экране списка серверов

появится кнопка  $\boldsymbol{\nu}$  для настройки службы фоновых уведомлений.

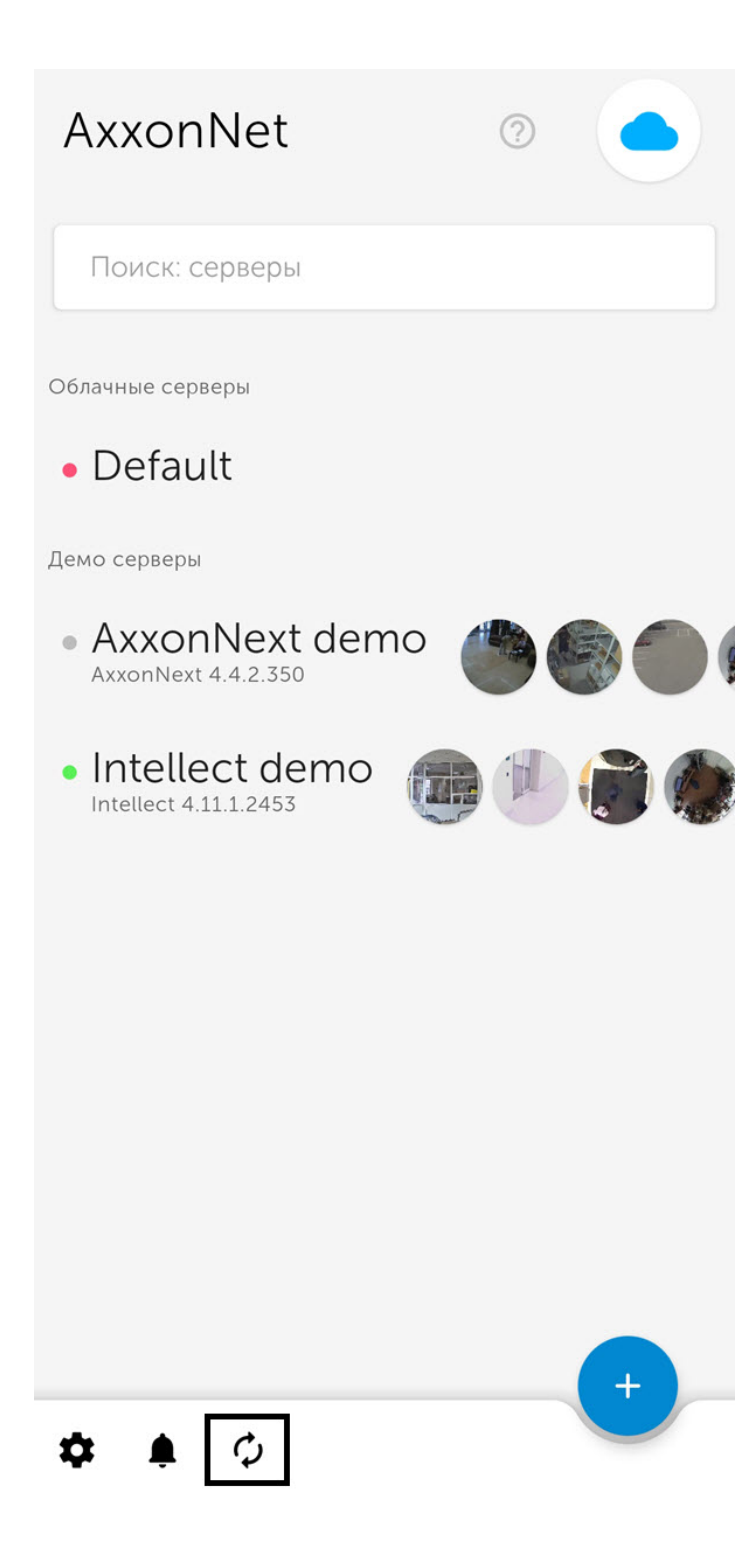

2. Нажать кнопку . В результате отобразится окно **Уведомления о новых событиях**.

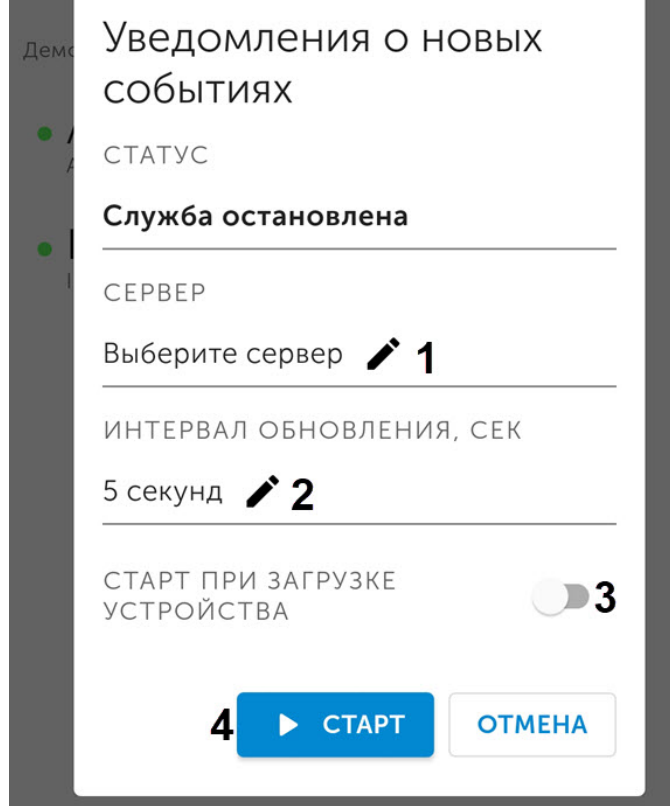

- 3. Выбрать Сервер, который необходимо опрашивать на предмет новых событий (**1**).
- 4. Выбрать временной интервал опроса Сервера (**2**). По умолчанию 5 секунд.
- 5. Если необходимо, чтобы служба фоновых уведомлений включалась автоматически после перезагрузки Android-устройства, активировать пункт **СТАРТ ПРИ ЗАГРУЗКЕ УСТРОЙСТВА** (**3**).
- 6. Нажать кнопку **СТАРТ** (**4**) для запуска службы фоновых уведомлений.

В результате в панели уведомлений Android-устройства отобразится уведомление службы фоновых уведомлений, которая будет периодически опрашивать указанный Сервер на предмет новых событий.

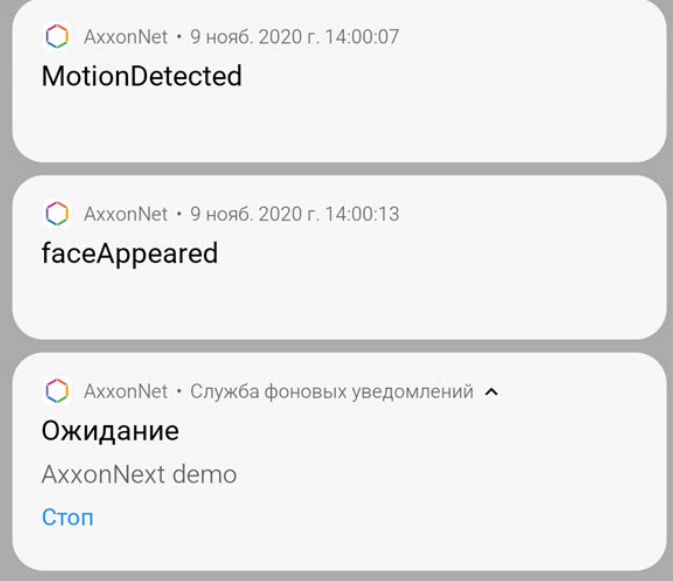

Если тапнуть по полученному уведомлению события, то произойдет переход к просмотру архива камеры на момент начала данного тревожного события.

Для остановки службы необходимо в уведомлении службы нажать **Стоп** или повторно зайти в настройки службы и нажать кнопку **СТОП**.

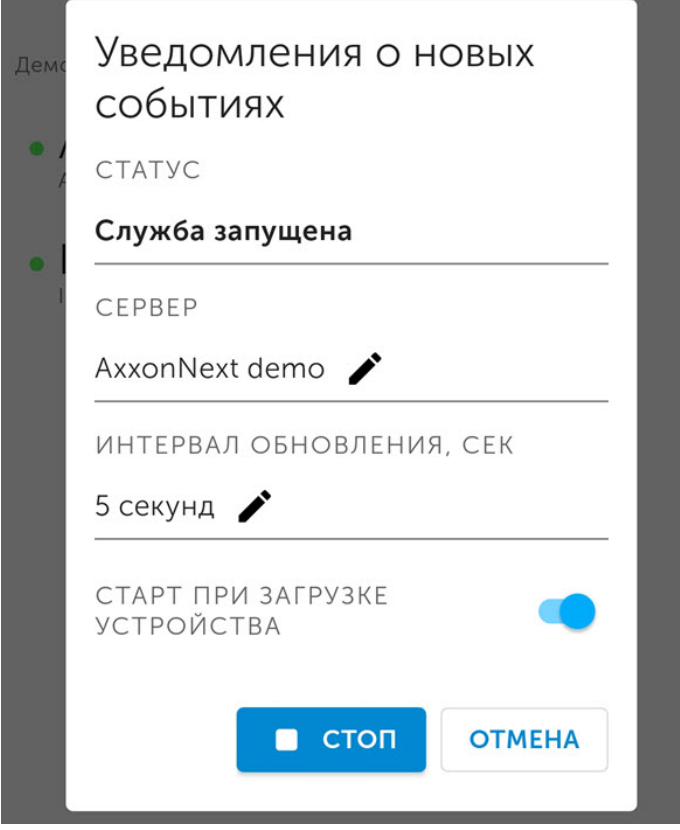

### <span id="page-30-0"></span>4.7 Настройка отладочной информации в мобильном Клиенте AxxonNet на Android

Настройка отладочной информации осуществляется в разделе **Отладочная информация** следующим образом: Отладочная информация

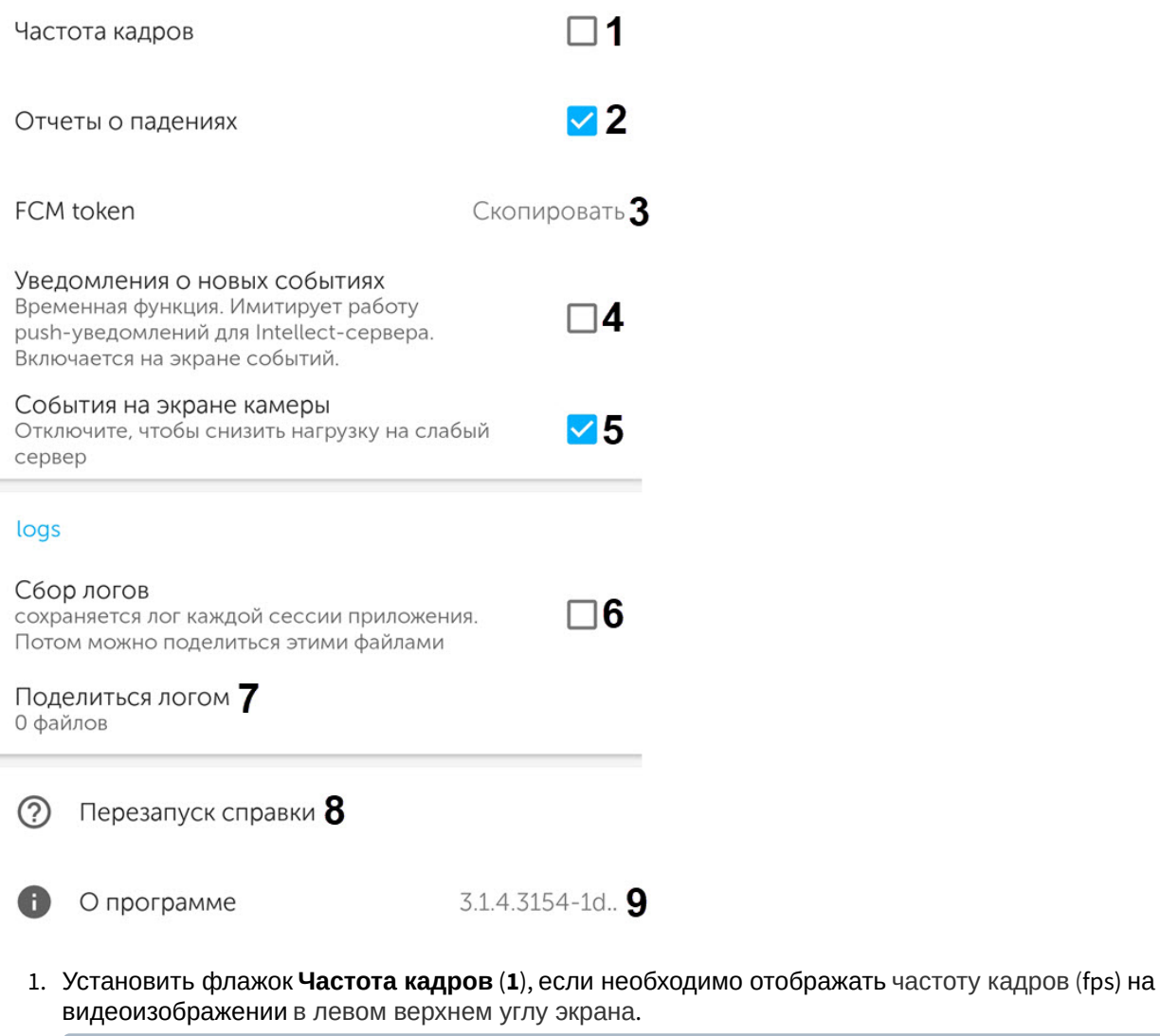

#### **Примечание**

- Если включен показ частоты кадров, то перед отображением fps на несколько секунд отображается метод воспроизведения.
- При выбранном методе воспроизведения **rtsp через ffmpeg (h.264)** и **mjpeg** (см. [Настройка](https://doc.axxonsoft.com/confluence/pages/viewpage.action?pageId=127669644) [видеоизображения](https://doc.axxonsoft.com/confluence/pages/viewpage.action?pageId=127669644)) отображается только частота кадров (fps). При выборе метода воспроизведения **mp4 через ffmpeg** отображается так же битрейт и количество потребленного трафика за время отображения камеры (значение очищается при переподключении или смене камеры).
- 2. Установить флажок **Отчеты о падениях** (**2**), если необходимо, чтобы в случаях непредвиденного завершения работы мобильного Клиента Android формировался отчёт, который автоматически отправляется в компанию ITV|AxxonSoft для анализа.
- 3. Нажать на параметр **FCM token** (**3**), если необходимо скопировать Firebase Cloud Messaging токен. Также токеном можно поделиться.
- 4. Установить флажок **Уведомление о новых событиях** (**4**), если необходимо включить прямые уведомления (включать не рекомендуется, подробнее см. [Настройка прямых уведомлений в мобильном Клиенте](#page-26-0) [AxxonNet](#page-26-0) [на](#page-26-0) [Android\)](#page-26-0).
- 5. Установить флажок **События на экране камеры** (**5**), если необходимо отображать события и тревоги на экране камеры (см. [Просмотр информации по камере в мобильном Клиенте](#page-47-0) [AxxonNet](#page-47-0) [на](#page-47-0) [Android](#page-47-0)). Данную функцию рекомендуется отключать в том случае, если Серверу не хватает вычислительных ресурсов.
- 6. Установить флажок **Сбор логов** (**6**), если необходимо сохранять лог каждой сессии приложения.
- 7. Нажать на **Поделиться логом** (**7**), если необходимо отправить ранее собранный лог.
- 8. Нажать на параметр **Перезапуск справки** (**8**), если необходимо снова отобразить ранее показанные обучающие подсказки при работе с мобильным Клиентом.
- 9. В параметре **О программе** (**9**) отображается текущая версия мобильного Клиента AxxonNet. При нажатии по данному параметру отобразится окно с более подробным описанием версии и дополнительными возможностями:

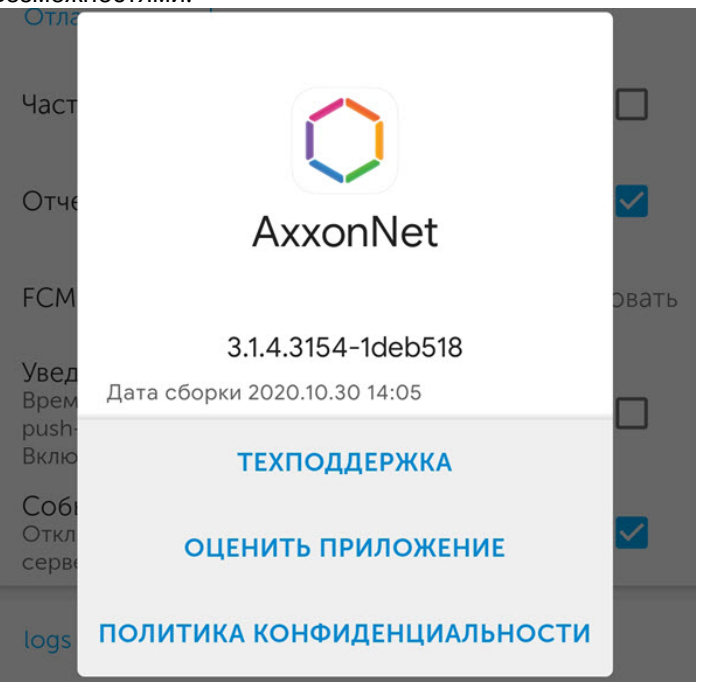

- **Техподдержка** переход на [сайт](https://www.itv.ru/support/technical-support.php) [д](https://www.itv.ru/support/technical-support.php)ля получения технической поддержки.
- **Оценить приложение** переход в [Google Play](https://play.google.com/store/apps/details?id=com.axxonsoft.an3) для оценки приложения.
- **Политика конфиденциальности** переход на [сайт](https://www.axxonsoft.com/privacy-policy/) [д](https://www.axxonsoft.com/privacy-policy/)ля ознакомления с политикой конфиденциальности.

### <span id="page-31-0"></span>4.8 Сброс настроек и данных мобильного Клиента AxxonNet на Android

Для сброса настроек приложения по умолчанию и/или удаления временных файлов приложения необходимо выполнить следующие действия:

### **Примечание**

Внешний вид интерфейса Android-устройства и названия кнопок могут отличаться от представленных ниже.

1. В интерфейсе Android-устройстве перейти в сведения мобильного приложения AxxonNet.

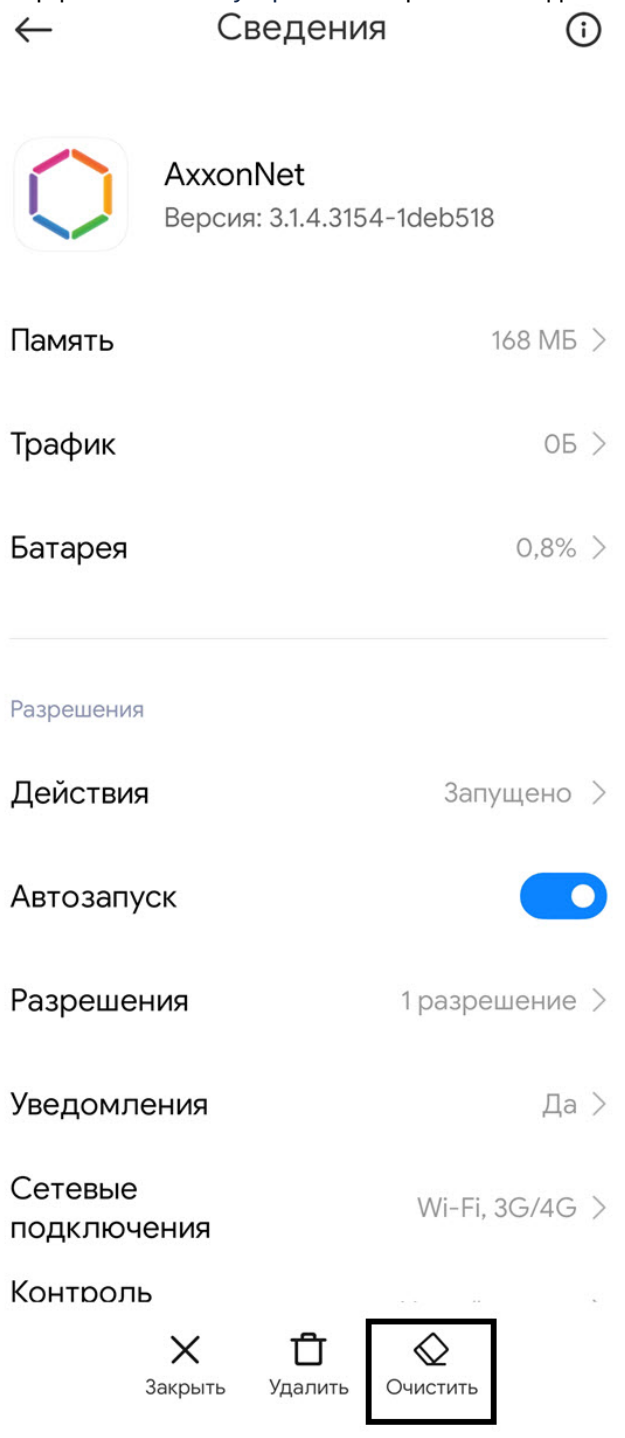

- 2. Нажать кнопку **Очистить**.
- 3. В появившемся окне выбрать один из методов очистки данных:
	- **Очистить все** удаляет все данные приложения, настройки, кэш. Приложение будет сброшено по умолчанию.
	- **Очистить кэш** удаляет только внутреннюю папку cache приложения. Настройки приложения затронуты не будут.

Мобильный клиент на базе операционной системы Android. Руководство Пользователя приложением AxxonNet

Очистка данных

Очистить все

Очистить кэш

Отмена

## <span id="page-34-0"></span>5 Работа с видеокамерами в мобильном Клиенте AxxonNet на Android

### <span id="page-34-1"></span>5.1 Отображение и поиск видеокамер в мобильном Клиенте AxxonNet на Android

После подключения к Серверу будет отображена вкладка **Камеры**, на которой находятся все видеокамеры Сервера.

Размер плиток в мультикаме можно изменить (см. [Настройка видеоизображения в мобильном Клиенте](#page-23-0) [AxxonNet](#page-23-0) [на](#page-23-0) [Android\)](#page-23-0).

Для обновления списка видеокамер, например, в случае изменения конфигурации Сервера, необходимо выполнить жест "смахивание вниз". Также, если в настройках приложения отключено отображение живого видео **Примечание**<br>Размер плиток в мультикаме можно изменить (см. Настройка видеоизображения в мобиль<br>AxxonNet на Android).<br>Для обновления списка видеокамер, например, в случае изменения конфигурации Сервера, нео<br>выполнить жест

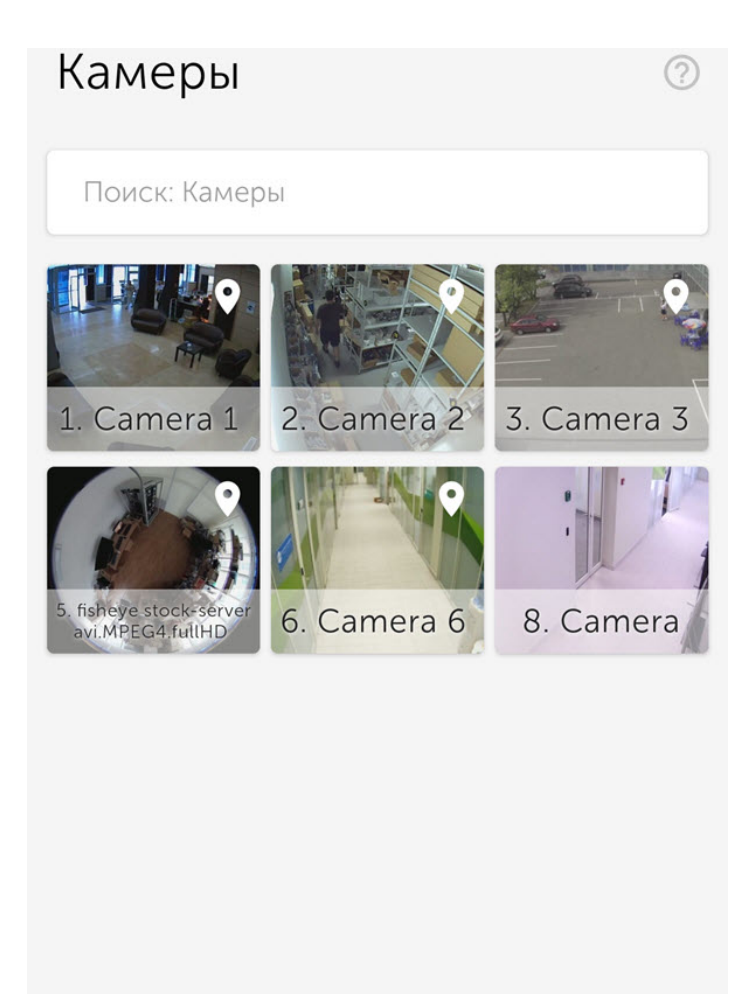

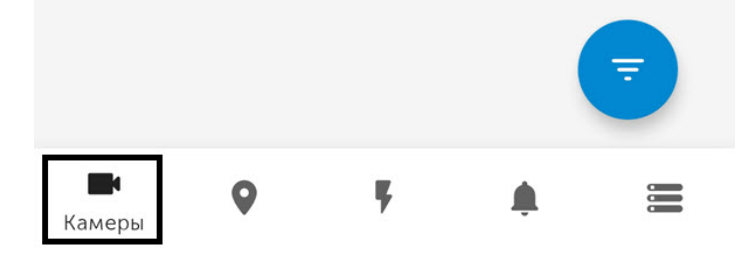

При подключении к Серверу ПК Axxon Next для видеокамер с поддержкой нескольких видеопотоков в квадраторе по умолчанию отображается видеопоток с наименьшим разрешением.

При подключении к Серверу ПК *Axxon Next* для виде<br>квадраторе по умолчанию отображается видеопото<br>При подключении к Серверу ПК Интеллект видеок<br>панели настройки объекта **Web сервер** в параметре<br>видеокамер для Web-сервера) При подключении к Серверу ПК *Интеллект* видеокамеры отображают видеопоток, который указан на панели настройки объекта **Web сервер** в параметре **Видеопоток** (см. [Комплексный выбор и настройка](https://doc.axxonsoft.com/confluence/pages/viewpage.action?pageId=136938377) [видеокамер для](https://doc.axxonsoft.com/confluence/pages/viewpage.action?pageId=136938377) [Web-](https://doc.axxonsoft.com/confluence/pages/viewpage.action?pageId=136938377)[сервера](https://doc.axxonsoft.com/confluence/pages/viewpage.action?pageId=136938377)).

Для поиска (фильтрации) видеокамер необходимо в поле **Поиск: Камеры** ввести часть или полное название
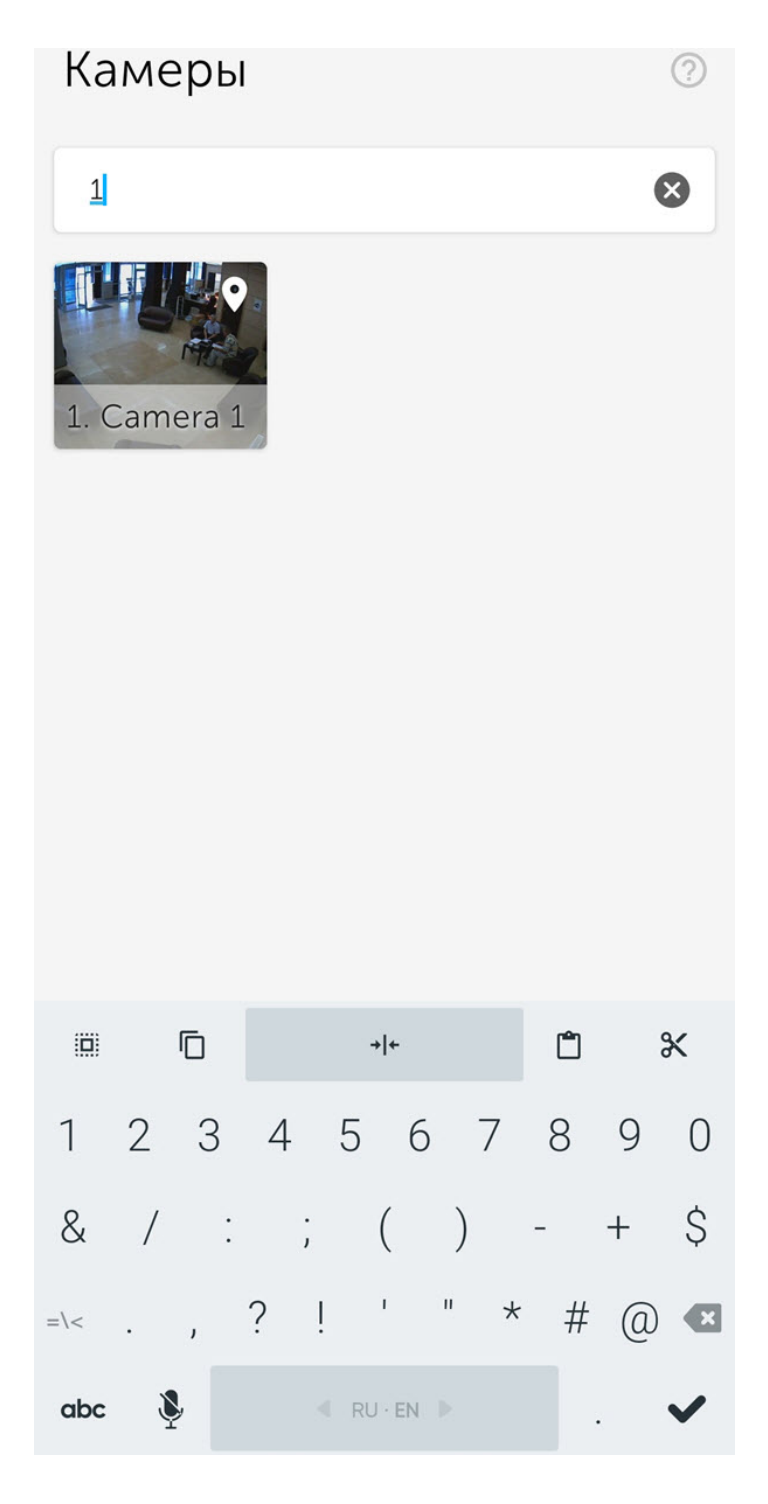

5.1.1 Сортировка видеокамер в мобильном Клиенте AxxonNet на Android Сортировка видеокамер осуществляется следующим образом:

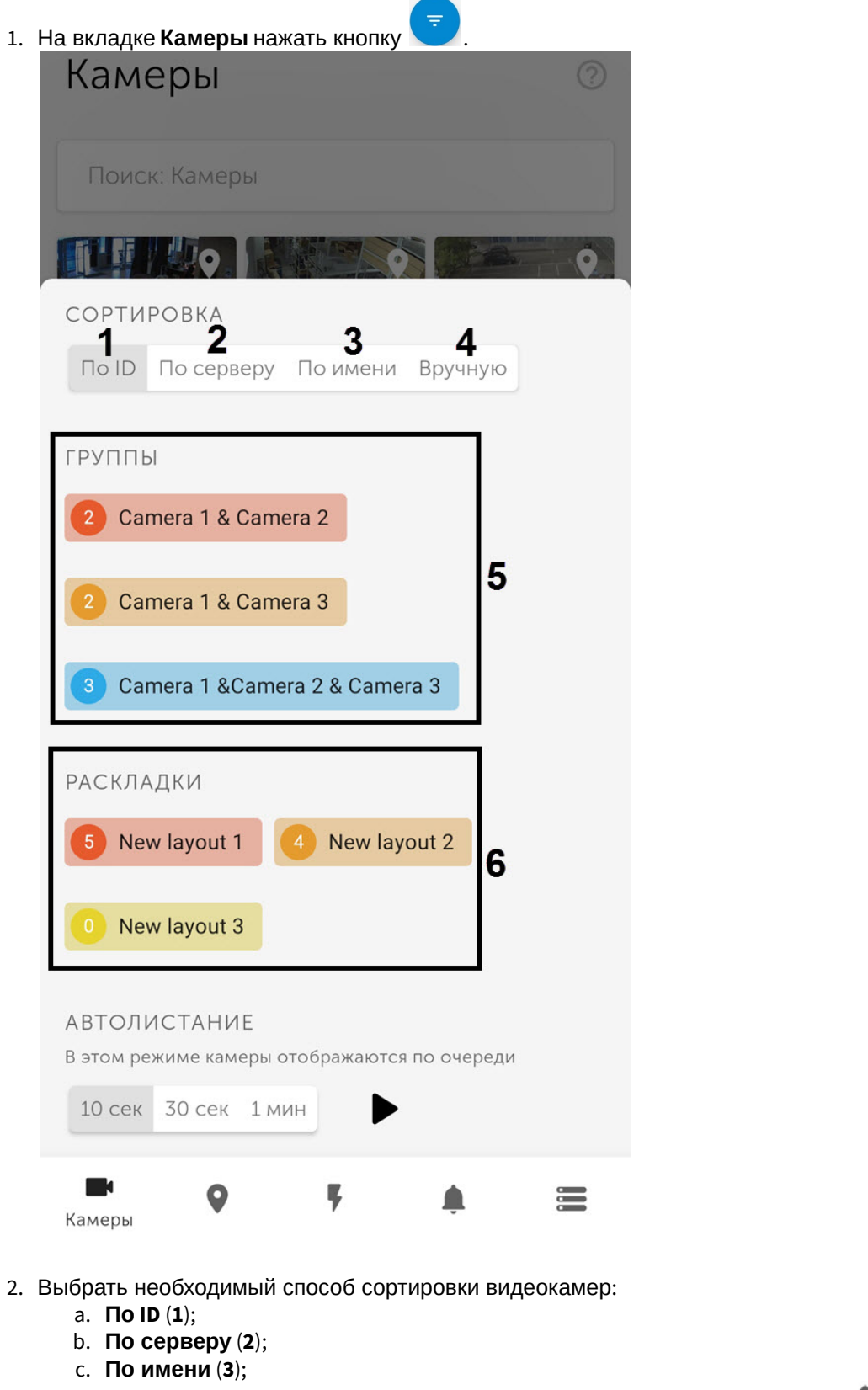

d. **Вручную** (**4**) - при выборе данного пункта рядом отобразится кнопка , нажав на которую откроется окно **Ручная сортировка камер**.

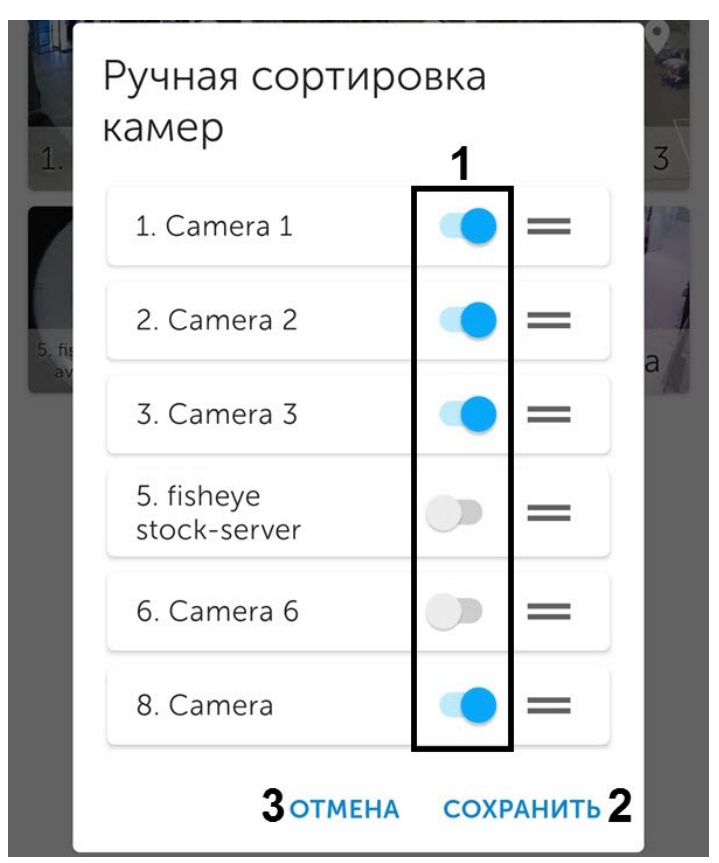

- Чтобы скрыть/отобразить видеокамеру в квадраторе необходимо нажать на ползунок рядом с соответствующей камерой (**1**).
- Чтобы поменять порядок камер необходимо нажать на название соответствующей камеры и, не отпуская, перетащить ее выше или ниже относительно других камер.
- Для сохранения сортировки нажать кнопку **Сохранить** (**2**).

Для отмены изменений и выхода назад нажать кнопку **Отмена** (**3**).

- 3. Для отображения видеокамер определенной группы (в ПК Axxon Next, см. [Настройка групп видеокамер](https://doc.axxonsoft.com/confluence/pages/viewpage.action?pageId=168661000)) или раздела (в ПК *Интеллект*, см. [Примеры использования областей и разделов](https://doc.axxonsoft.com/confluence/pages/viewpage.action?pageId=136938539)) необходимо выбрать соответствующую группу или раздел (**5**).
- 4. Для отображения видеокамер определенной раскладки (доступно только в ПК Axxon Next, см. [Настройка](https://doc.axxonsoft.com/confluence/pages/viewpage.action?pageId=168661458) [раскладок](https://doc.axxonsoft.com/confluence/pages/viewpage.action?pageId=168661458)) необходимо выбрать соответствующую раскладку (**6**).

## **Примечание**

Для сброса ранее выбранной раскладки, группы или раздела необходимо нажать кнопку **СБРОС**.

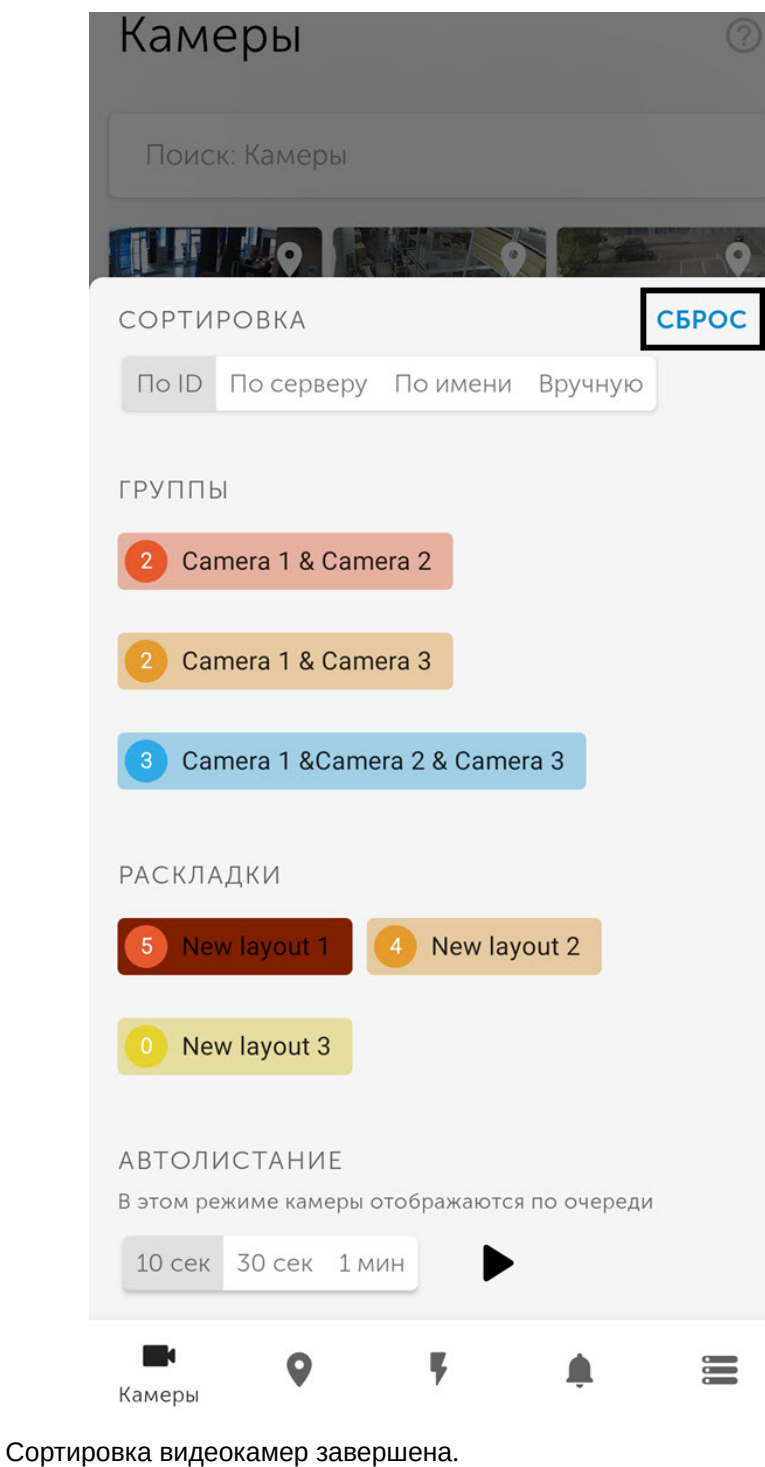

## 5.1.2 Автолистание видеокамер

Автолистание видеокамер осуществляется следующим образом:

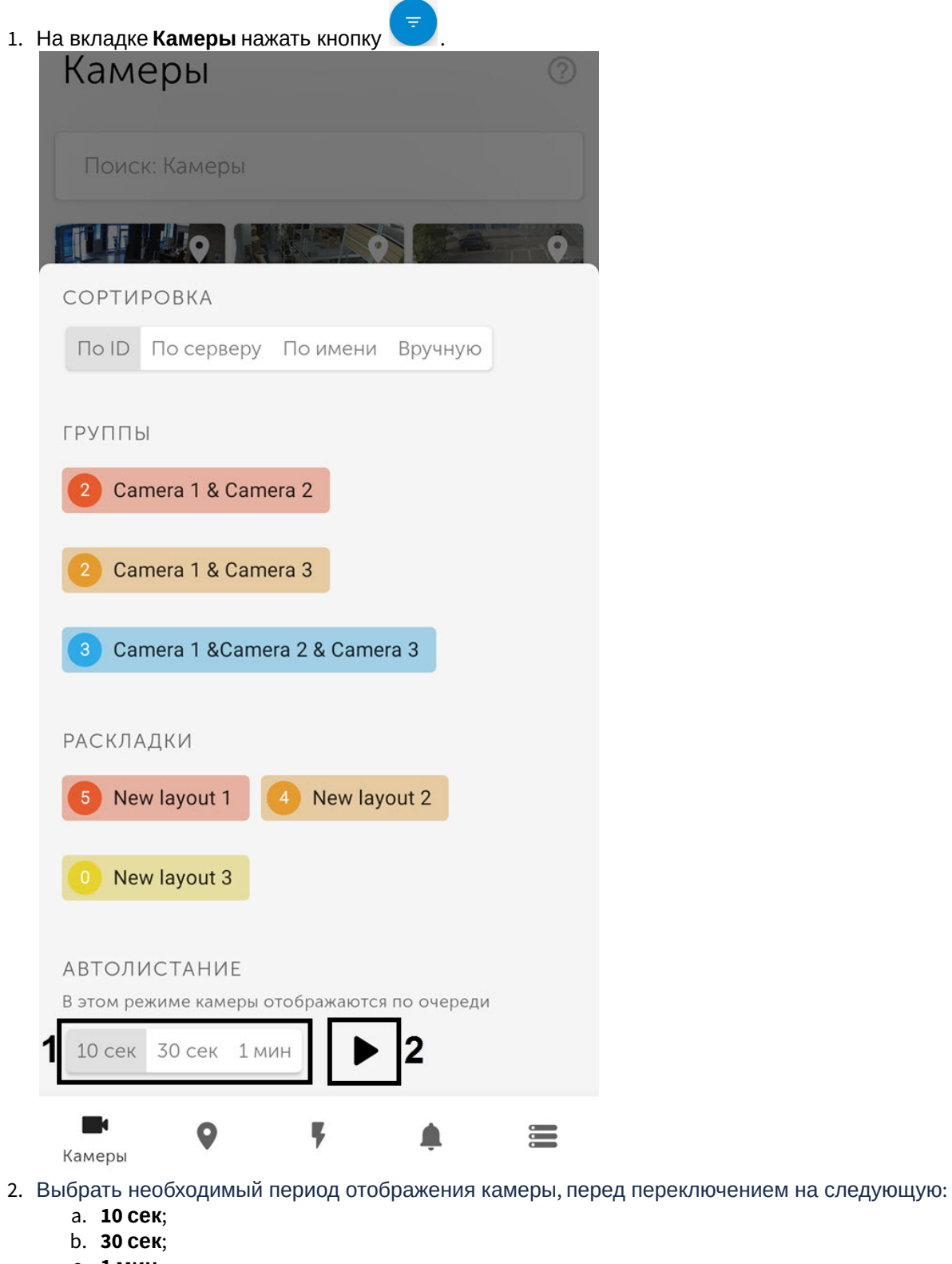

- c. **1 мин**.
- 3. Нажать кнопку (**2**) для начала автолистания камер.
- 4. Для остановки автолистания необходимо снова нажать кнопку

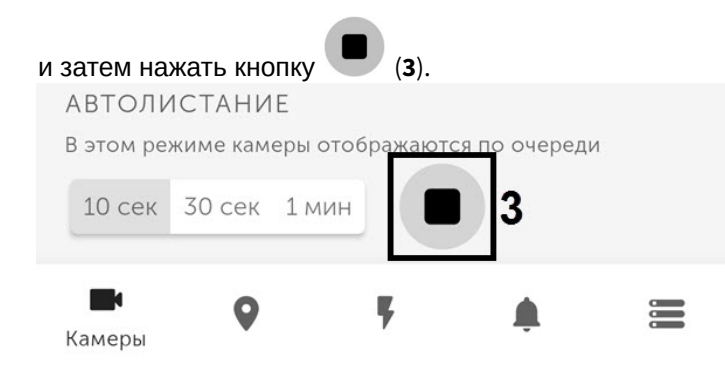

# <span id="page-41-0"></span>5.2 Просмотр видеоизображения в реальном времени в мобильном Клиенте AxxonNet на Android

Для просмотра видеоизображения в режиме реального времени следует выбрать необходимую видеокамеру.

В результате откроется окно с данной видеокамерой. Переход к соседней видеокамере можно осуществить с помощью жеста "смахивание влево" или "смахивание вправо". Листание камер осуществляется по кругу, учитывая их текущую сортировку и фильтрацию (см. [Отображение и поиск видеокамер в мобильном Клиенте](#page-34-0) [AxxonNet](#page-34-0) [на](#page-34-0) [Android\)](#page-34-0).

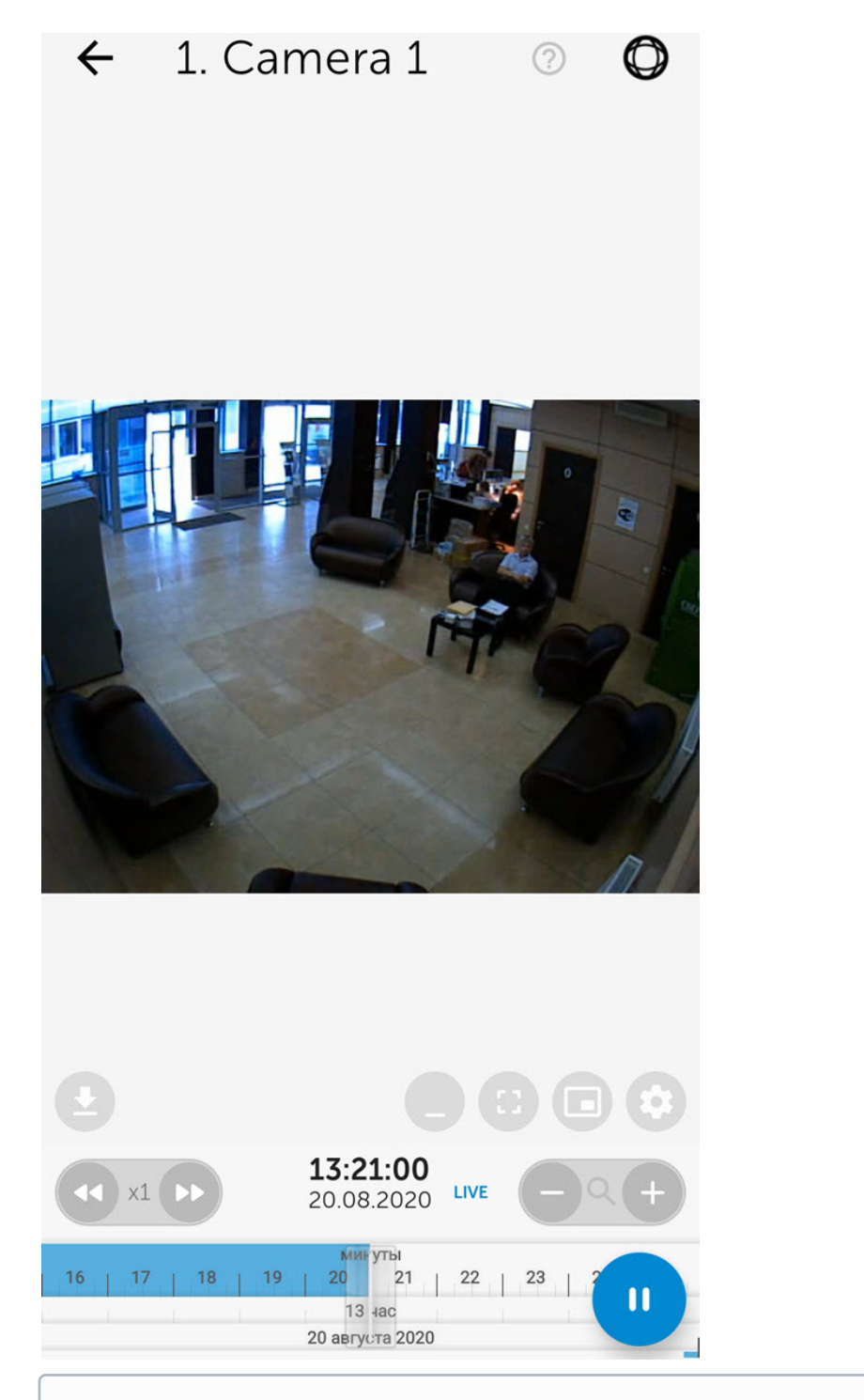

Примечание<br>
Если выбран формат воспроизведения mjpeg (см. Н<br>
AxxonNet на Android) и для видеокамеры в ПК Интел<br>
системного объекта Титрователь), то на экране пове<br>
Титры можно прокручивать, если их много и все они<br>Для выб Если выбран формат воспроизведения mjpeg (см. [Настройка видеоизображения в мобильном Клиенте](#page-23-0) [AxxonNet](#page-23-0) [на](#page-23-0) [Android\)](#page-23-0) и для видеокамеры в ПК *Интеллект* настроен титрователь (см. [Панель настройки](https://doc.axxonsoft.com/confluence/pages/viewpage.action?pageId=168669519) [системного объекта Титрователь](https://doc.axxonsoft.com/confluence/pages/viewpage.action?pageId=168669519)), то на экране поверх видеоизображения будут отображаться титры. Титры можно прокручивать, если их много и все они не помещаются на экране.

Для выбора формата воспроизведения, видеопотока или разрешения видеоизображения необходимо нажать

Формат воспроизведения и разрешение видеоизображения по умолчанию устанавливаются в настройках (см. [Настройка видеоизображения в мобильном Клиенте](#page-23-0) [AxxonNet](#page-23-0) [на](#page-23-0) [Android\)](#page-23-0)

Если выбран формат воспроизведения **mp4** и выполнено подключение к Серверу ПК Axxon Next, то на вкладке **Живое** есть возможность выбора требуемого видеопотока.

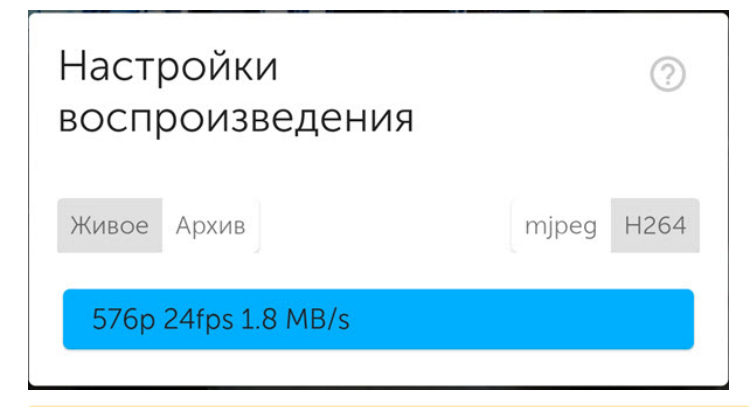

### **Внимание!**

Выбор видеопотока не доступен при подключении к Серверу ПК *Интеллект*.

Если выбран формат воспроизведения **mjpeg**, то на вкладке **Живое** выбирается требуемое разрешение.

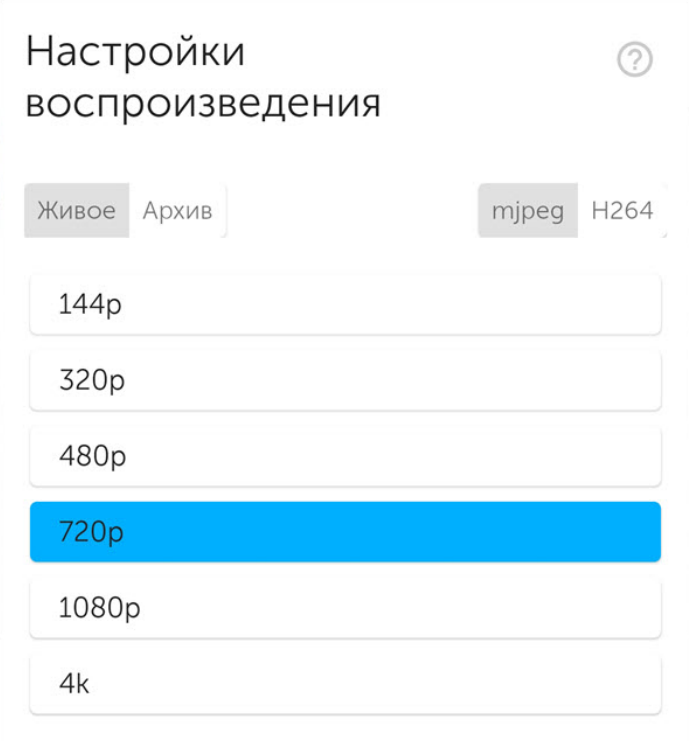

Если на видеокамере есть микрофон и в настройках видеоизображения выбран формат воспроизведения **mp4 через ffmpeg** (см. [Настройка видеоизображения в мобильном Клиенте](#page-23-0) [AxxonNet](#page-23-0) [на](#page-23-0) [Android](#page-23-0)), то будет проигрываться звук с видеокамеры. Отключение воспроизведения звука с камеры осуществляется с помощью

 $k$ нопки , а включение -  $\blacksquare$ 

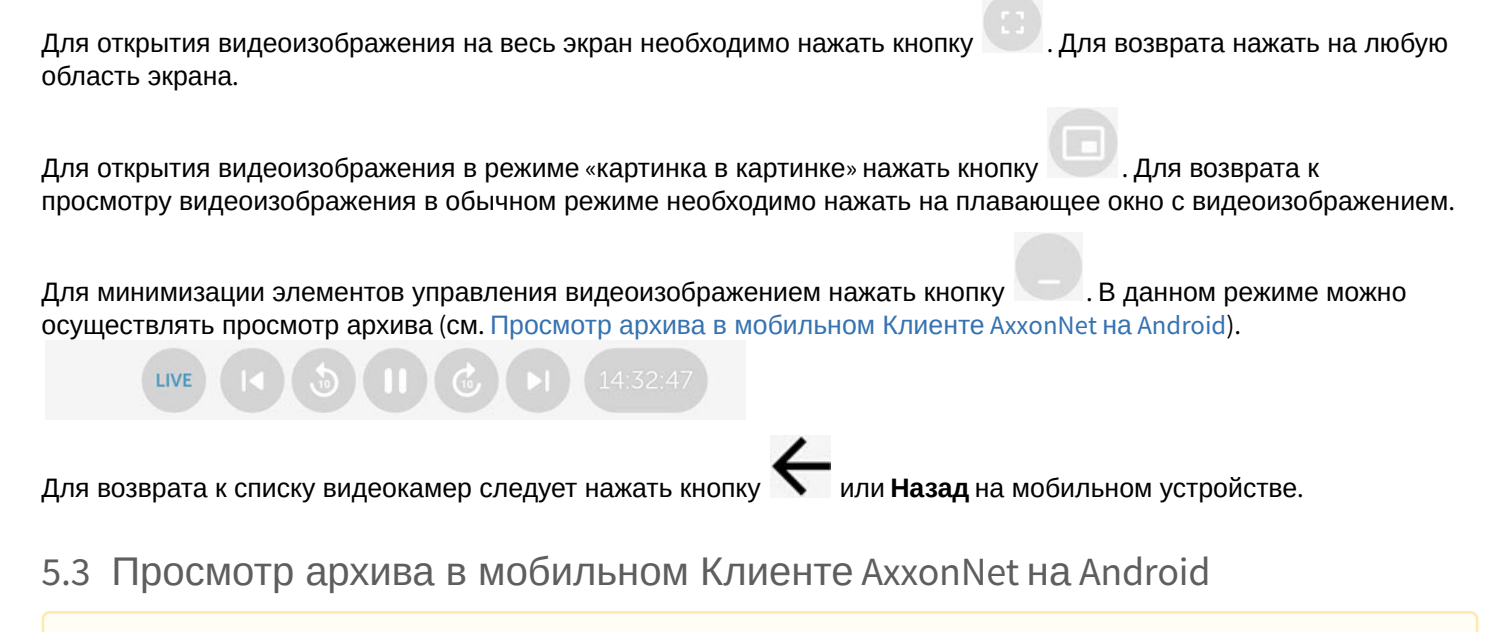

<span id="page-44-0"></span>**Внимание!**<br>
Для возможности просмотра архива с любого Сервер<br> **mjpeg** (см. Настройка видеоизображения в мобильно<br>
с Сервера ПК *Axxon Next* версии 4.2.0.7697 и выше таки<br> **mp4 через ffmpeg.**<br>
Для перехода в архив на точн Для возможности просмотра архива с любого Сервера должен быть выбран метод воспроизведения **mjpeg** (см. [Настройка видеоизображения в мобильном Клиенте](#page-23-0) [AxxonNet](#page-23-0) [на](#page-23-0) [Android](#page-23-0)), для просмотра архива с Сервера ПК Axxon Next версии 4.2.0.7697 и выше также может быть выбран метод воспроизведения **mp4 через ffmpeg**.

Для перехода в архив на точное время необходимо в режиме просмотра видеоизображения в реальном времени

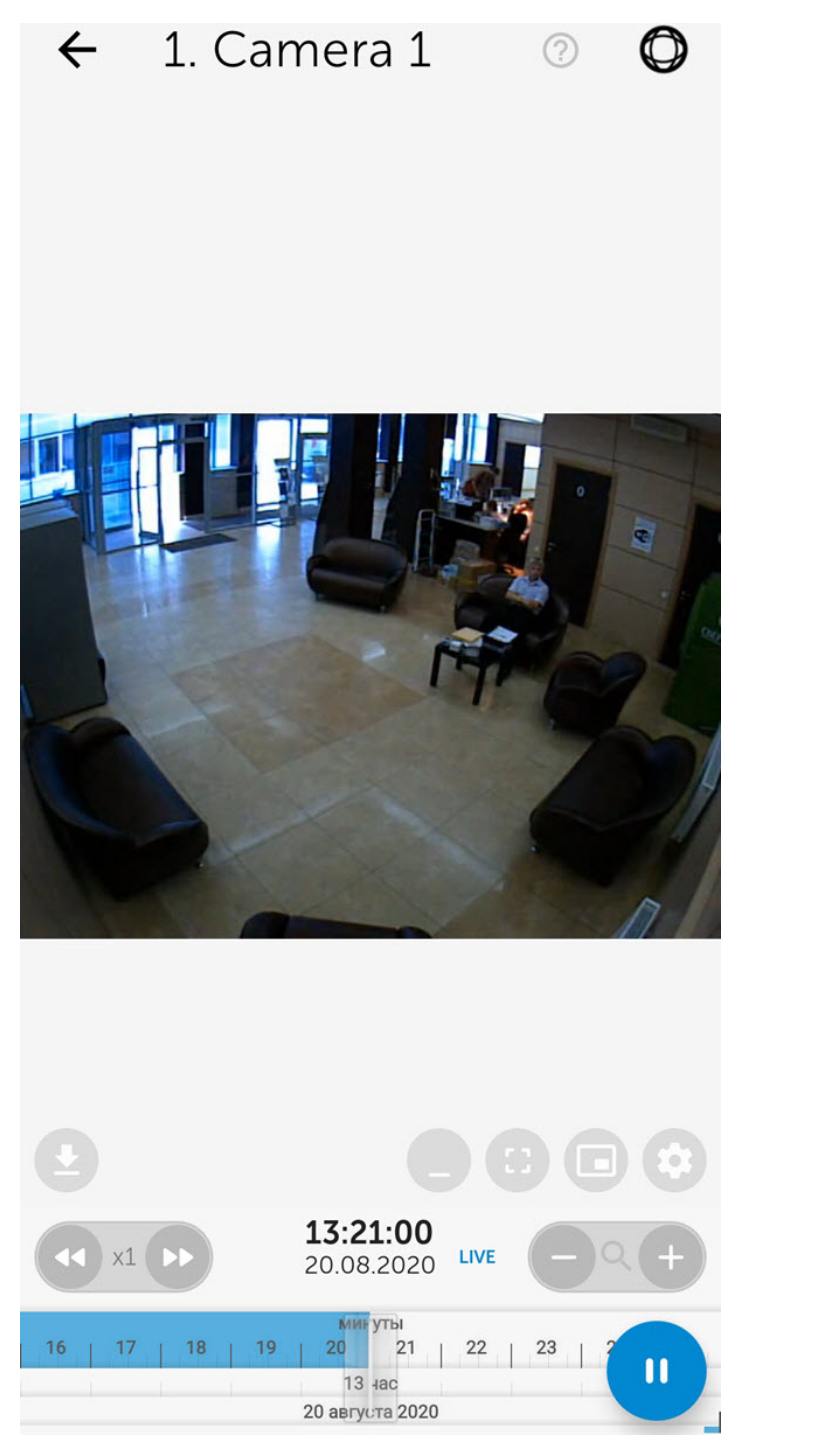

В результате появится окно, на котором необходимо выбрать дату (**1**) и точное время (**2**). Для перехода к выбранному моменту времени необходимо нажать кнопку **ОК** (**3**).

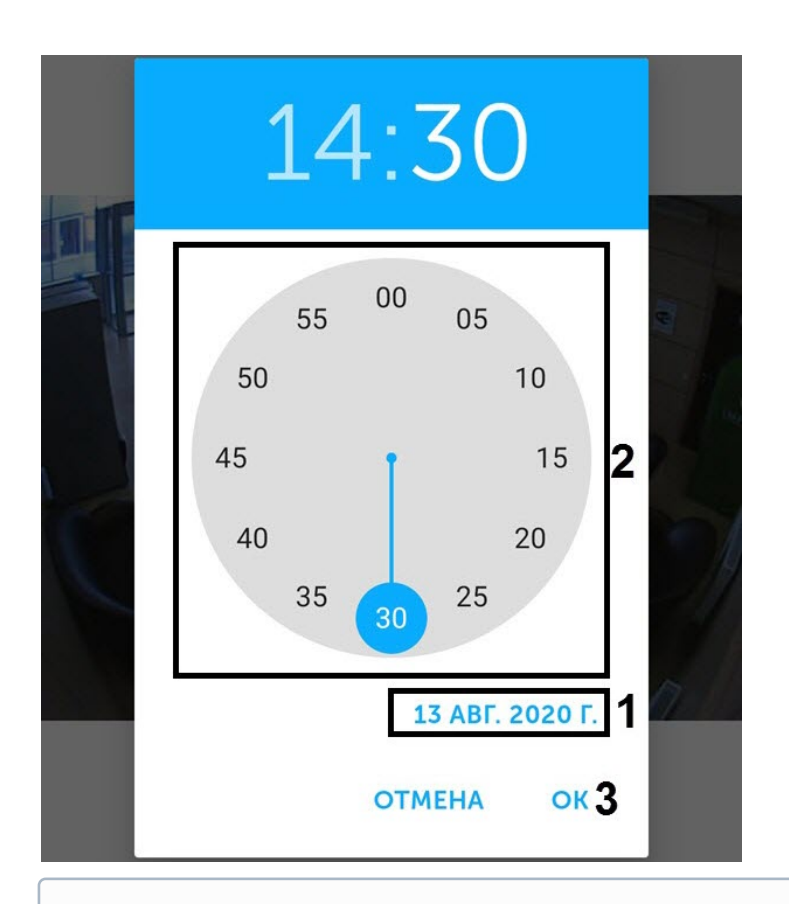

Если в выбранный момент времени запись в архив не велась, то произойдет позиционирование к ближайшему моменту в архиве в сторону увеличения времени.

Управление воспроизведением осуществляется с помощью кнопок: **[11]** - поставить на паузу, **[2]** - начать воспроизведение.

Навигация по архиву можно осуществлять с помощью временной линии в нижней части экрана. Перемещение по архиву осуществляется с помощью жестов "смахивание влево" и "смахивание право".

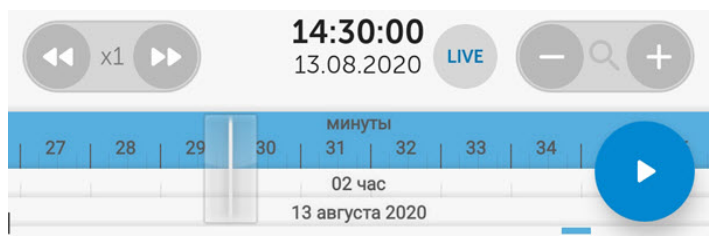

Временную шкалу можно масштабировать с помощью кнопок или растягивания/сжимания временной линии двумя пальцами. Также увеличение временной шкалы можно осуществить с помощью двойного касания по временной линии.

Существует возможность ускорять, замедлять, а также менять направление (прямое/обратное) воспроизведения с

 $x1$ помощью кнопок . Текущая скорость воспроизведения отображается между кнопками изменения скорости воспроизведения в кратах. При обратном воспроизведении записи перед скоростью ставится знак **-**.

Ускоренное воспроизведение доступно только при подключении к серверу ПК Axxon Next и выбранном методе воспроизведения **mjpeg**.

Если запись видео с камеры осуществляется в несколько архивов, то для выбора архива, который необходимо

просматривать, нажать кнопку и на вкладке **Архив** выбрать соответствующий видеоархив.

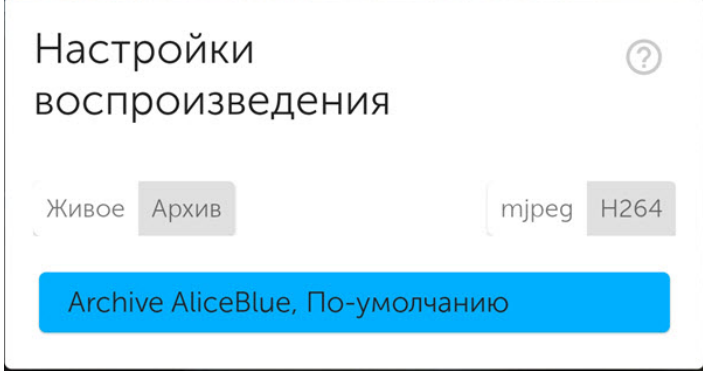

При переходе к соседней видеокамере с помощью жеста "смахивание влево" или "смахивание вправо" время в архиве будет установлено на то же время, что было установлено на предыдущей камере.

Для минимизации элементов управления видеоизображением нажать кнопку В В данном режиме доступны следующие функции управления архивом:

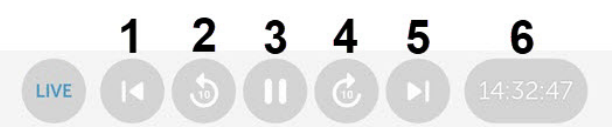

- **1** переход к началу архива на первую запись.
- **2** переход на 10 секунд назад.
- **3** поставить на паузу или начать воспроизведение.
- **4** переход на 10 секунд вперед.
- **5** переход в конец архива на последнюю запись.
- **6** время живого или архивного видеоизображения.

Для возврата к просмотру видеоизображения в реальном времени необходимо нажать кнопку **LIVE**.

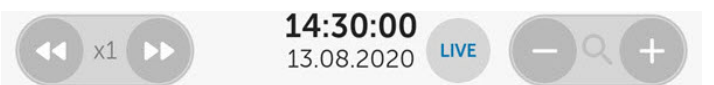

# 5.4 Просмотр информации по камере в мобильном Клиенте AxxonNet на Android

Для просмотра информации по камере необходимо выполнить жест "смахивание вверх". В результате окно с видеоизображением сдвинется вверх и станут доступны следующие разделы в зависимости от подключенного Сервера:

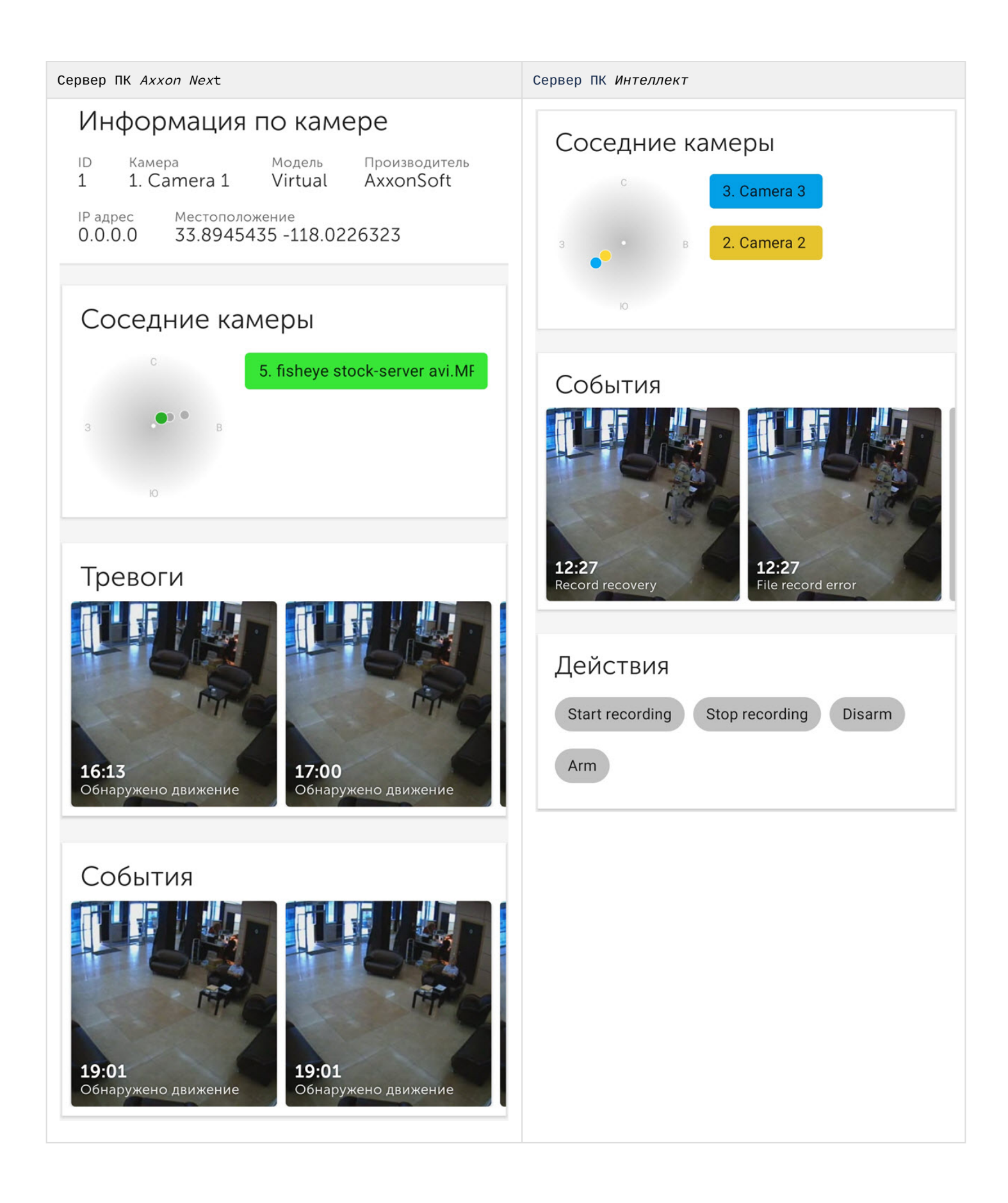

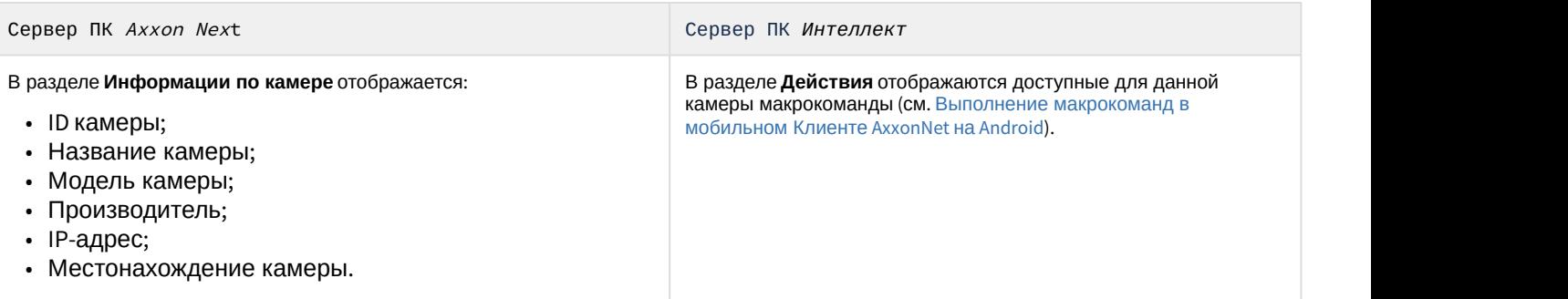

В разделе **Соседние камеры** отображаются ближайшие камеры:

- При выборе камеры из списка ближайших камер будет выполнен переход к просмотру видеоизображения в режиме реального времени с соответствующей камеры (см. [Просмотр видеоизображения в реальном](#page-41-0) [времени в мобильном Клиенте](#page-41-0) [AxxonNet](#page-41-0) [на](#page-41-0) [Android\)](#page-41-0);
- При нажатии на микрокарту будет выполнен переход к геокарте с отображением на ней ближайших камер (см. [Работа с геокартами в мобильном Клиенте](#page-61-0) [AxxonNet](#page-61-0) [на](#page-61-0) [Android](#page-61-0)).

#### **Примечание**

Цвет точки на микрокарте соответствует цвету камеры из списка ближайших камер. Серые точки на микрокарте обозначают попадающие в область обзора другие камеры.

В разделе **События** отображаются последние 60 событий по данной камере. При прокручивании списка событий новые события будут подгружаться группой по 20 событий.

При выборе соответствующего события отобразится панель события (подробнее см. [Просмотр события в мобильном Клиенте](#page-80-0) [AxxonNet](#page-80-0) [на](#page-80-0) [Android\)](#page-80-0).

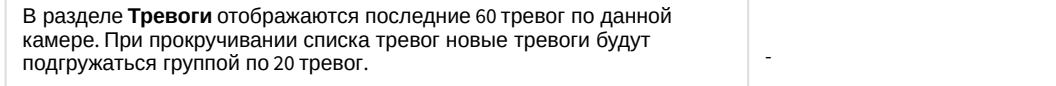

При выборе соответствующей тревоги отобразится панель события (подробнее см. [Просмотр события в мобильном Клиенте](#page-80-0) [AxxonNet](#page-80-0) [на](#page-80-0) подгружаться группой по 20 тревог.<br>При выборе соответствующей тревоги отобразится панель события<br>(подробнее см. Просмотр события в мобильном Клиенте AxxonNet на<br>[Android\)](#page-80-0).

#### **Примечание**

Разделы **События** и **Тревоги** не отображаются, если в настройках не установлен флажок **События на экране камеры** (см. [Настройка отладочной информации в мобильном Клиенте](#page-30-0) [AxxonNet](#page-30-0) [на](#page-30-0) [Android](#page-30-0)).

# 5.5 Цифровое увеличение видеоизображения в мобильном Клиенте AxxonNet на Android

Цифровое увеличение видеоизображения производится как в режиме просмотра живого видео, так и в режиме просмотра архива.

Увеличение изображения осуществляется при помощи растягивания изображения двумя пальцами.

### **Примечание**

Если видеокамера не поворотная, то увеличение изображения также осуществляется двойным касанием пальца.

Изображение нельзя сделать меньше исходного размера. Максимально возможное увеличение видеоизображения - пятикратное (x5).

Выбор просматриваемой части кадра при измененном масштабе производится путем смещения пальца за область просмотра видео. В верхнем правом углу отображается шаг увеличения видеоизображения и просматриваемая область кадра.

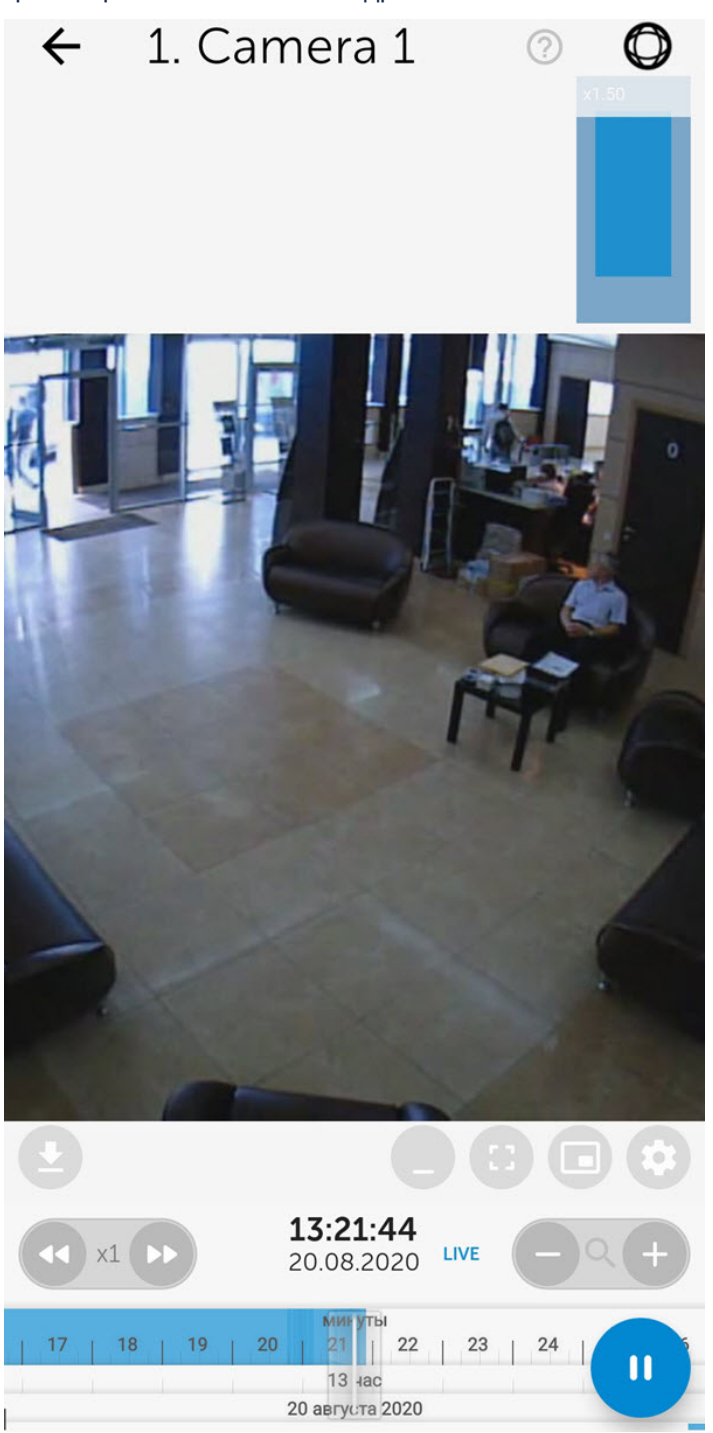

# 5.6 Работа с fish-eye видеокамерами в мобильном Клиенте AxxonNet на Android

По умолчанию видеоизображение с fish-eye видеокамер отображается в формате панорамы 360<sup>о</sup>. Для перехода в

режим виртуальной телеметрии необходимо нажать кнопку .

 $\leftarrow$ 

5. fisheye stock-server

avi.MPEG4.fullHD

Для того, чтобы видеоизображение с fish-eye видеокамеры отображалось сразу в режиме виртуальной телеметрии, необходимо в настройках приложения установить флажок **Детектор fisheye камеры** (см. [Настройка интерфейса в мобильном Клиенте](#page-22-0) [AxxonNet](#page-22-0) [на](#page-22-0) [Android\)](#page-22-0).

A

⊙

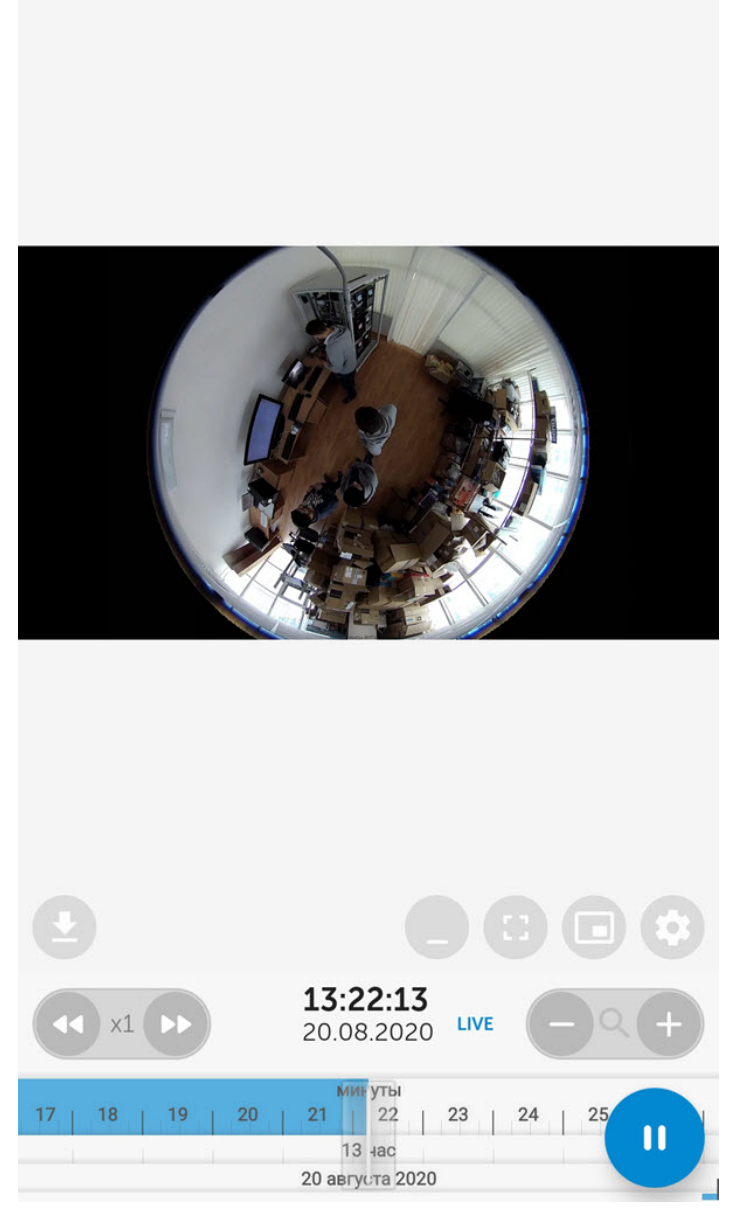

Управление масштабом в режиме виртуальной телеметрии осуществляется с помощью растягивания/сжатия изображения двумя пальцами.

Для выхода из режима виртуальной телеметрии необходимо нажать кнопку .

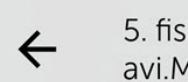

5. fisheye stock-server avi.MPEG4.fullHD

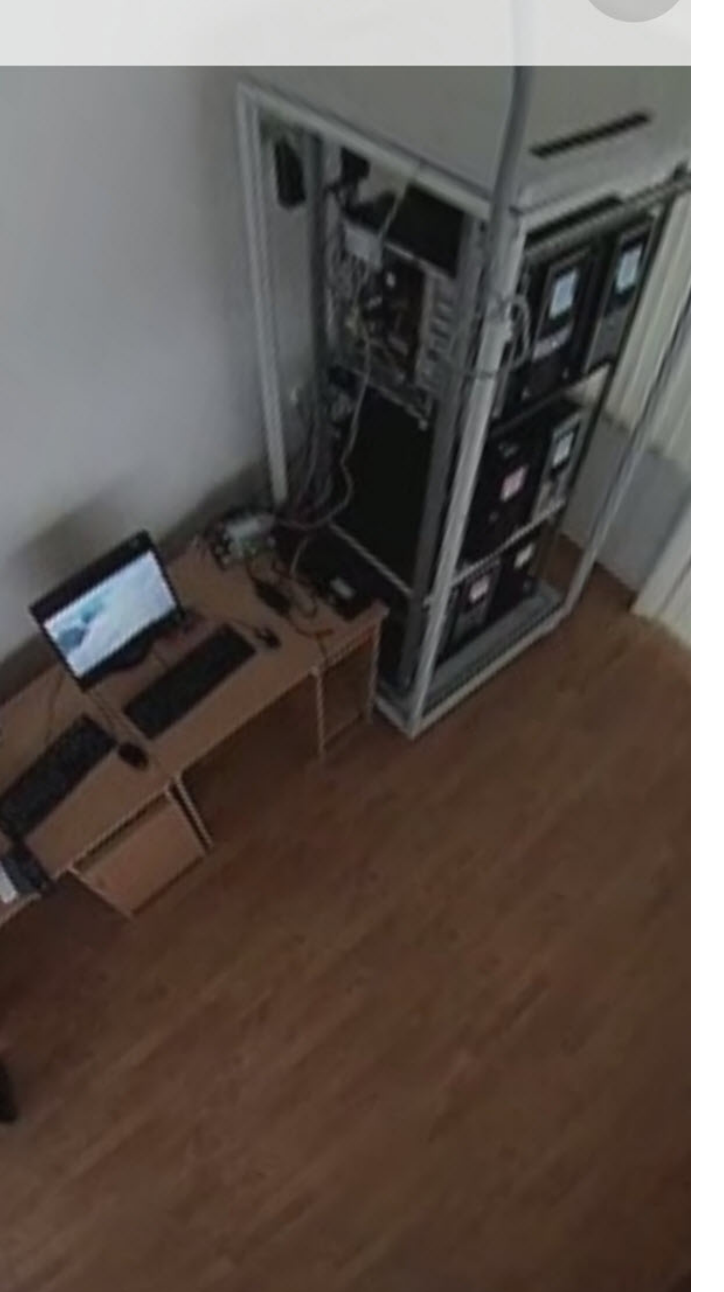

# 5.7 Управление поворотной видеокамерой из мобильного Клиента AxxonNet на Android

Существует возможность осуществлять управление поворотной видеокамерой. Для этого необходимо перейти к просмотру видеоизображения с поворотной камеры и в верхнем правом углу нажать кнопку \*\*\*

При переходе к управлению поворотной камерой будет автоматически выбран метод воспроизведения **mjpeg** (см. [Настройка видеоизображения в мобильном Клиенте](#page-23-0) [AxxonNet](#page-23-0) [на](#page-23-0) [Android\)](#page-23-0) и снижено качество видеоизображения.

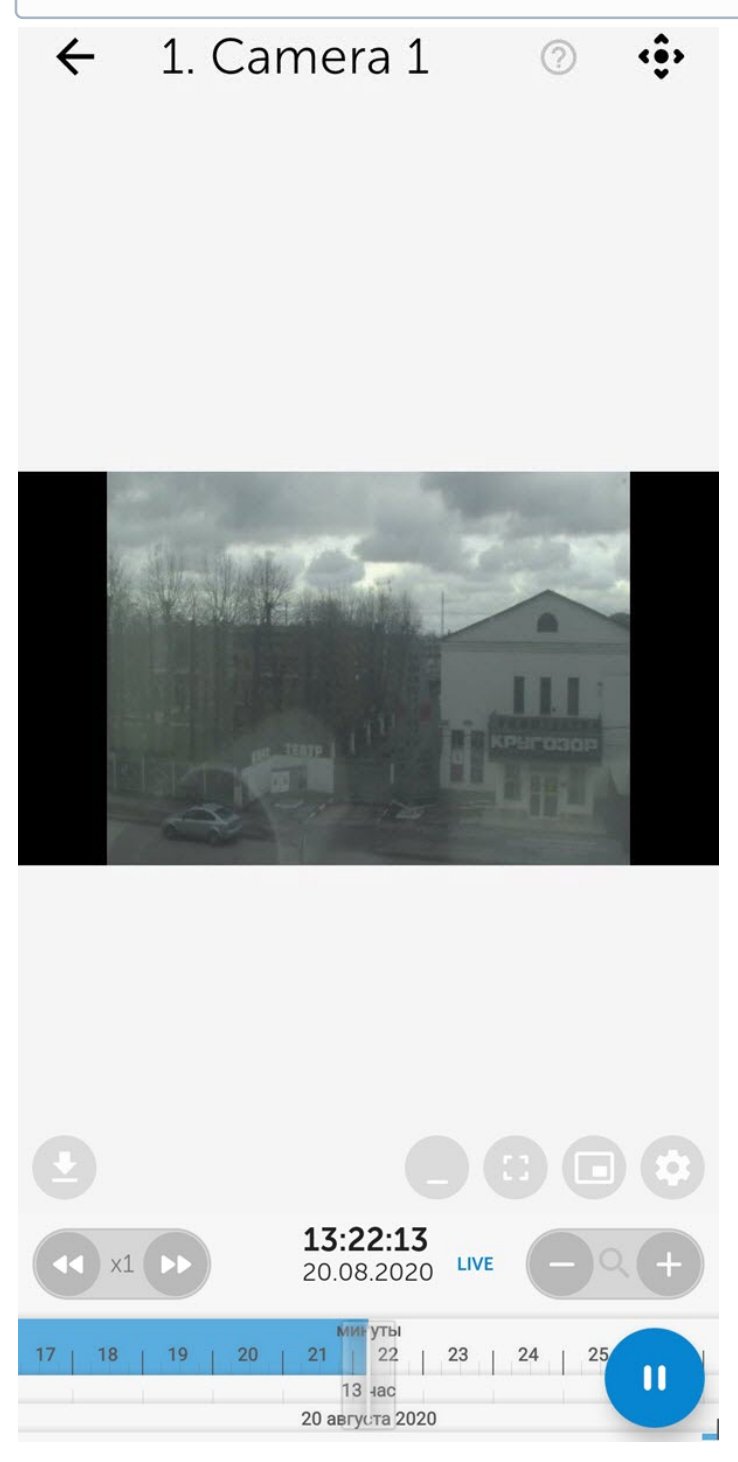

В результате внизу экрана отобразится панель управления поворотной камерой.

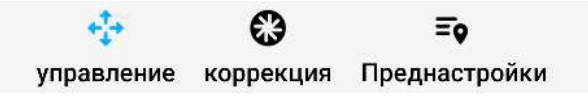

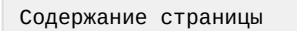

- [Управление видеокамерой](#page-54-0)
- [Коррекция масштаба](#page-55-0)
- [Преднастройки](#page-56-0)
- [Завершение работы с поворотной камерой](#page-56-1)

# <span id="page-54-0"></span>5.7.1 Управление видеокамерой

Для управления видеокамерой необходимо нажать кнопку **Управление** . С помощью серого круга, который имитирует движение джойстика, направить объектив видеокамеры в необходимое положение.

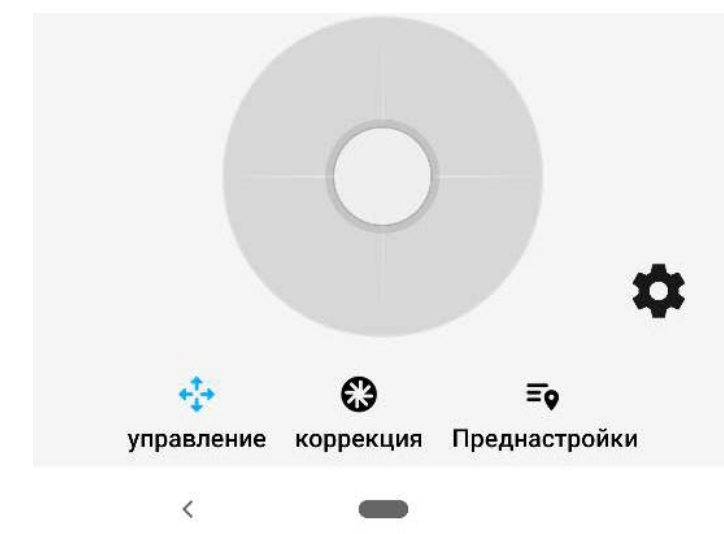

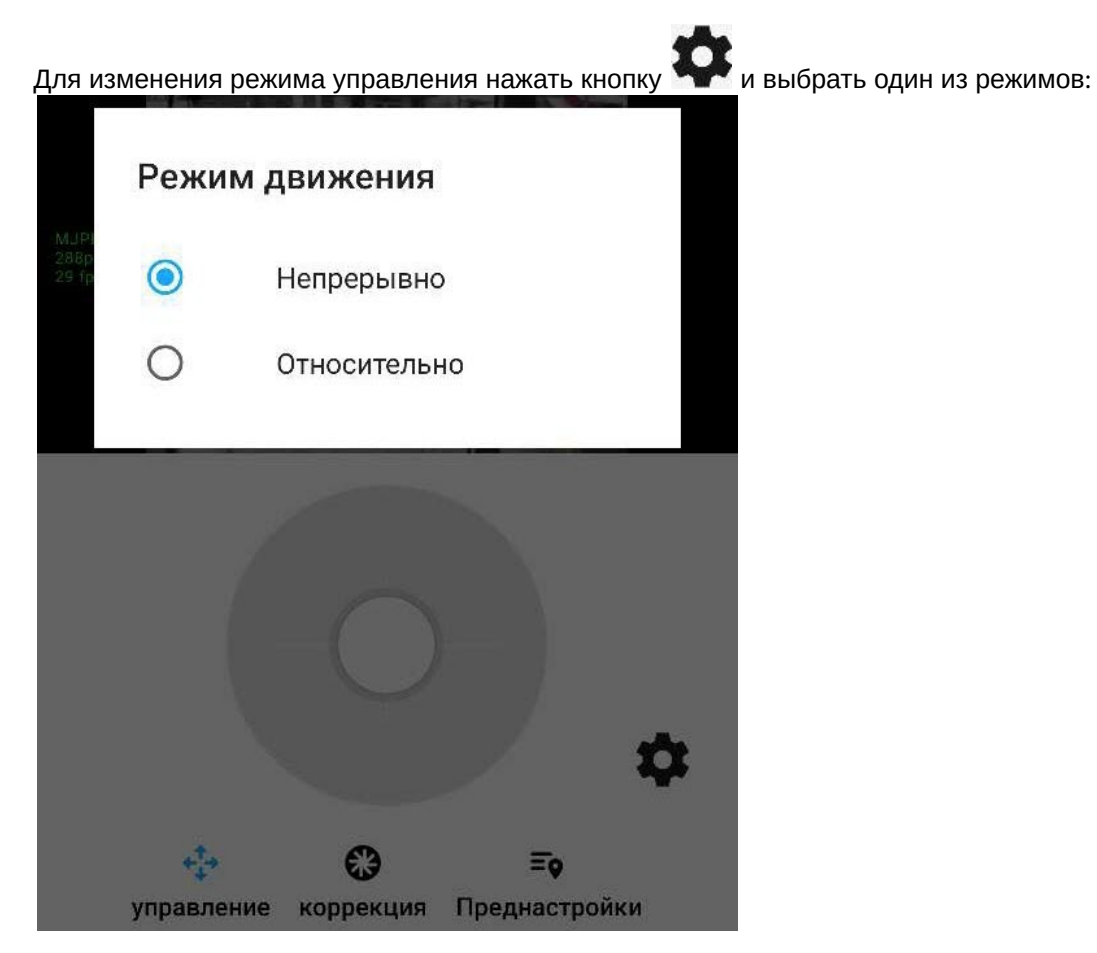

- **Непрерывно** непрерывное перемещение камеры.
- **Относительно** относительное перемещение камеры.

## <span id="page-55-0"></span>5.7.2 **Коррекция** масштаба

Для приближения/отдаления видеоизображения необходимо нажать кнопку **Коррекция** . С помощью ползунка **Зум** осуществляется приближение или отдаление видеоизображения. С помощью ползунка **Фокус** осуществляется фокусирование видеоизображения.

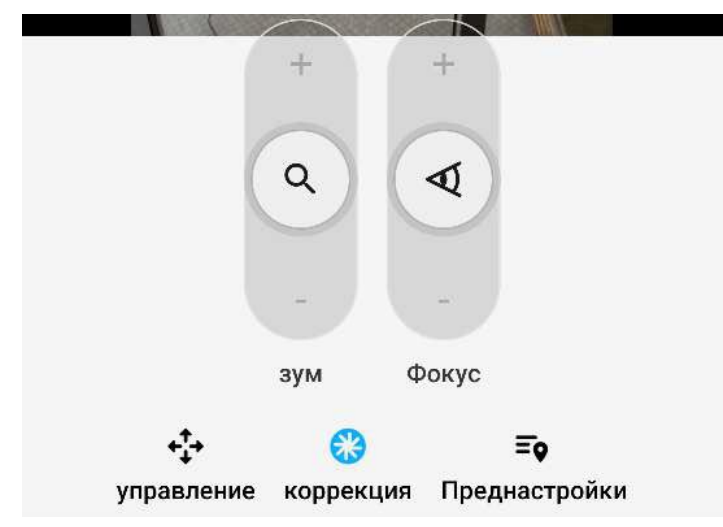

# <span id="page-56-0"></span>5.7.3 **Преднастройки**

Для перехода к списку преднастроек положения видеокамеры следует нажать кнопку **Преднастройки** . В результате отобразятся преднастройки, если они существуют.

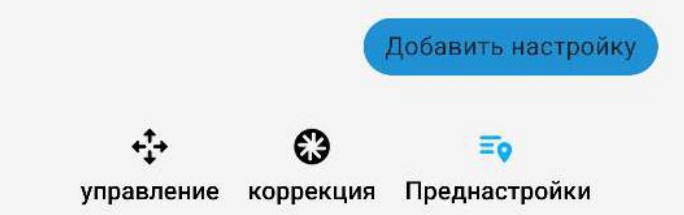

Чтобы сохранить текущую настройку, необходимо нажать кнопку **Добавить настройку**. В появившемся окне ввести название преднастройки и нажать кнопку **ОК**.

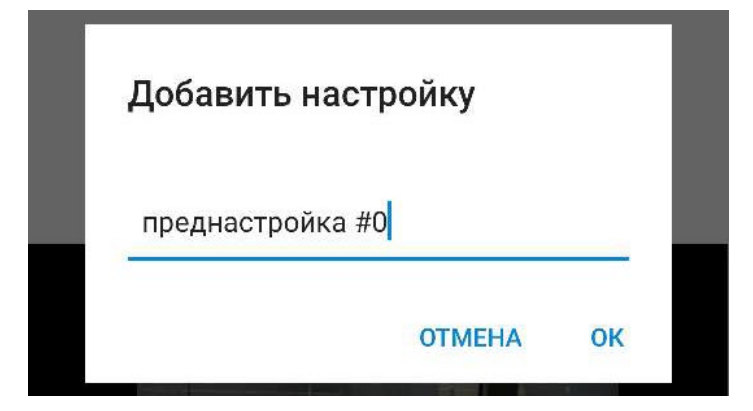

## <span id="page-56-1"></span>5.7.4 Завершение работы с поворотной камерой

После завершения работы с поворотной камерой необходимо нажать кнопку . В результате панель управления поворотной камерой будет скрыта.

## 5.8 Экспорт кадра и видео в мобильном Клиенте AxxonNet на Android

## 5.8.1 Экспорт видео в мобильном Клиенте AxxonNet на Android

## **Внимание!**

Экспорт видео доступен только при подключении к Серверу ПК Axxon Next.

Для экспорта видео необходимо в режиме просмотра видеоизображения в реальном времени или архива выполнить следующие действия:

1. Нажать кнопку . В результате отобразится окно **Экспорт**.

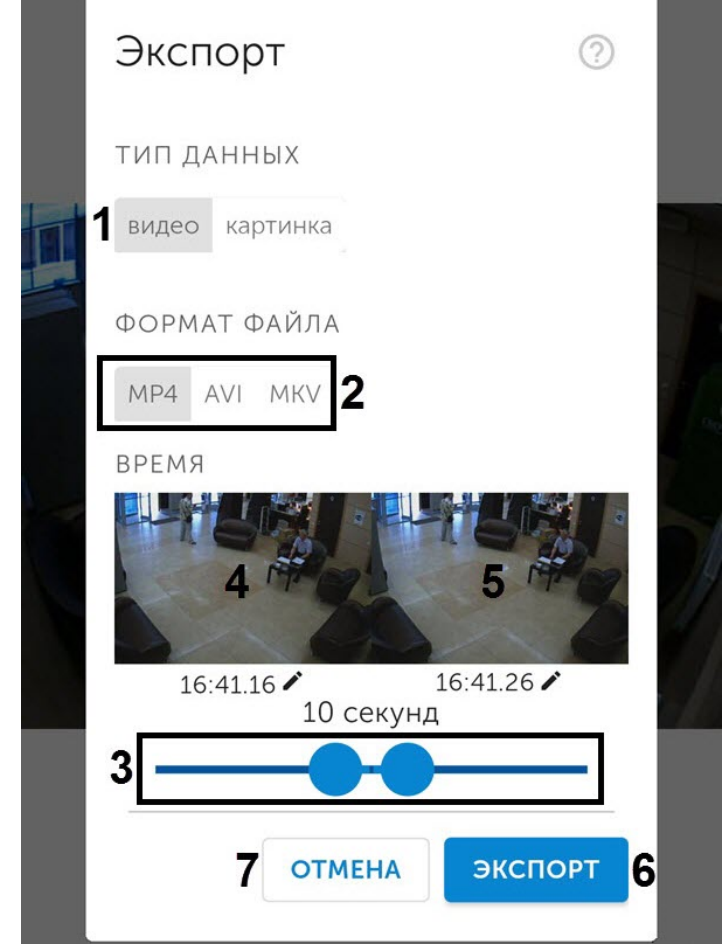

- 2. Выбрать тип данных **Видео** (**1**).
- 3. Выбрать необходимый формат видеофайла (**2**):
	- **MP4**;
		- **AVI**;
		- **MKV**.
- 4. С помощью ползунка (**3**) выбрать фрагмент видео, который необходимо экспортировать (ползунком можно выбрать фрагмент видео не позднее 2-х минут от текущего реального времени).
- 5. Если необходимо выбрать произвольный фрагмент нажать на изображение (**4**) и в появившемся окне выбрать момент начала видео. Аналогичным образом выбрать момент конца видео, нажав на изображение (**5**).

## **Примечание**

Если будет выбран фрагмент видео большой длительности, то отобразится сообщение о долгом процессе экспорта данного фрагмента. Рекомендуется не экспортировать видео длительностью более 2-х минут.

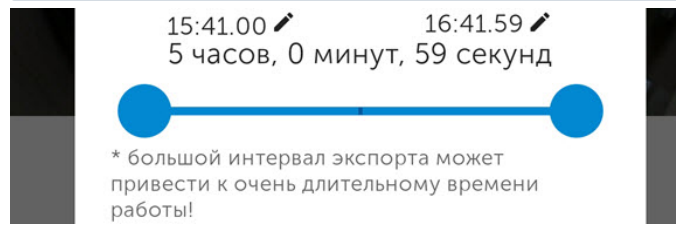

6. Нажать кнопку **Экспорт** (**6**) для начала экспорта видео.

Для отмены экспорта видео нажать кнопку **Отмена** (**7**).

7. В результате в панели уведомлений будет отображаться прогресс экспорта видео. Для того чтобы прервать экспорт видео необходимо нажать кнопку **Отмена** на уведомлении **AxxonNet**. После завершения экспорта видео будет отображен статус экспорта.

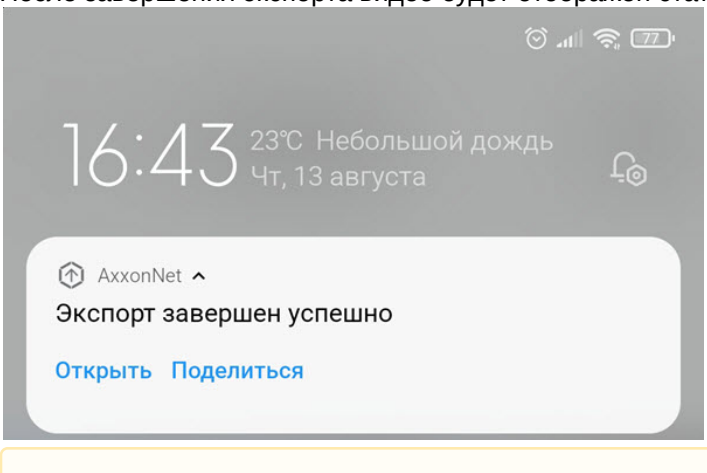

## **Внимание!**

Видео сохраняется по адресу: /Внутренняя память /Movies/Axxon/. На видео будет добавлена архивная дата, имя Сервера и имя видеокамеры.

- 8. Чтобы открыть видео для просмотра необходимо нажать кнопку **Открыть** на уведомлении **AxxonNet**.
- 9. Чтобы поделиться видео необходимо нажать кнопку **Поделиться** на уведомлении **AxxonNet**.

## Экспорт видео завершен.

## 5.8.2 Экспорт кадра в мобильном Клиенте AxxonNet на Android

### **Внимание!**

Экспорт кадра доступен только при подключении к Серверу ПК Axxon Next.

Для экспорта кадра необходимо в режиме просмотра видеоизображения в реальном времени или архива выполнить следующие действия:

- 1. Нажать кнопку
- . В результате отобразится окно **Экспорт**.

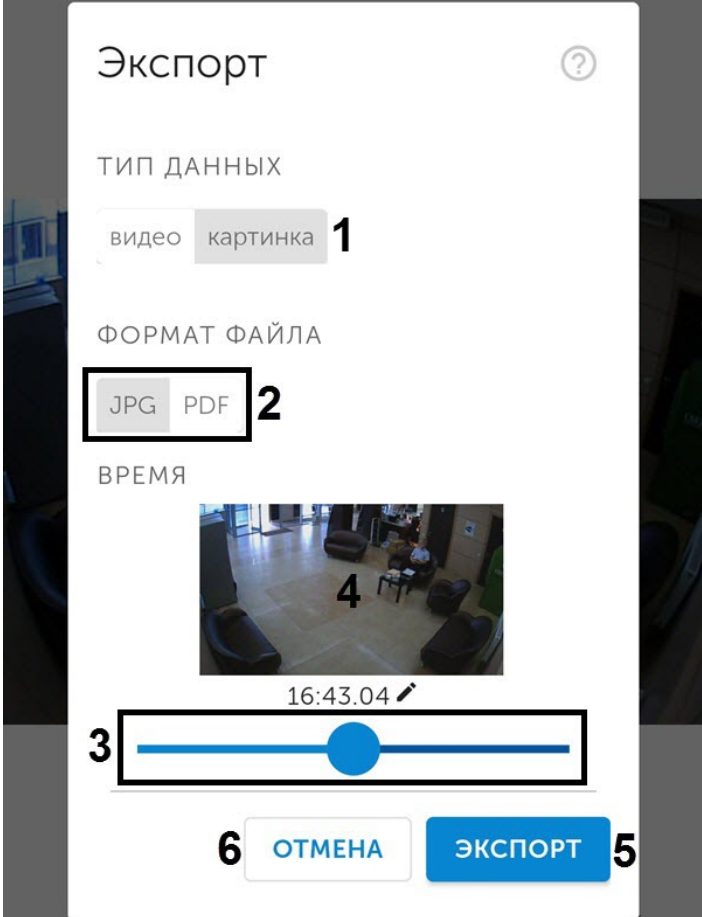

- 2. Выбрать тип данных **Картинка** (**1**).
- 3. Выбрать необходимый формат кадра (**2**):
	- **JPG**;
		- **PDF**.
- 4. С помощью ползунка (**3**) выбрать момент времени, кадр которого необходимо экспортировать (ползунком можно выбрать момент времени не позднее 2-х минут от текущего реального времени).
- 5. Если необходимо выбрать произвольный момент времени нажать на изображение (**4**) и в появившемся окне выбрать необходимый момент времени.
- 6. Нажать кнопку **Экспорт** (**5**) для начала экспорта кадра.

Для отмены экспорта кадра нажать кнопку **Отмена** (**6**).

7. В результате в панели уведомлений будет отображаться прогресс экспорта кадра. Для того чтобы прервать **примечание**<br>Для отмены экспорта кадра нажать кнопку **Отмена (6**).<br>В результате в панели уведомлений будет отображаться прогресс экспорта кадра. Для того чтобы прерва<br>экспорт кадра необходимо нажать кнопку **Отмена** на уве

После завершения экспорта кадра будет отображен статус экспорта.

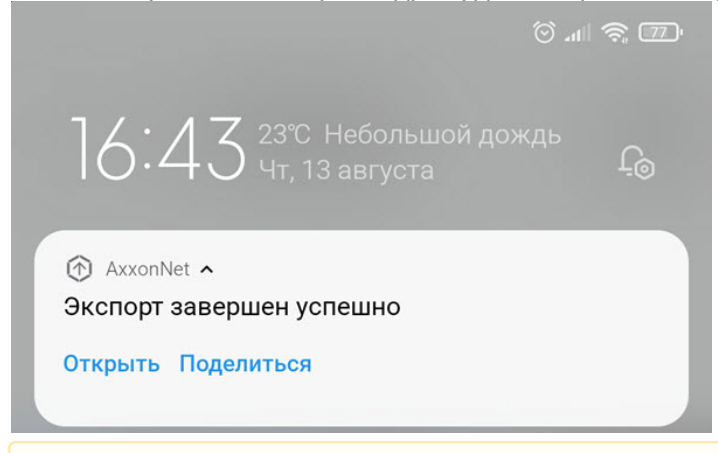

**Внимание!**<br>
Кадр сохраняется по адресу: /Внут<br>
(текущая при выполнении действия)<br>
и имя видеокамеры.<br>
8. Чтобы открыть кадр для просмотра необ:<br>
9. Чтобы поделиться кадром необходимо на<br>Экспорт кадра завершен. Кадр сохраняется по адресу: /Внутренняя память /Pictures/Axxon/. На кадр будет добавлена дата (текущая при выполнении действия из просмотра в реальном времени или архивная), имя Сервера и имя видеокамеры.

8. Чтобы открыть кадр для просмотра необходимо нажать кнопку **Открыть** на уведомлении **AxxonNet**.

9. Чтобы поделиться кадром необходимо нажать кнопку **Поделиться** на уведомлении **AxxonNet**.

# 6 Работа с картами в мобильном Клиенте AxxonNet на Android

В мобильном Клиенте AxxonNet на Android доступна работа:

- 1. С картами ПК *Интеллект* (см. [Настройка интерактивной карты для индикации состояний и управления](https://doc.axxonsoft.com/confluence/pages/viewpage.action?pageId=124979640) [системными объектами](https://doc.axxonsoft.com/confluence/pages/viewpage.action?pageId=124979640)).
- 2. С геокартами провайдеров Google и OpenStreetMap (см. [Настройка геокарт](https://doc.axxonsoft.com/confluence/pages/viewpage.action?pageId=135463326)).

# <span id="page-61-0"></span>6.1 Работа с геокартами в мобильном Клиенте AxxonNet на Android

## **Примечание**

Для отображения видеокамеры на геокарте необходимо:

- В ПК Axxon Next (см. [Объект Видеокамера](https://doc.axxonsoft.com/confluence/pages/viewpage.action?pageId=168661143)) в группе параметров **Геолокация** должны быть заданы географические координаты (широта, долгота, азимут) расположения видеокамеры.
- В ПК *Интеллект* (см. [Создание и настройка объекта Камера](https://doc.axxonsoft.com/confluence/pages/viewpage.action?pageId=136937548)) название камеры должно содержать географические координаты расположения видеокамеры в формате [X, Y, Z], где:
	- X широта; •  $Y - A$ олгота;
	- Z геодезический азимут (угол поворота камеры относительно вертикальной оси), необязательный параметр.

Например, видеокамера с именем **[19.4578, 23.5637, 30]** будет отображаться на карте в точке с координатами 19.4578, 23.5637 с поворотом камеры в 30 градусов.

Для просмотра геокарты необходимо перейти на вкладку **Карты**. В результате откроется карта со значками камер.

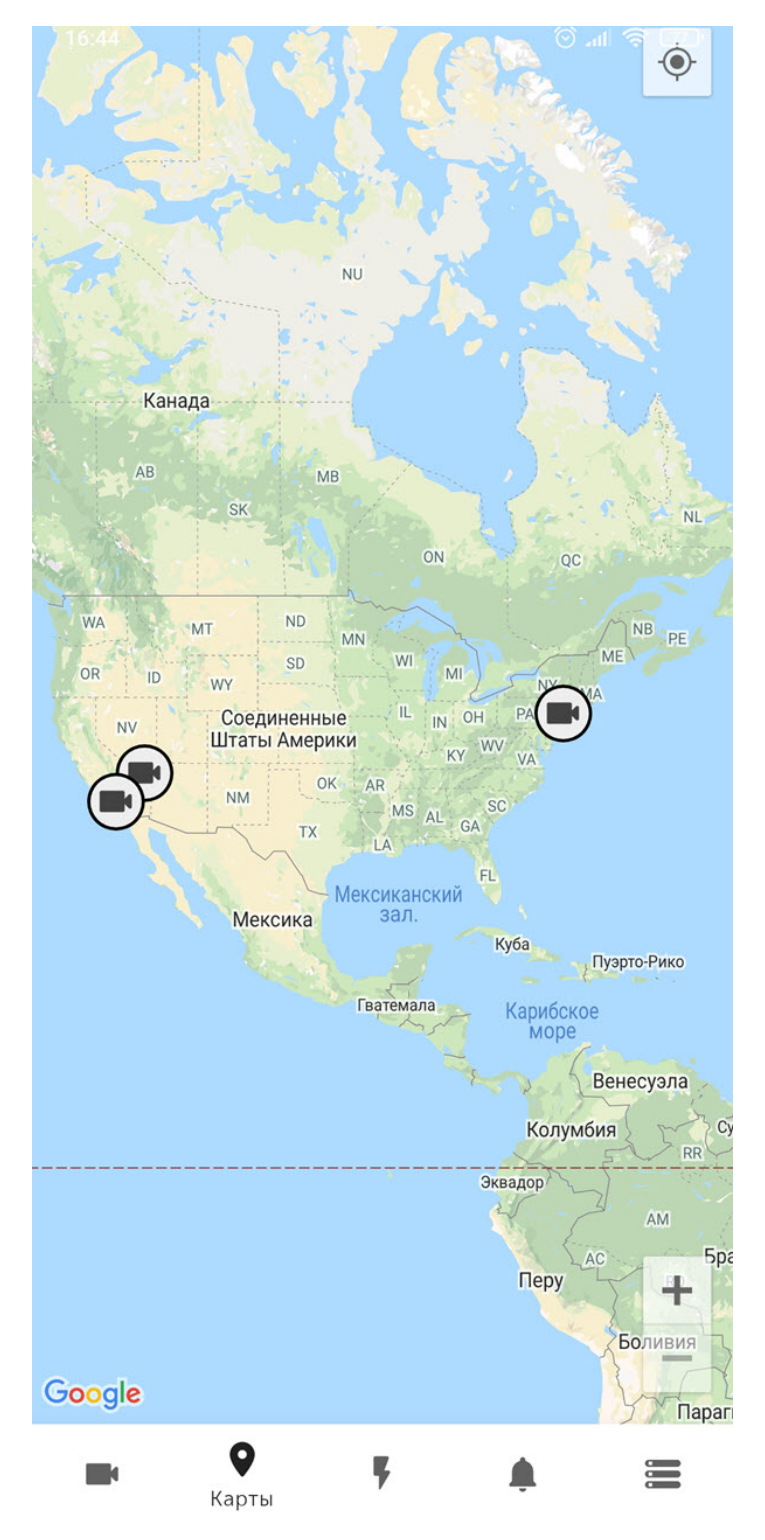

При нажатии на значок видеокамеры на карте в левом нижнем углу экрана отобразится живое видеоизображение с данной камеры. При нажатии на видео или на имя видеокамеры произойдет переход к просмотру видеоизображения в режиме реального времени (см. [Просмотр видеоизображения в реальном времени в](#page-41-0) [мобильном Клиенте](#page-41-0) [AxxonNet](#page-41-0) [на](#page-41-0) [Android\)](#page-41-0).

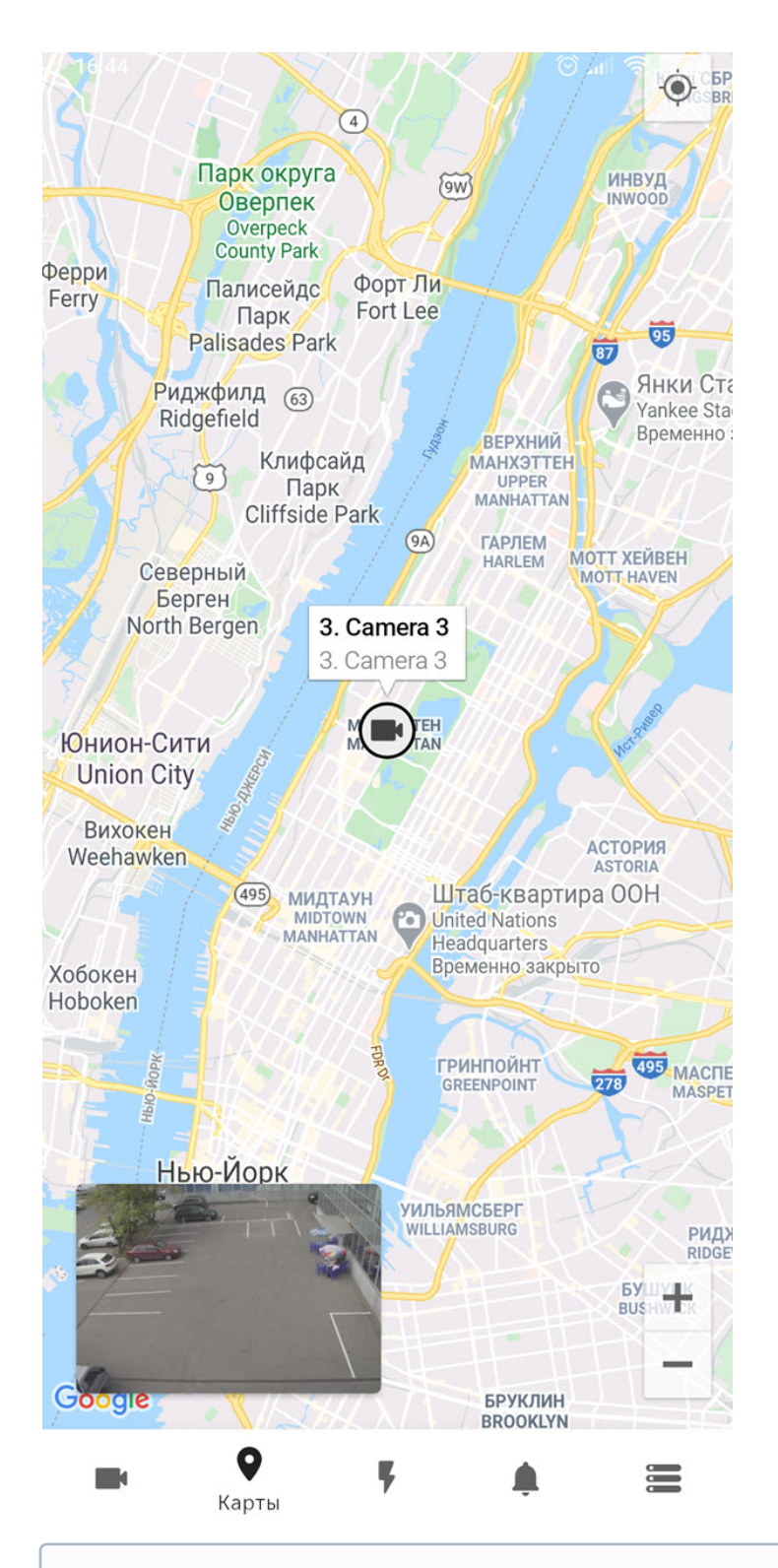

При отдалении вида карты от камер происходит группировка камер в кластеры. Каждый кластер отображается на карте в виде кругового прогресс бара, показывающий зеленым цветом активные камеры, серым цветом отключенные камеры, а красным цветом камеры, с которыми была потеряна связь. В центре кластера отображается общее количество камер в кластере.

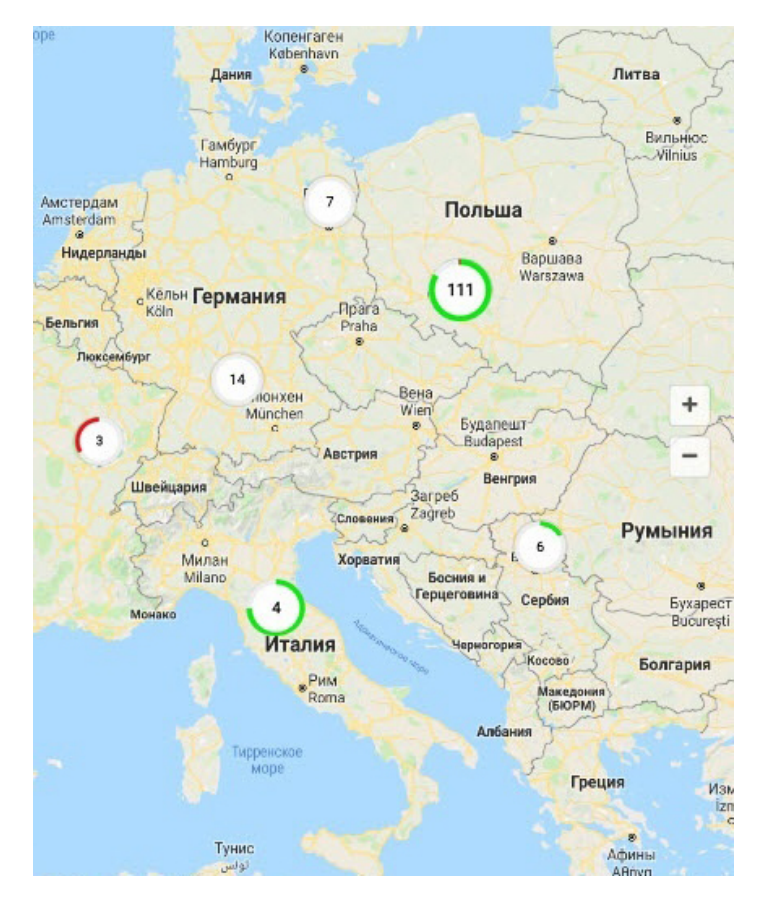

Местоположение мобильного устройства на карте отмечается значком .

- 6.2 Работа с картами ПК Интеллект в мобильном Клиенте AxxonNet на Android
- 6.2.1 Общий принцип работы с картами ПК Интеллект в мобильном Клиенте AxxonNet на Android

## **Внимание!**

Работа с картами ПК *Интеллект* доступна только при подключении к серверу ПК *Интеллект*.

Для просмотра карт необходимо перейти на вкладку **Карты** (**1**). В результате откроется карта ПК *Интеллект*.

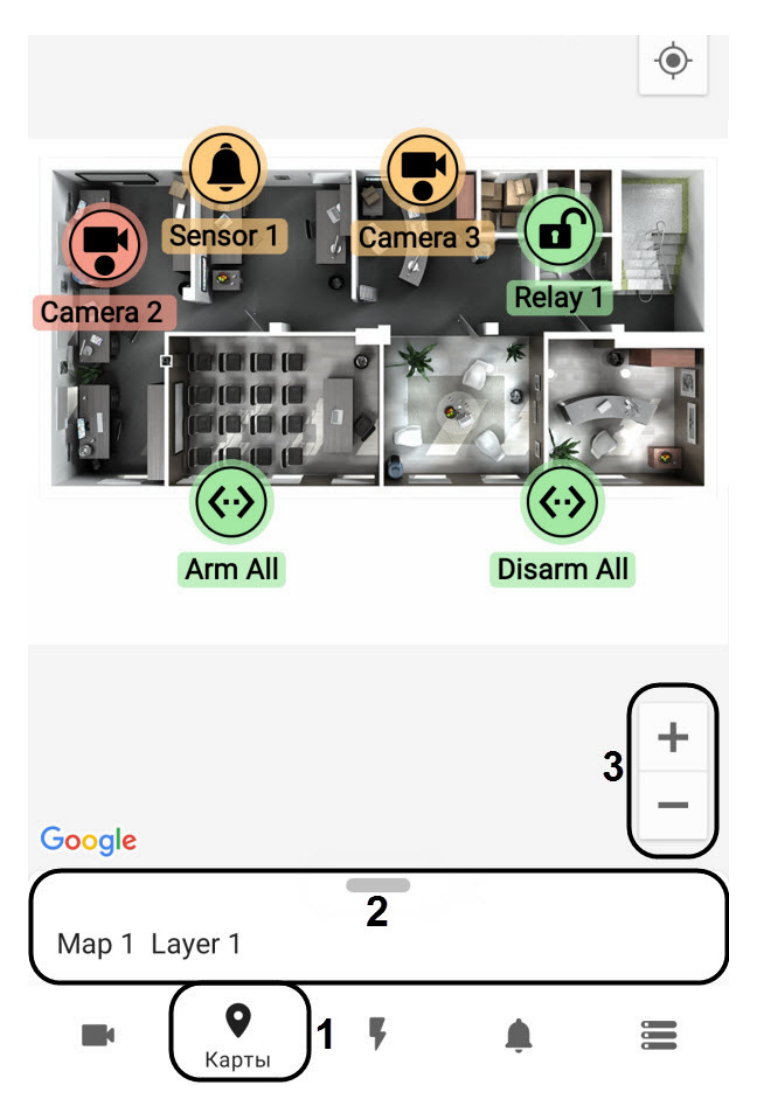

На карте могут отображаться значки следующих устройств: видеокамеры, лучи, реле. Кроме этого на карте могут располагаться значки макрокоманд. Значки отображают текущее состояние устройств и позволяют осуществлять управление ими.

Для переключения карты (плана), слоя (этажа) или смены типа карты необходимо потянуть за панель (**2**) вверх. В результате отобразится панель с возможностью выбора типа карты, плана и этажа.

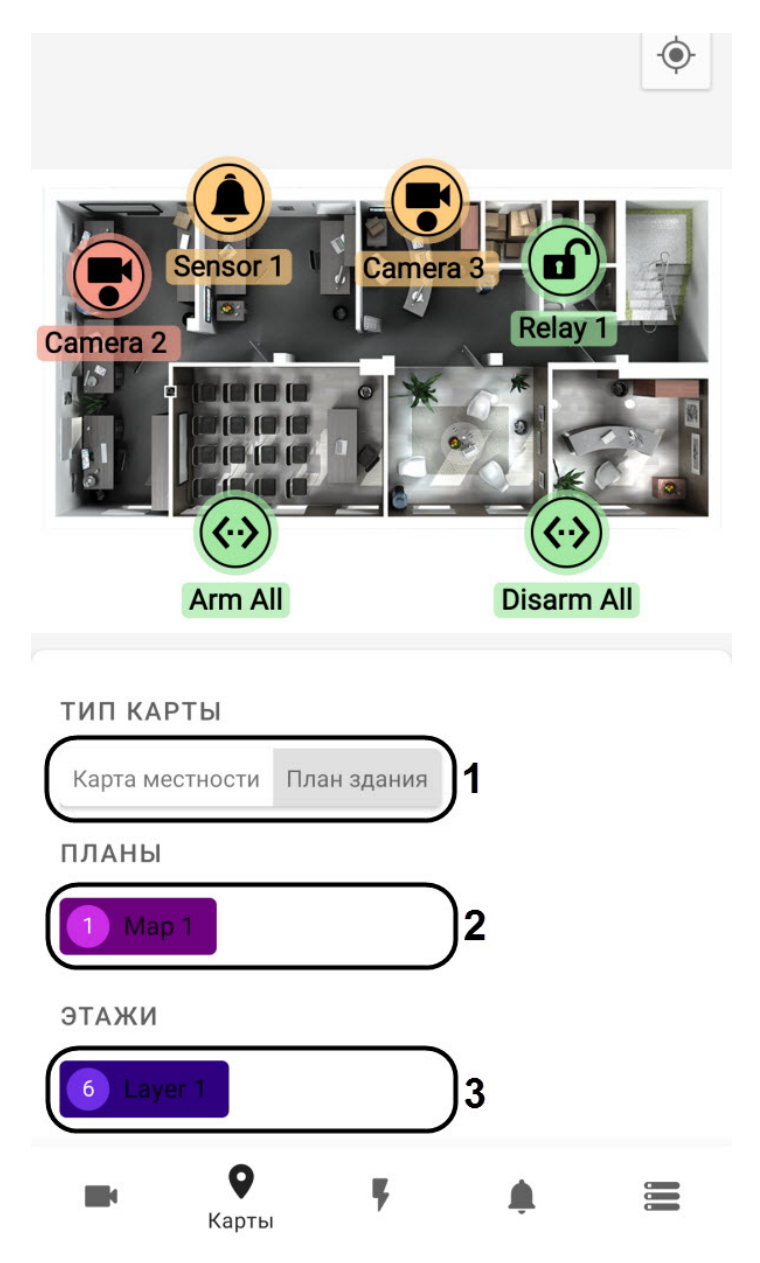

- **Тип карты** (**1**) выбор типа карты: **План здания** или **Карта местности**. При выборе типа карты **Карта местности** отобразится геокарта (см. [Работа с геокартами в мобильном Клиенте](#page-61-0) [AxxonNet](#page-61-0) [на](#page-61-0) [Android](#page-61-0)).
- **Планы** (**2**) выбор карты (плана).
- **Этажи** (**3**) выбор слоя карты (этажа).

Масштабирование карты выполняется при помощи растягивания карты двумя пальцами или с помощью кнопок (**3**).

## 6.2.2 Работа с видеокамерами на карте в мобильном Клиенте AxxonNet на Android

Значок видеокамеры на карте отображает её текущее состояние:

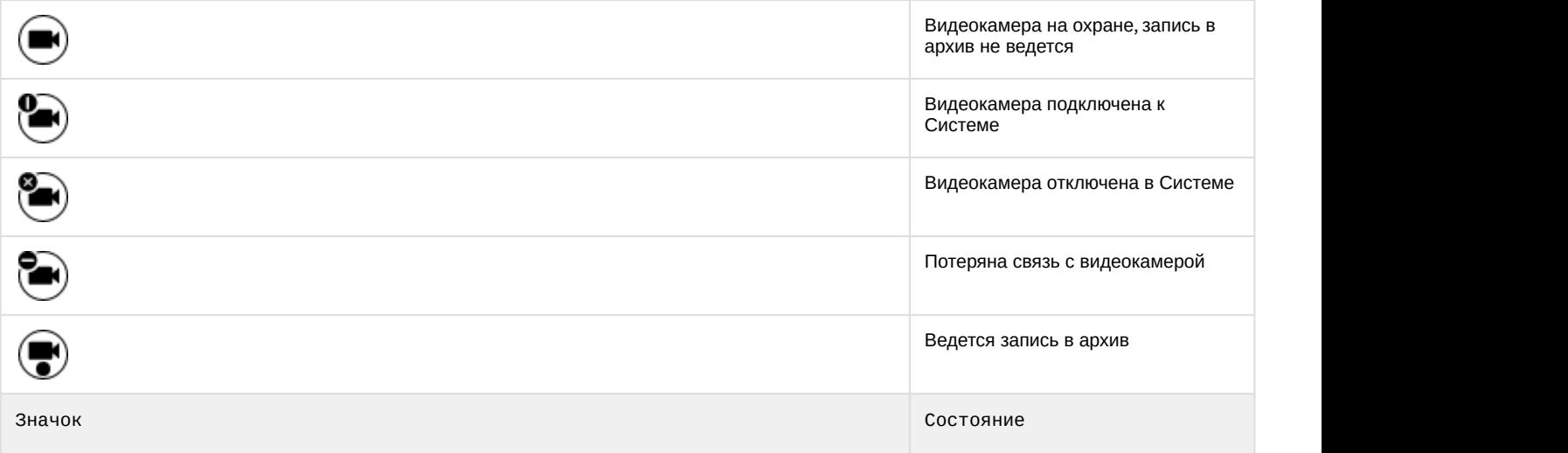

Также текущее состояние камеры отображается с помощью цвета подложки значков:

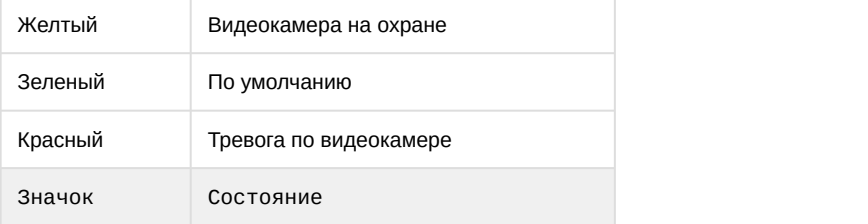

Для управления видеокамерой с карты необходимо нажать на её значок, откроется контекстное меню:

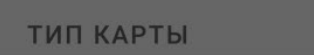

## Действия

Start recording

Stop recording

Disarm

Arm

Для выполнения действия необходимо выбрать команду (подробнее см. [Работа с видеокамерами](https://doc.axxonsoft.com/confluence/pages/viewpage.action?pageId=136938055)).

## 6.2.3 Работа с реле на карте в мобильном Клиенте AxxonNet на Android

Значок реле на карте отображает текущее состояние устройства:

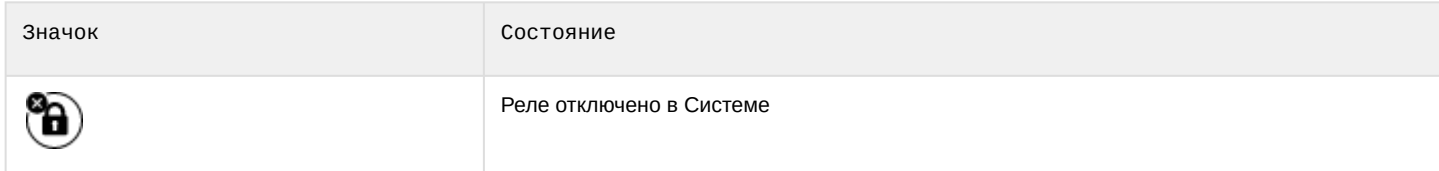

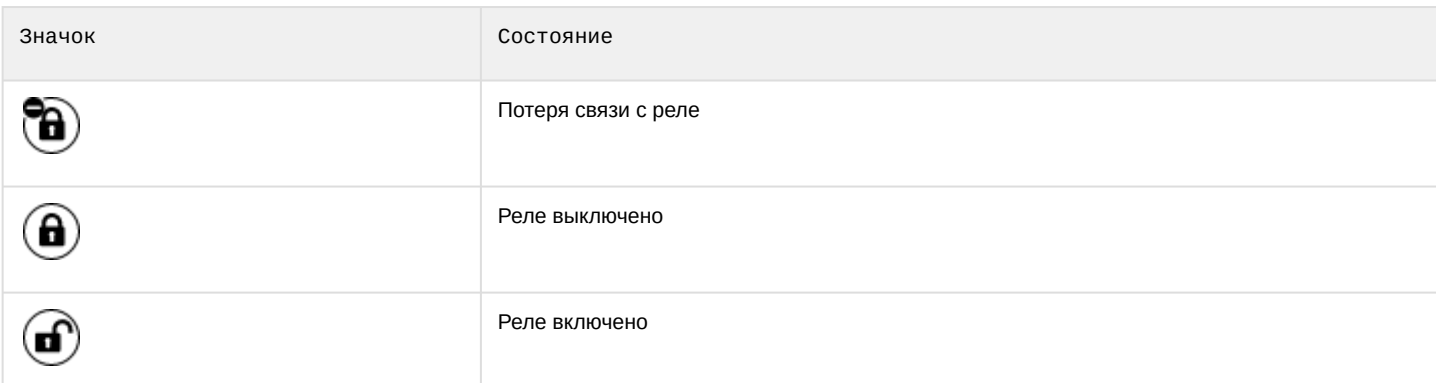

Для управления реле с карты необходимо нажать на значок устройства, откроется контекстное меню:

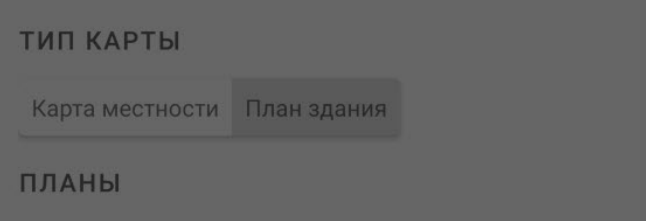

## Действия

**Disable** 

Enable

Для выполнения действия необходимо выбрать команду (подробнее см. [Работа с реле](https://doc.axxonsoft.com/confluence/pages/viewpage.action?pageId=136938058)).

# 6.2.4 Работа с лучами на карте в мобильном Клиенте AxxonNet на Android

Значок луча на карте отображает его текущее состояние:

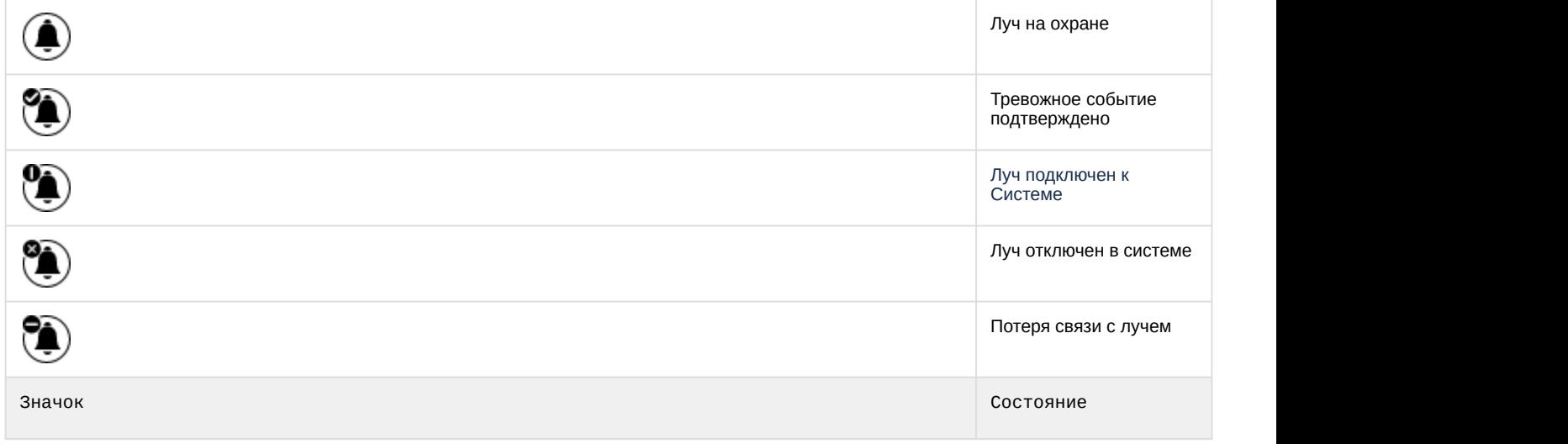

Также текущее состояние луча отображается с помощью цвета подложки значков:

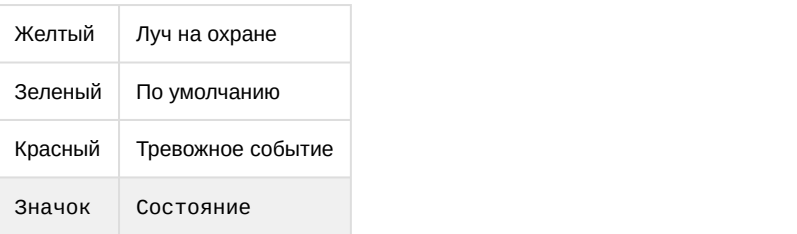

Для управления лучом с карты необходимо нажать на его значок, откроется контекстное меню:

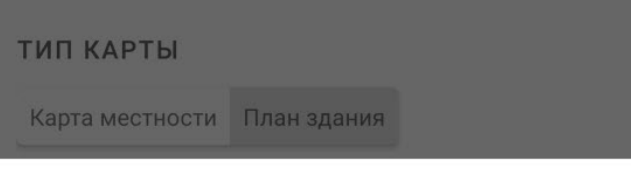

# Действия

Disarm

Arm

Classify alarm

Для выполнения действия необходимо выбрать команду (подробнее см. [Работа с лучами](https://doc.axxonsoft.com/confluence/pages/viewpage.action?pageId=136938057)).

## 6.2.5 Работа с макрокомандами на карте в мобильном Клиенте AxxonNet на Android

Значок видеокамеры на карте отображает её текущее состояние:

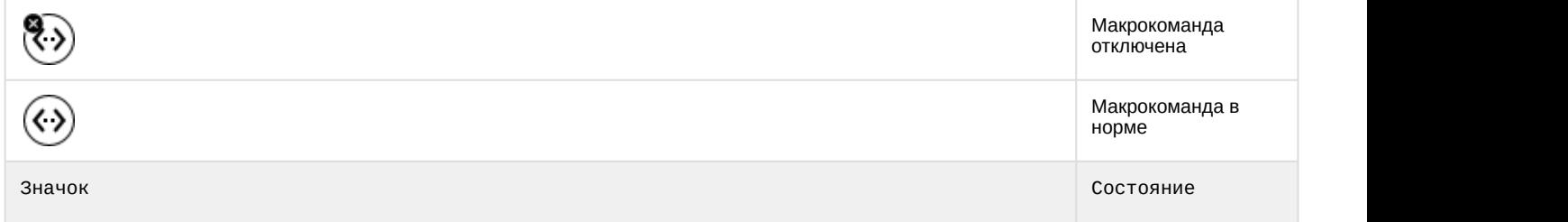

Для выполнения макрокоманды с карты необходимо нажать на её значок, откроется контекстное меню:

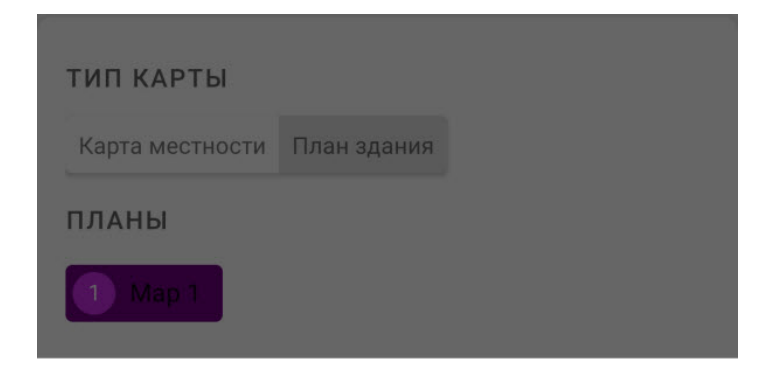

# Действия

Execute action

Для выполнения макрокоманды необходимо выбрать команду (подробнее см. [Работа с макрокомандами](https://doc.axxonsoft.com/confluence/pages/viewpage.action?pageId=136938060)).

# <span id="page-71-0"></span>7 Выполнение макрокоманд в мобильном Клиенте AxxonNet на Android

Для выполнения макрокоманды необходимо перейти на вкладку **Действия** и выбрать требуемую макрокоманду из списка.

## **Примечание**

Доступный список макрокоманд зависит от макрокоманд на Сервере, к которому подключен мобильный Клиент (для ПК *Интеллект* см. [Создание и использование макрокоманд](https://doc.axxonsoft.com/confluence/pages/viewpage.action?pageId=136938524), для ПК Axxon Next см. [Настройка](https://doc.axxonsoft.com/confluence/pages/viewpage.action?pageId=168660848) [макрокоманд](https://doc.axxonsoft.com/confluence/pages/viewpage.action?pageId=168660848)).

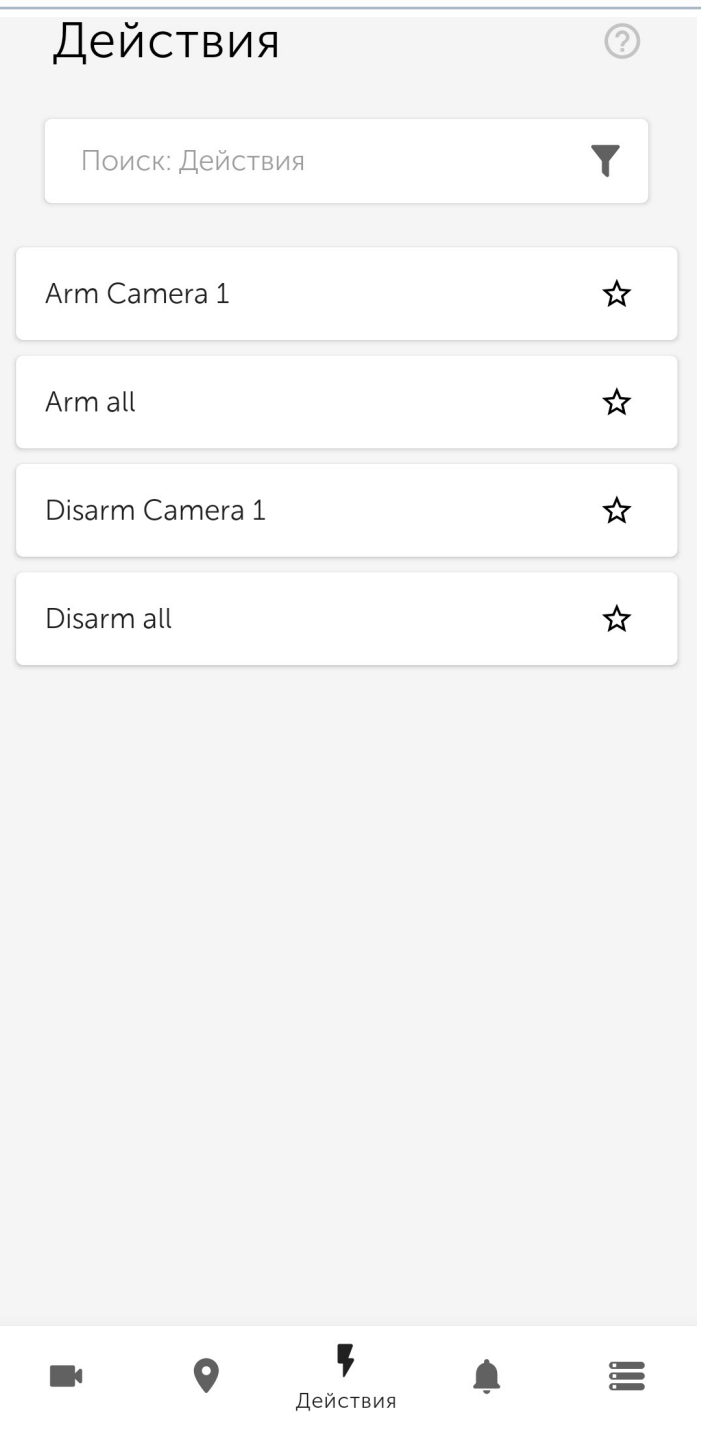

Сообщение об успешном выполнении макрокоманды отобразится внизу экрана.
Макрос успешно выполнен

#### **Примечание**

Выполнять макрокоманды можно также с карты ПК *Интеллект* (см. [Работа с макрокомандами на карте в](#page-69-0) [мобильном Клиенте](#page-69-0) [AxxonNet](#page-69-0) [на](#page-69-0) [Android\)](#page-69-0).

#### **Примечание**

Список макрокоманд сортируется в алфавитном порядке следующим образом:

- 1) Спец символы;
- 1) Цифры;
- 2) Большие буквы на латинице;
- 3) Маленькие буквы на латинице;
- 4) Большие буквы на кириллице;
- 5) Маленькие буквы на кириллице.

Для того, чтобы избранные макрокоманды поместить в верх списка, необходимо напротив соответствующей

макрокоманды нажать кнопку  $\mathbf{W}$  и перезайти на вкладку **Действия**.

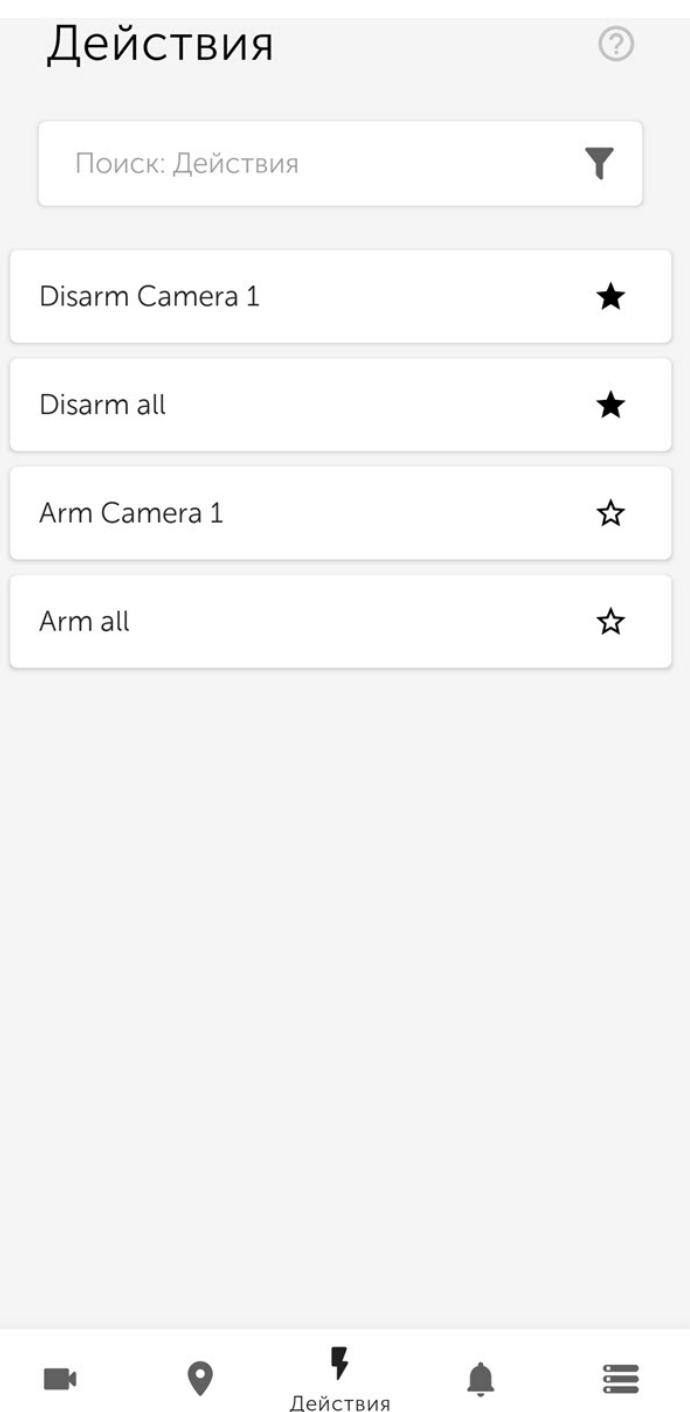

Для поиска макрокоманды необходимо в поле **Поиск Действия** ввести часть или полностью название макрокоманды.

Для фильтрации макрокоманд необходимо нажать кнопку и выбрать соответствующий фильтр.

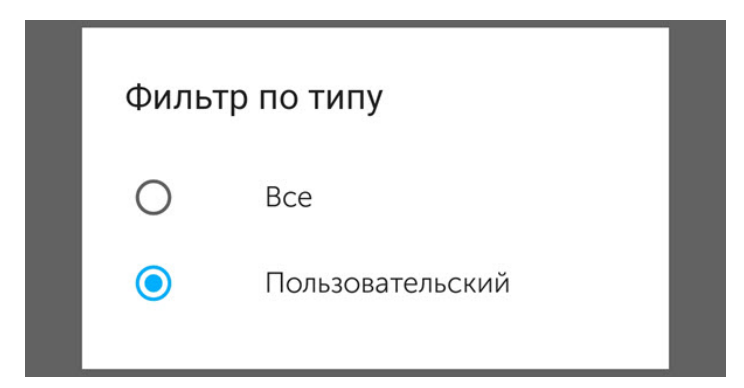

## 8 Работа с событиями в мобильном Клиенте AxxonNet на Android

#### 8.1 Просмотр списка событий в мобильном Клиенте AxxonNet на Android

Для просмотра списка событий системы необходимо перейти на вкладку **События**.

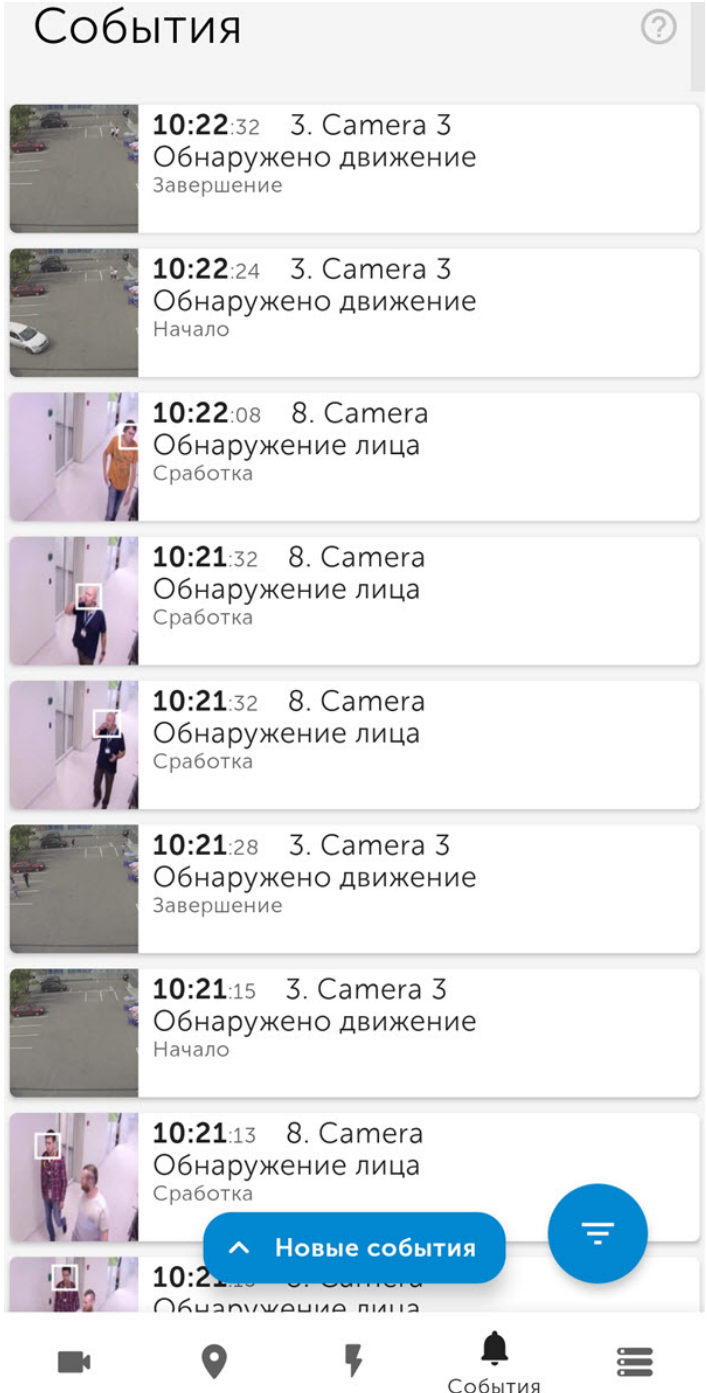

Откроется список событий, по умолчанию сверху отображается последние события.

#### **Примечание**

Если на Сервере ПК *Интеллект* настроено распознавание лиц, то в соответствующих событиях будут отображаться ФИО человека и процент схожести, а если настроено распознавание номеров, то распознанный номер. Однако изображения в данных событиях будут отсутствовать. ФИО человека и процент схожести, а также распознанный номер не отображаются в аналогичных событиях от Сервера ПК Axxon Next, однако изображения в данных событиях присутствовать будут.

При обнаружении лиц на Сервере ПК Axxon Next на изображениях событий обнаруженные лица выделяются белой рамкой как в списке событий, так и в окне данного события (см. [Просмотр события в](#page-80-0) [мобильном Клиенте](#page-80-0) [AxxonNet](#page-80-0) [на](#page-80-0) [Android\)](#page-80-0).

Для обновления списка событий вручную необходимо выполнить жест "смахивание вниз" или нажать кнопку **Новые события**, если с момента последнего открытия списка событий появились новые события.

#### **Примечание**

Интервал автообновления событий задается в разделе [Настройка](#page-25-0) [push-](#page-25-0)[уведомлений в мобильном](#page-25-0) [Клиенте](#page-25-0) [AxxonNet](#page-25-0) [на](#page-25-0) [Android](#page-25-0).

#### 8.2 Выбор внешнего вида списка событий в мобильном Клиенте AxxonNet на Android

Для перехода к выбору внешнего вида списка событий необходимо нажать кнопку .

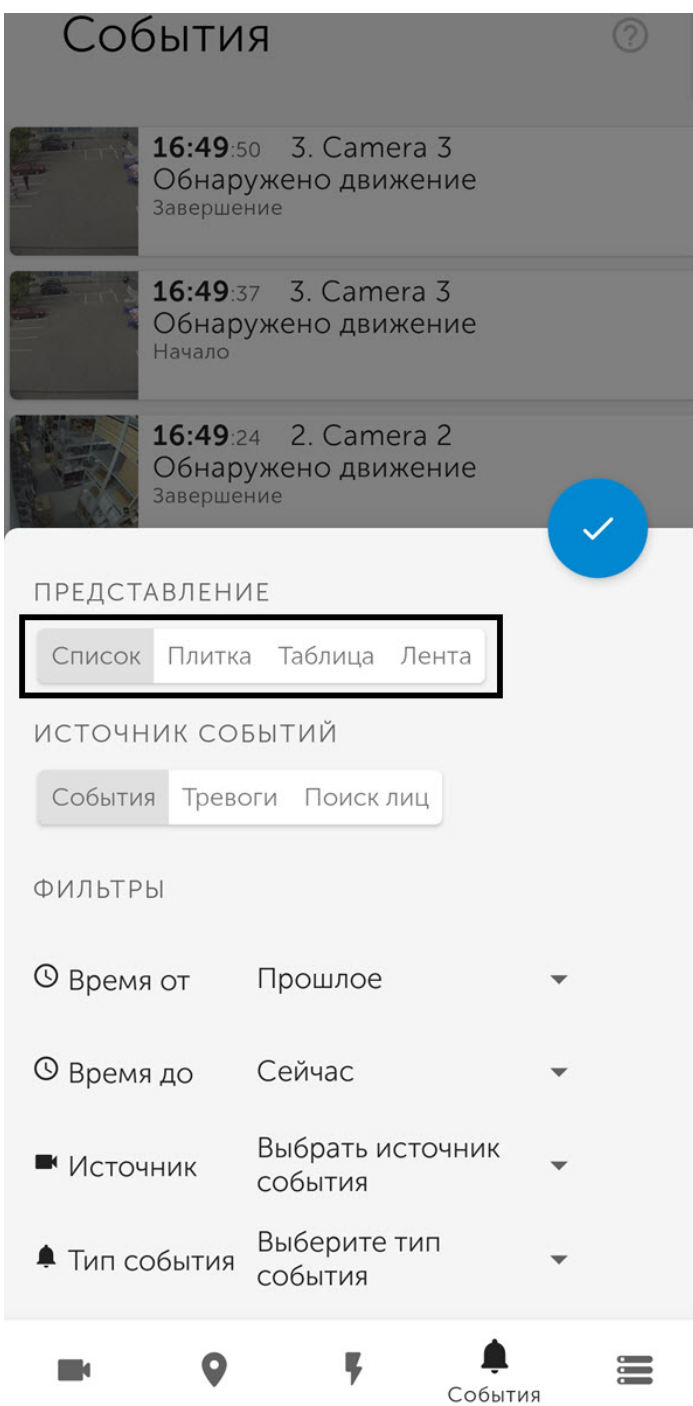

#### 1. Выбрать необходимый вид:

- **Список** события будут отображаться в виде списка (по умолчанию).
- **Плитка** события будут отображаться в виде плиток.
- **Таблица** события будут отображаться в виде таблицы.
- **Лента** события будут отображаться в виде ленты.

2. Нажать кнопку для применения.

## 8.3 Фильтр событий в мобильном Клиенте AxxonNet на Android

Для перехода к заданию фильтров событий необходимо нажать кнопку

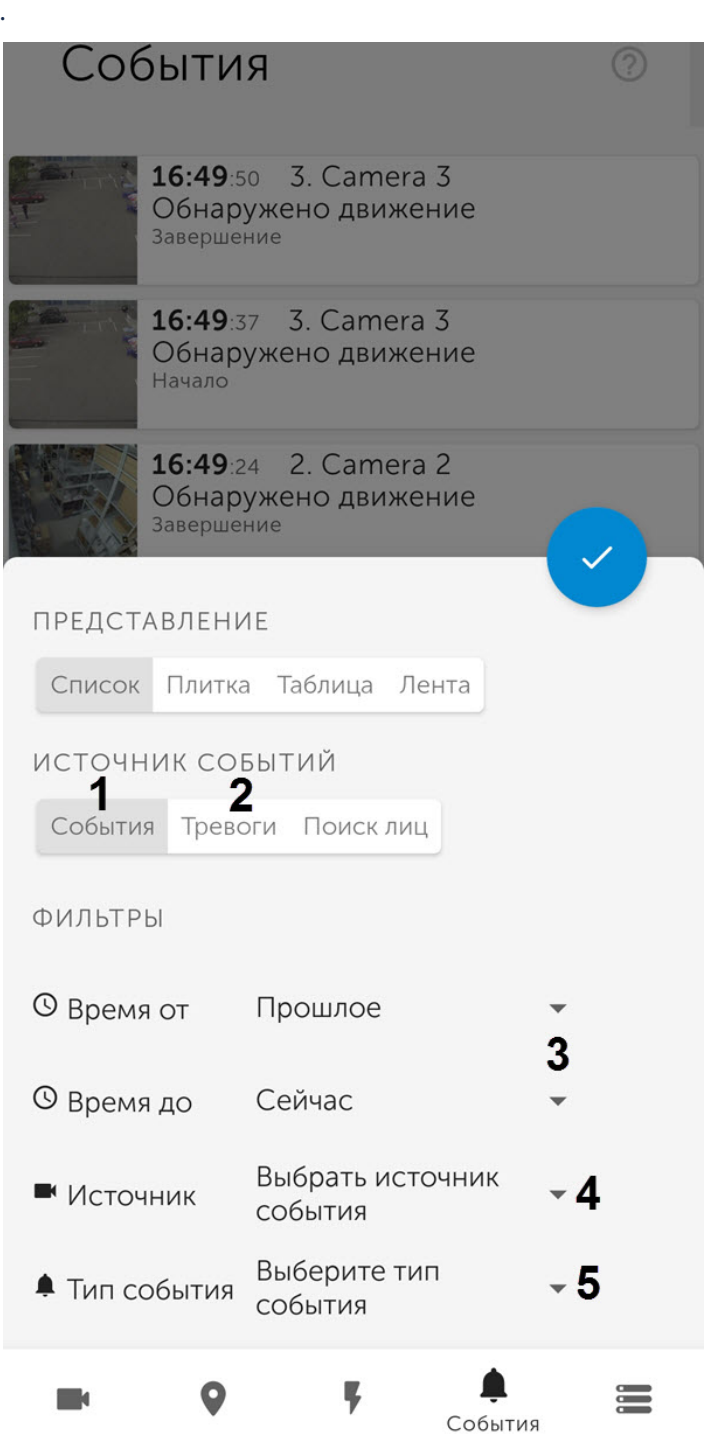

- 1. Выбрать источник (тип) событий:
	- **События** (**1**);
	- **Тревоги** (**2**).

#### **Примечание**

Выбор источника (типа) событий недоступен при подключении к Серверу ПК *Интеллект*.

- 2. Выбрать временной интервал, за который необходимо отобразить события, нажав на **Время от** и **Время до** (**3**).
- 3. Выбрать камеру, которая является источником событий, нажав на **Выбрать источник событий** (**4**). Откроется список доступных источников событий.
- 4. Выбрать тип события, нажав на **Выберите тип события** (**5**). Откроется список типов событий.

После того, как введены все необходимые фильтры, нажать кнопку  $\blacktriangledown$ . Отобразится список событий, соответствующий заданному фильтру.

Для удаления фильтра необходимо нажать кнопку рядом с соответствующим фильтром.

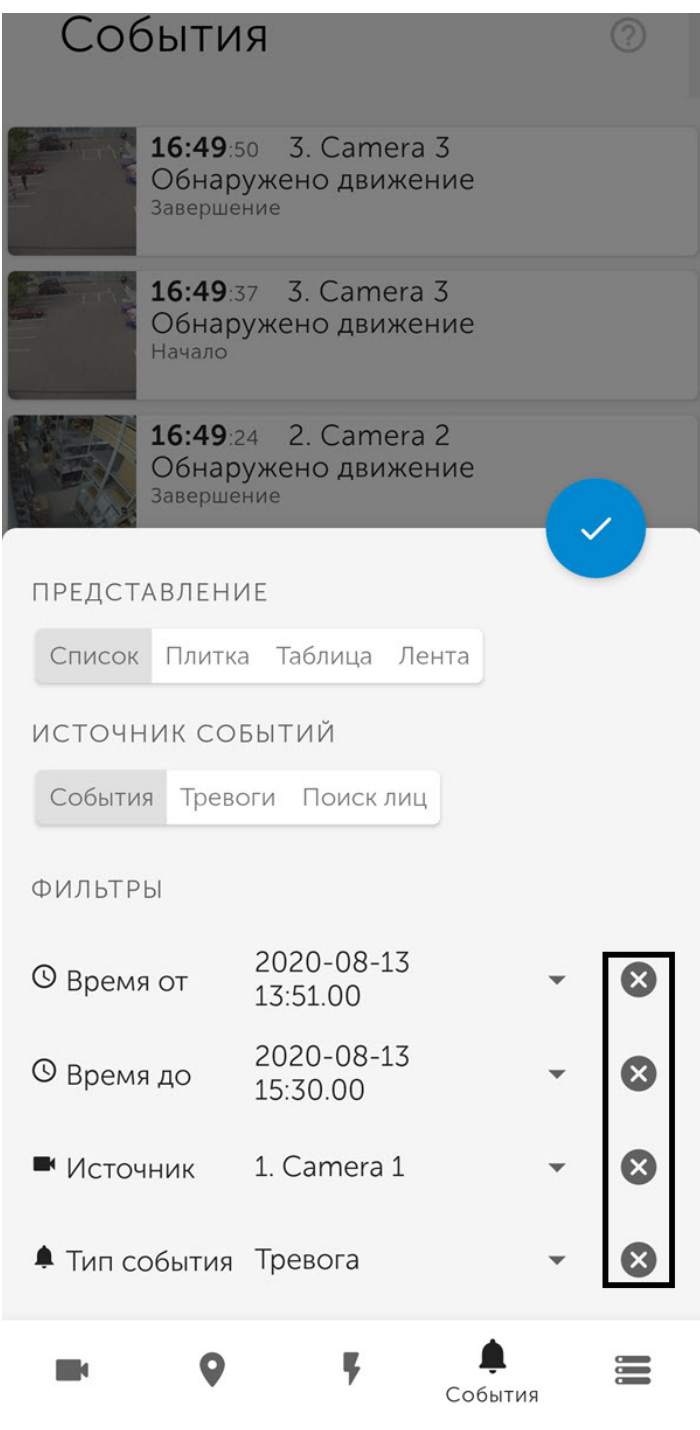

#### <span id="page-80-0"></span>8.4 Просмотр события в мобильном Клиенте AxxonNet на Android

При выборе события в списке событий отобразится окно, на котором отображены следующие элементы:

- Изображение, полученное в момент возникновения события.
- Информация о событии.
- Панель события.

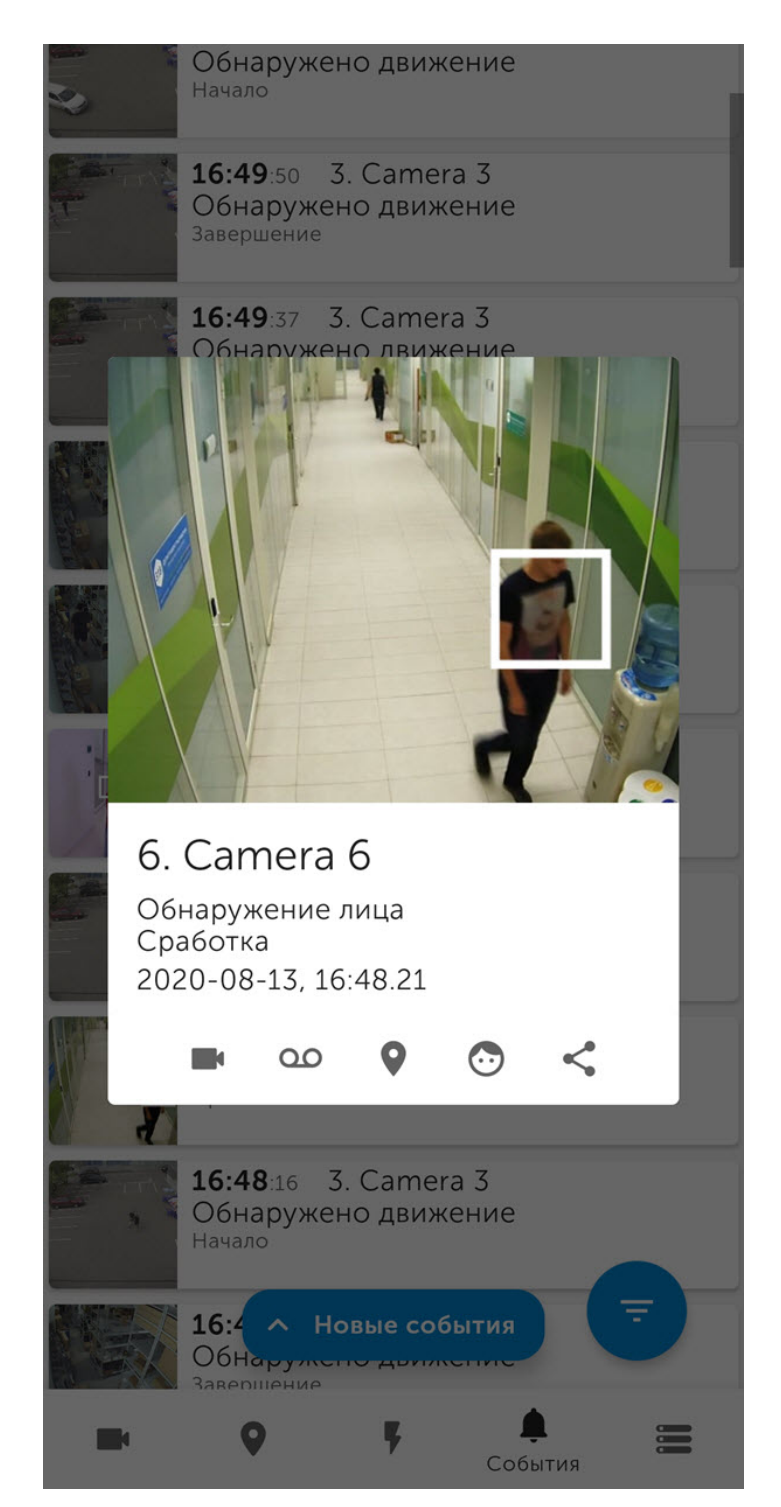

Изображение события можно увеличивать при помощи растягивания изображения двумя пальцами. Выбор просматриваемой части кадра при измененном масштабе производится путем смещения пальца за область просмотра видео.

Панель события предназначена для быстрого перехода к просмотру живого видео, архива и т.д., связанного с данным событием или камерой. Для события **Обнаружение лица** доступен переход к поиску лица в архиве (см. [Поиск лиц в мобильном Клиенте](#page-83-0) [AxxonNet](#page-83-0) [на](#page-83-0) [Android](#page-83-0)).

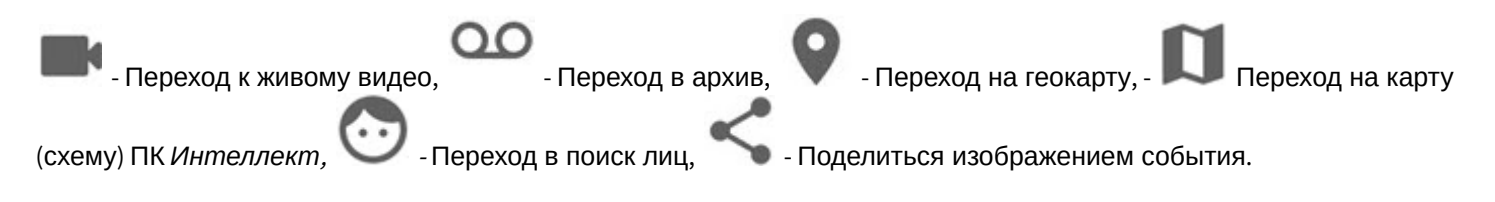

#### **Примечание**

Если на Сервере ПК *Интеллект* настроено распознавание лиц, то в соответствующих событиях будут отображаться ФИО человека и процент схожести, а если настроено распознавание номеров, то распознанный номер. Однако изображения в данных событиях будут отсутствовать. ФИО человека и процент схожести, а также распознанный номер не отображаются в аналогичных событиях от Сервера ПК Axxon Next, однако изображения в данных событиях присутствовать будут.

При обнаружении лиц на Сервере ПК Axxon Next на изображениях событий обнаруженные лица выделяются белой рамкой.

#### 8.5 Получение push-уведомлений в мобильном Клиенте AxxonNet на Android

Существует возможность получения push-уведомлений от Сервера при возникновении тревожного события по камере или при отключении/подключении Сервера/домена в AxxonNet.

Для получение push-уведомлений необходимо выполнить их настройку (см. [Настройка](#page-25-0) [push-](#page-25-0)[уведомлений в](#page-25-0) [мобильном Клиенте](#page-25-0) [AxxonNet](#page-25-0) [на](#page-25-0) [Android](#page-25-0)).

Если приложение запущено и активно, и в настройках включен показ картинок в push-уведомлениях, то pushуведомления будут содержать картинки на момент срабатывания события. Так, при соединении через Wi-Fi будут отображаться картинки большого размера, при соединении через мобильный интернет - маленького размера. Если тапнуть по уведомлению, то произойдет переход к просмотру архива камеры на момент начала данного тревожного события.

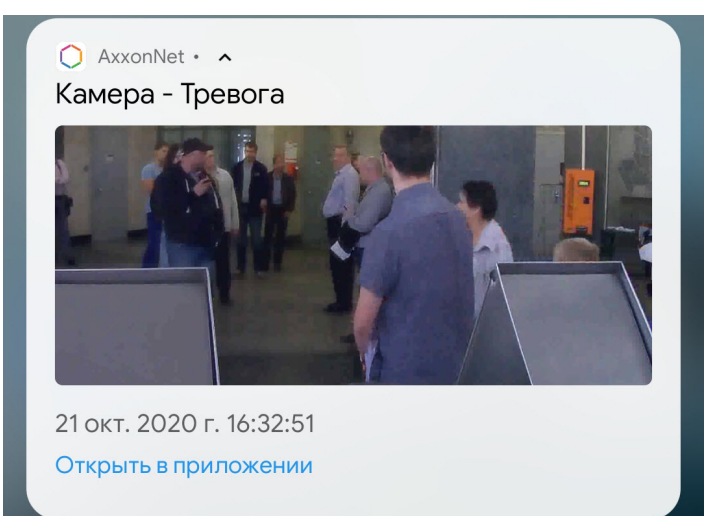

#### **Внимание!**

Картинки в push-уведомлениях отображаются, только если запущено и активно мобильное приложение AxxonNet. Если приложение свернуто (неактивно), то картинки отображаться не будут. Также, если приложение свернуто (неактивно), то вместо перехода из push-уведомления к просмотру архива камеры будет выполнен переход на экран списка серверов. Данные ограничения связаны с особенностями ОС Android.

При отключении/подключении Сервера/домена отображается название Сервера/домена в AxxonNet, произошедшее событие (подключение или разрыв соединения), а также дата-время события.

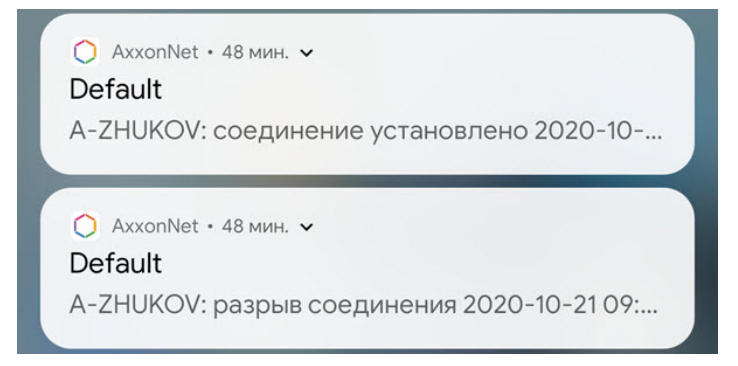

Для Android версии 8.0 и выше количество полученных push-уведомлений отображается на иконке приложения AxxonNet.

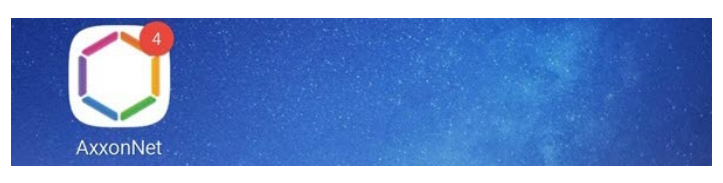

Чтобы открыть уведомления не заходя в само приложение, необходимо выполнить длительное нажатие на иконку приложения. В результате в группе **Уведомления** будет отображена информация по последнему непрочитанному уведомлению и их общее количество.

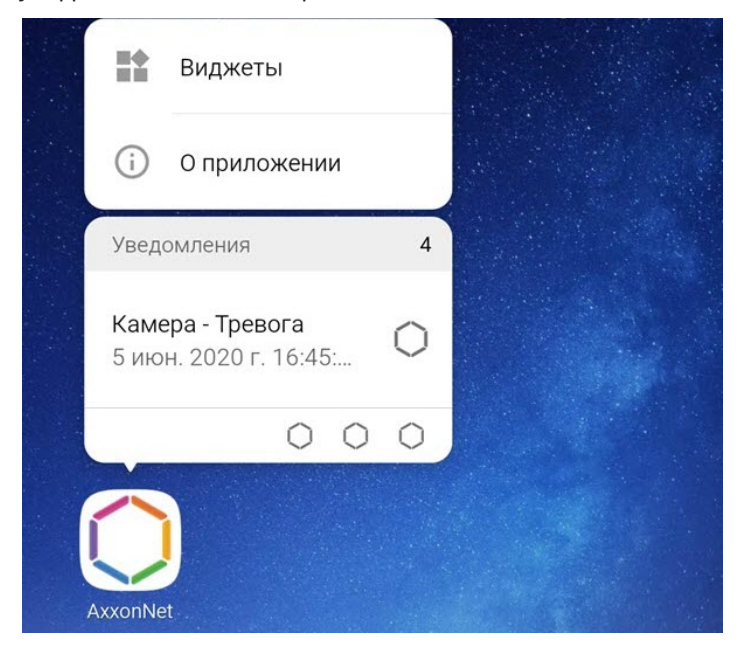

Не все рабочие столы Android (лаунчеры), поддерживают просмотр уведомлений по иконке приложения.

# 8.6 Поиск лиц в мобильном Клиенте AxxonNet на Android **Примечание**<br>Не все рабочие столы Android (лаунчеры), поддерживают просмотр уведомлений по иконке прилс<br>8.6 ПОИСК ЛИЦ В МОбИЛЬНОМ КЛИЕНТЕ AxxonNet Ha Android<br>При подключении к Серверу ПК *Axxon Next* существует возможно

<span id="page-83-0"></span>

#### **Примечание**

Для выполнения поиска по лицам на Сервере Axxon Next должна быть выполнена настройка детектора лиц (см. [Детекторы лиц](https://doc.axxonsoft.com/confluence/pages/viewpage.action?pageId=125732585)).

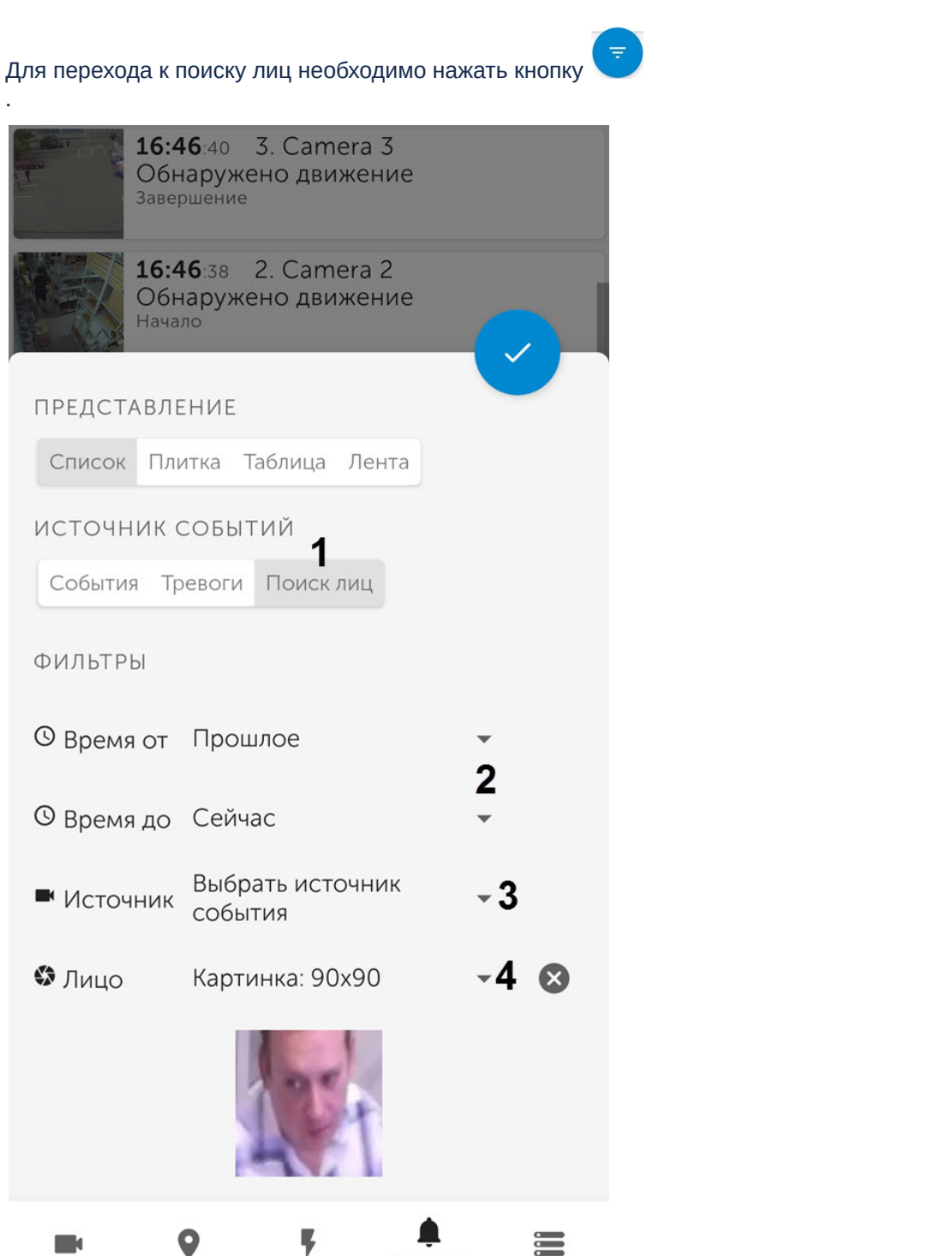

1. Выбрать источник событий - **Поиск лиц** (**1**).

События

- 2. Выбрать временной интервал, в котором необходимо осуществить поиск, нажав на **Время от** и **Время до** (**2**).
- 3. Выбрать камеру, по которой необходимо осуществить поиск, нажав на **Выбрать источник события** (**3**).
- 4. Выбрать фотографию из памяти устройства или сделать фотографию с помощью камеры мобильного устройства, нажав на **Лицо** (**4**).

#### **Примечание**

При переходе к поиску лица с панели события (см. [Просмотр события в мобильном Клиенте](#page-80-0) [AxxonNet](#page-80-0) [на](#page-80-0) [Android\)](#page-80-0), фотография лица будет выбрана автоматически из соответствующего события.

для запуска поиска лица нажать кнопку . При успешном выполнении поиска на экране отобразятся события с похожими лицам.

### 9 Работа с виджетами в мобильном Клиенте AxxonNet на Android

#### 9.1 Добавление виджета камеры в мобильном Клиенте AxxonNet на Android

Виджет камеры позволяет на рабочем столе Android-устройства отображать статичное изображение с камеры, которое обновляется с заданным в настройках интервалом (см. [Настройка соединения в мобильном Клиенте](#page-25-1) [AxxonNet](#page-25-1) [на](#page-25-1) [Android\)](#page-25-1).

Добавление виджета камеры на рабочий стол осуществляется следующим образом:

1. Перейти на Android-устройстве в режим добавления виджетов и выбрать из группы виджетов **AxxonNet** виджет **Камера**.

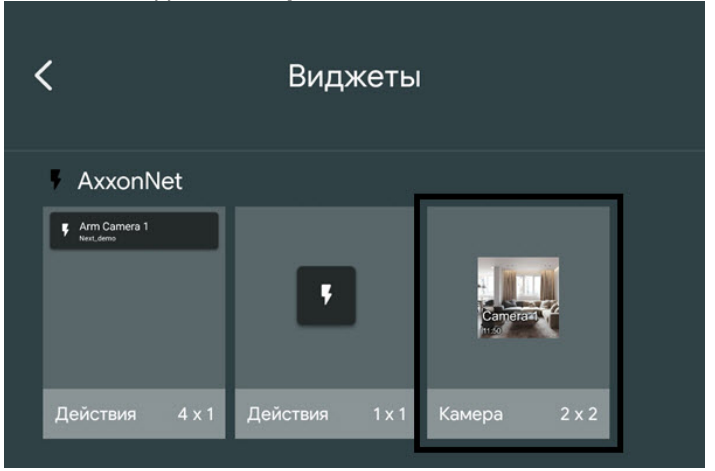

# 2. Из списка доступных Серверов выбрать необходимый Сервер с необходимой камерой.

**B**bI**BEPUTE CEPBEP** 

AxxonNext demo

Default

Intellect demo

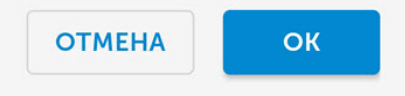

3. Из списка доступных камер выбрать необходимую камеру, изображение с которой будет отображаться на виджете.

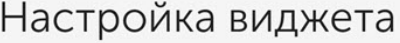

**BUBEPUTE KAMEPY** 

1. Camera 1 2. Camera 2 3. Camera 3 4. Camera 4 5. Camera 5 6. fisheye stock-server avi.MPEG4.fullHD 7. Camera 7 9. Camera face recognition 9

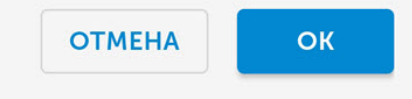

4. Настроить расположение и размер виджета на рабочем столе Android-устройства.

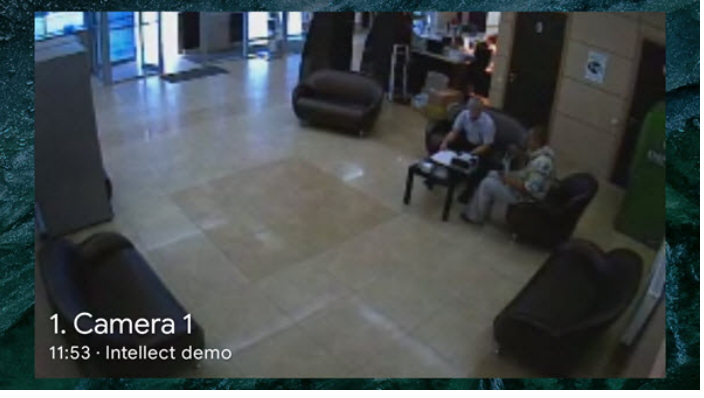

На виджете поверх изображения также отображаются название камеры и время последнего обновления изображения, а в случае недоступности Сервера соответствующее сообщение. При нажатии по изображению на виджете будет выполнен переход к просмотру видеоизображения в режиме реального времени (см. [Просмотр видеоизображения в реальном времени в мобильном Клиенте](#page-41-0) [AxxonNet](#page-41-0) [на](#page-41-0) [Android\)](#page-41-0).

Добавление виджета видеокамеры в мобильном Клиенте AxxonNet на Android завершено.

#### 9.2 Добавление виджета макрокоманды в мобильном Клиенте AxxonNet на Android

Виджет макрокоманды на рабочем столе Android-устройства позволяет выполнять необходимую макрокоманду, не заходя в приложение AxxonNet.

Добавление виджета макрокоманды на рабочий стол осуществляется следующим образом:

1. Перейти на Android-устройстве в режим добавления виджетов и выбрать из группы виджетов **AxxonNet** виджет **Действия** необходимого размера.

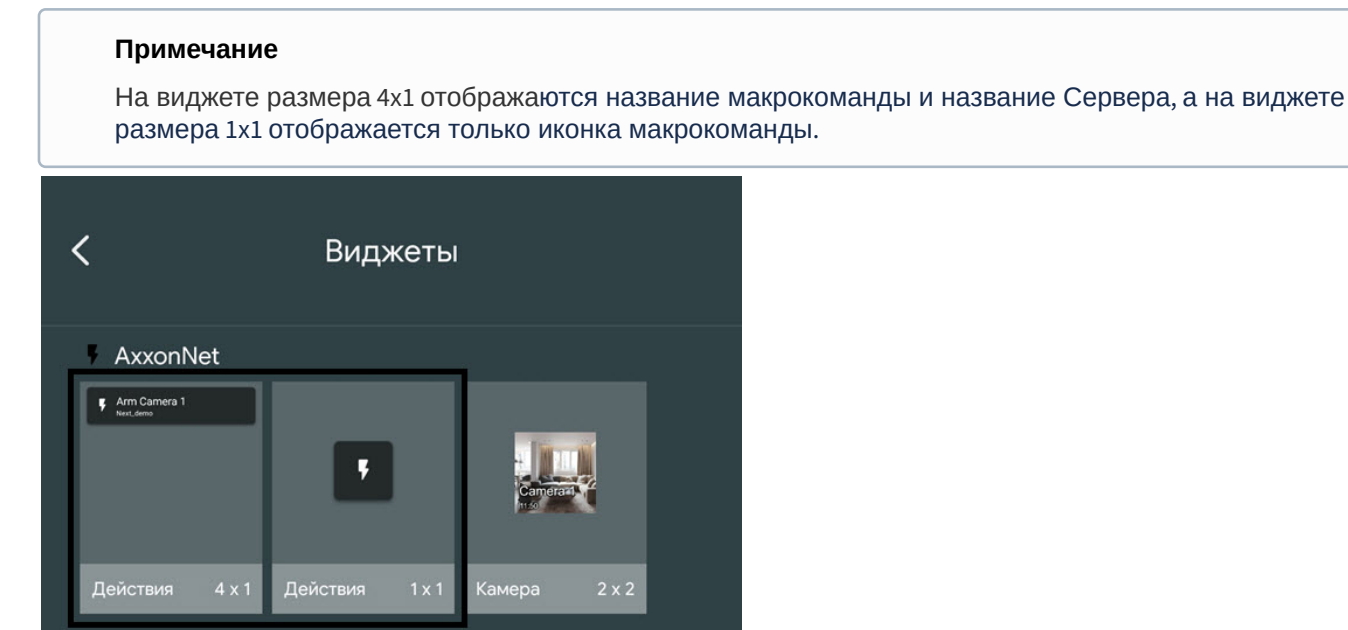

## 2. Из списка доступных Серверов выбрать Сервер с необходимой макрокомандой.

**B**bI**BEPUTE CEPBEP** 

AxxonNext demo

Default

Intellect demo

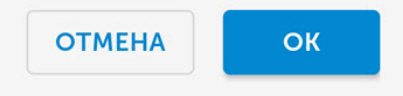

3. Из списка доступных макрокоманд выбрать макрокоманду, которая будет выполняться при нажатии на виджет, а также выбрать цвет иконки макрокоманды на виджете.

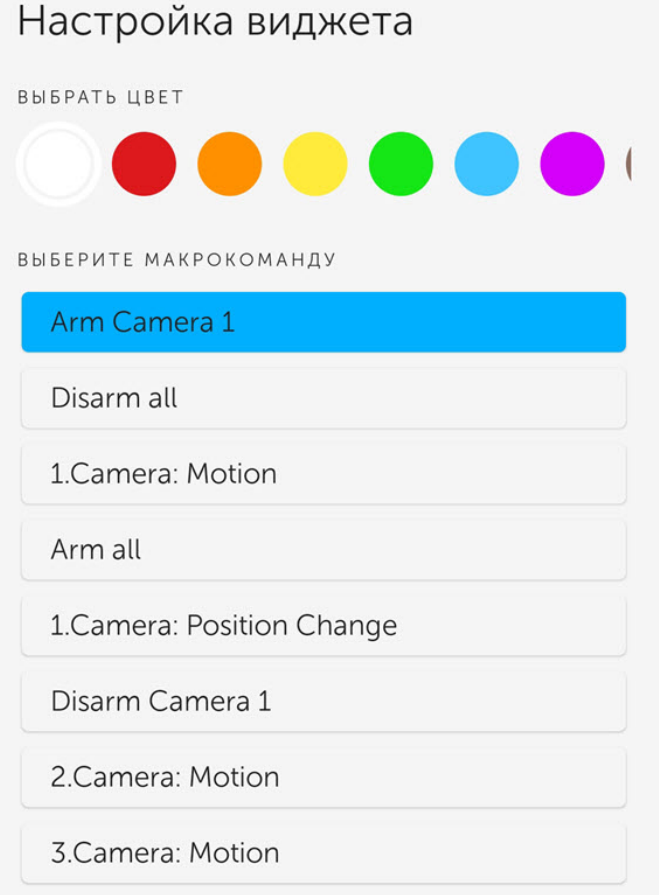

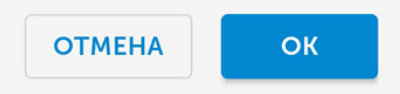

4. Настроить расположение и размер виджета на рабочем столе Android-устройства.

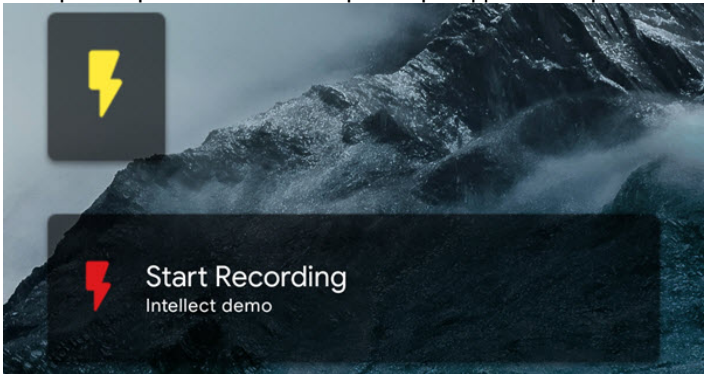

При нажатии по виджету будет выполнена соответствующая макрокоманда (см. также [Выполнение](#page-71-0) [макрокоманд в мобильном Клиенте](#page-71-0) [AxxonNet](#page-71-0) [на](#page-71-0) [Android](#page-71-0)).

Добавление виджета макрокоманды в мобильном Клиенте AxxonNet на Android завершено.

10 Примечания к релизам мобильного клиента AxxonNet на базе ОС Android